# **Bedienungsanleitung**

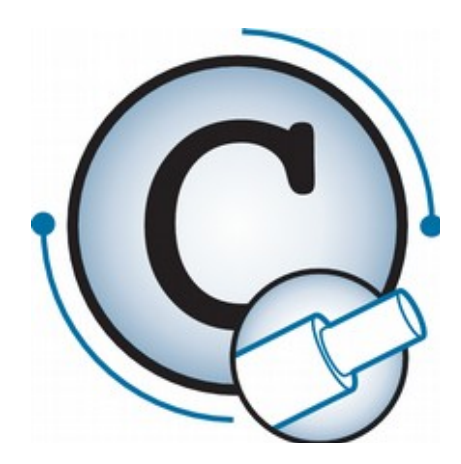

<span id="page-0-0"></span>*Software CableDataConverter 3.5.5*

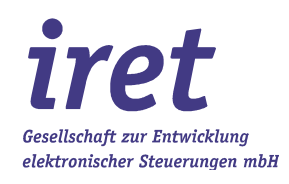

Warenzeichen

Geschützte Warenzeichen und Marken sind in der Dokumentation nicht gekennzeichnet. Alle aufgeführten Warenzeichen und Marken sind Eigentum ihrer jeweiligen Besitzer.

<span id="page-1-0"></span>© 2016/07 V 1.0.4-DE

iret GmbH Paul-Engelhard-Weg 50a D-48167 Münster

 $\begin{array}{r} \hline \mathbf{a} \\ \hline \mathbf{b} \end{array}$  +49.251.615138 +49.251.617631 E-Mail [info@iret.de](mailto:info@iret.de) Internet <u>[www.iret.de](http://www.iret.de/)</u>

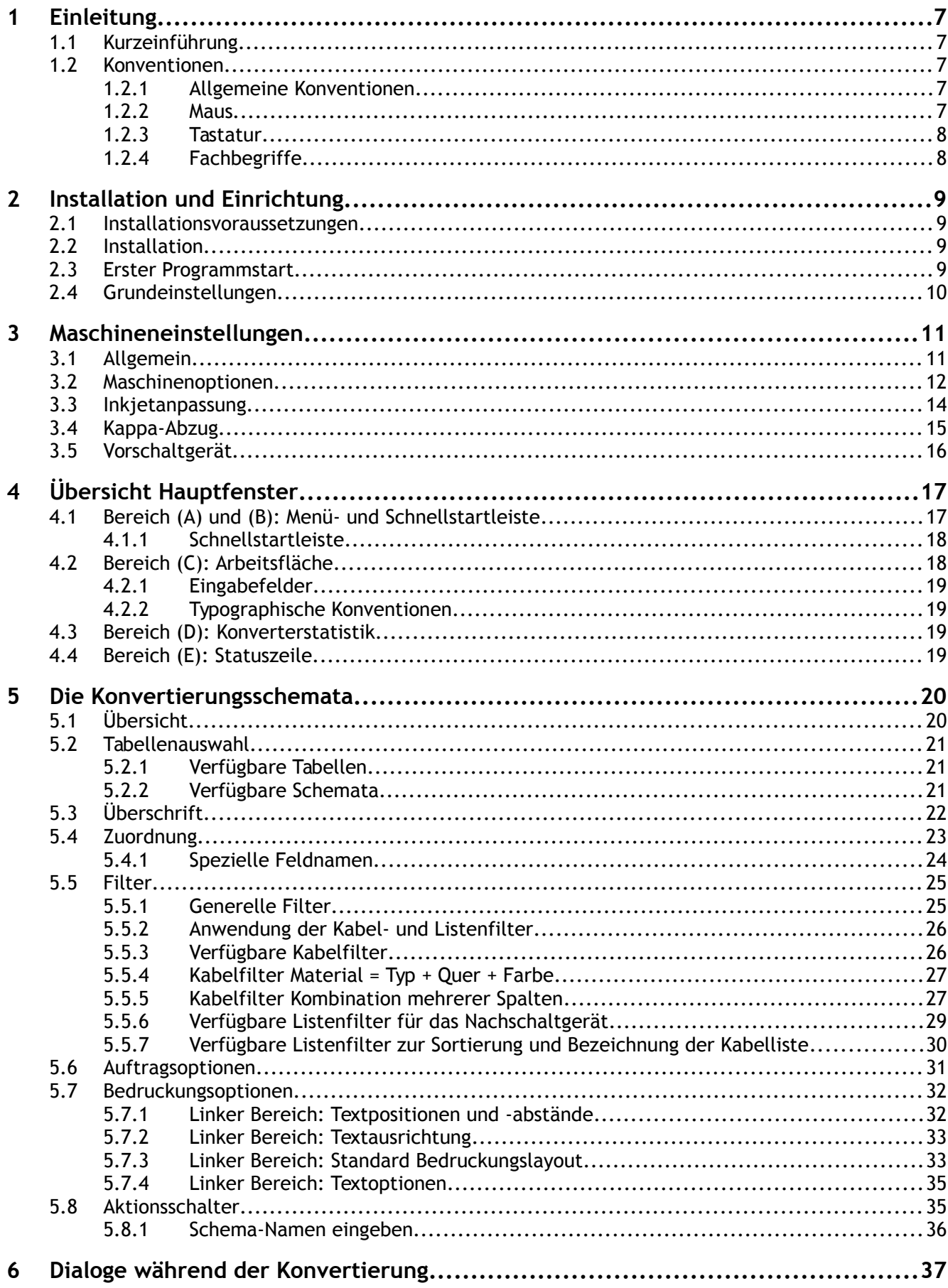

## **Inhaltsverzeichnis**

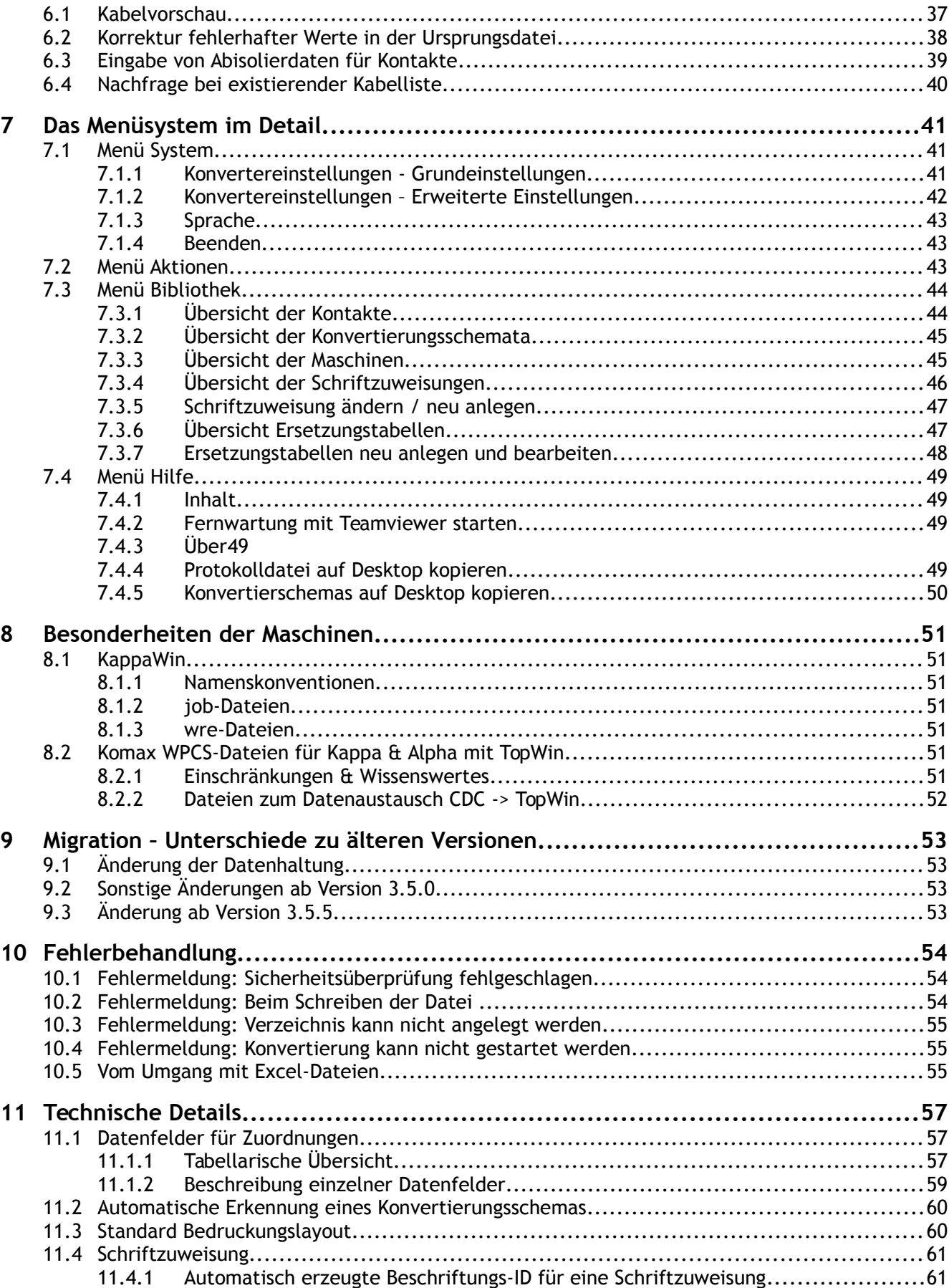

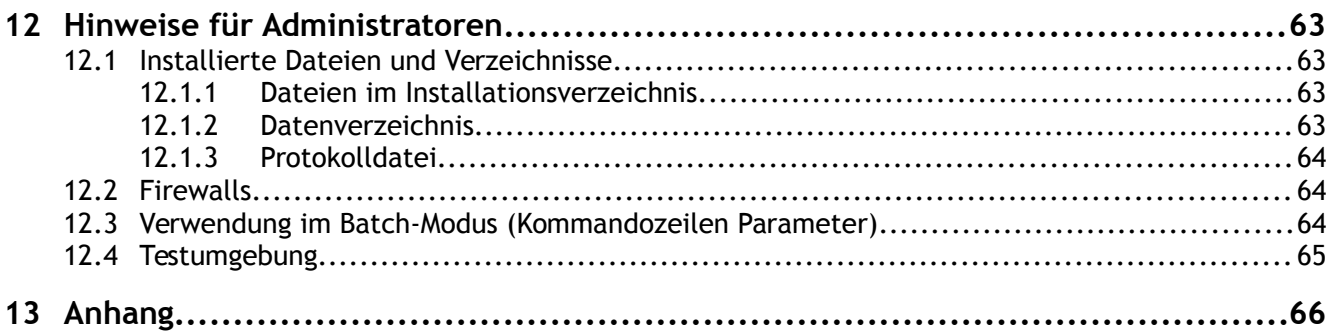

## **Inhaltsverzeichnis**

### **1 Einleitung**

### **1.1 Kurzeinführung**

Das im Folgenden beschriebene Programm CableDataConverter (CDC) dient zur Aufbereitung von Excel-Dateien für Maschinen zur Konfektion von Kabeln, Schläuchen und ähnlichen Produkten. Derzeit unterstützt das Programm alle Maschinen, die mit einem der folgenden PC-Programme arbeiten:

- KappaWin von der Firma Komax,
- TopWin von der Firma Komax.

Zur Aufbereitung der Daten werden teilweise Zusatzinformationen benötigt, die vom Konvertierungsprogramm verwaltet werden. Hierzu zählen zum Beispiel:

- Abisolierlängen von Kontakten
- Einstellungen zur Sortierung der Produktionsdaten
- Informationen über Zusatzgeräte (Drucker, Schlitzeinheit etc.)

### **Hinweis!**

Die Kapitel 1 bis 6 sind so angelegt, dass Sie diese bei der Installation des Programms der Reihe nach durchlesen sollten.

### **1.2 Konventionen**

### **1.2.1 Allgemeine Konventionen**

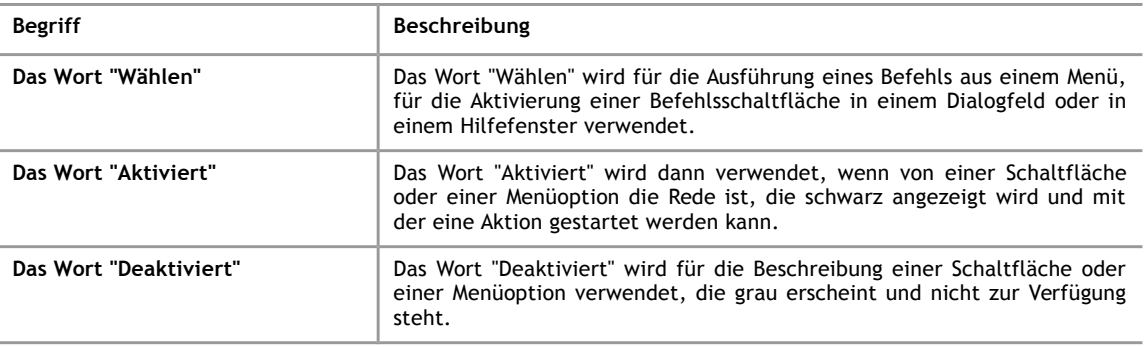

### **1.2.2 Maus**

Die Erklärungen in diesem Handbuch beziehen sich grundsätzlich auf die Bedienung mit der Maus. Die Verwendung der Tastaturentsprechungen können Sie im nachfolgenden Abschnitt "Tastatur" nachlesen.

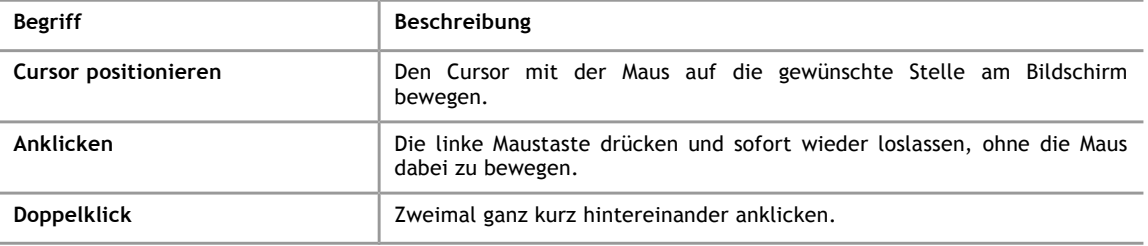

### **1.2.3 Tastatur**

Die Tastenbezeichnungen entsprechen den Bezeichnungen auf den meisten IBM/Windows-Standard-Tastaturen und erscheinen in Großbuchstaben.

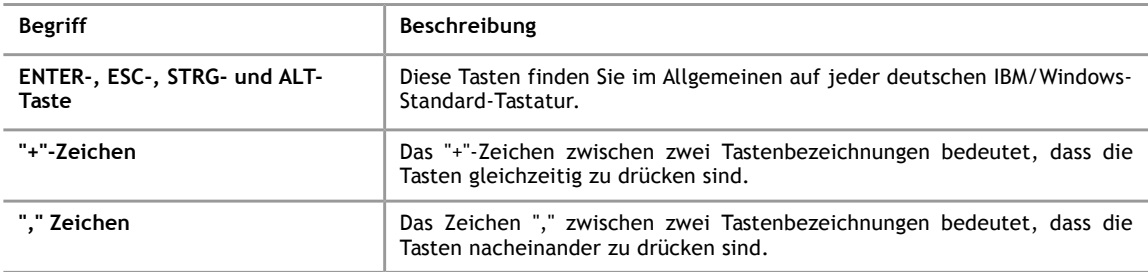

### **1.2.4 Fachbegriffe**

Nachfolgend einige Fachbegriffe, die in diesem Handbuch häufiger zu finden sind.

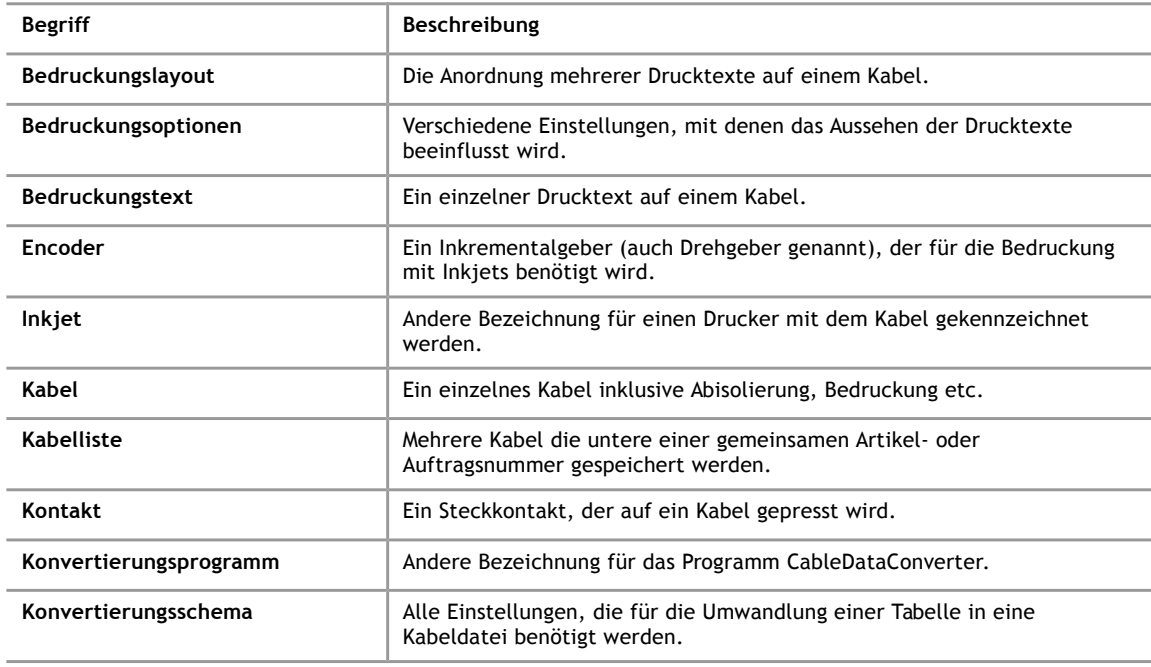

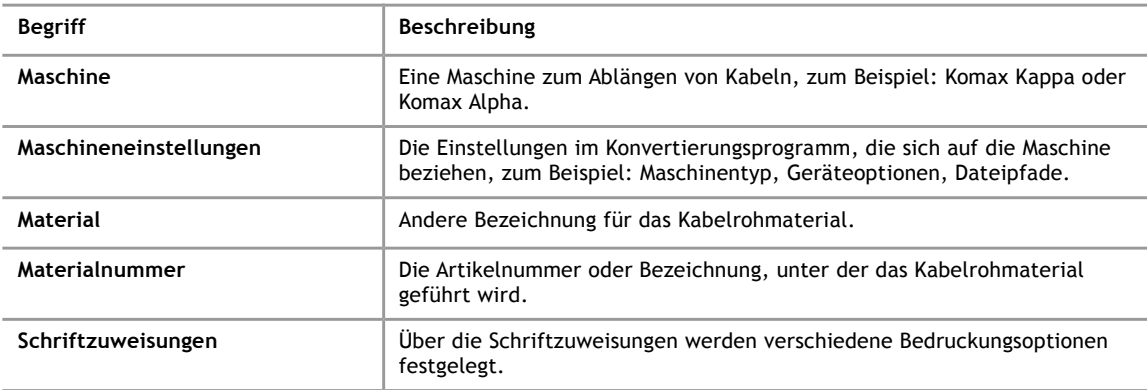

### **2 Installation und Einrichtung**

### **2.1 Installationsvoraussetzungen**

Folgende Voraussetzungen müssen von Ihrem PC erfüllt werden:

- Als Betriebssystem ist Windows XP, Vista, 7, 8.1 oder 10 installiert.
- Die Festplatte hat noch ca. 20 MB freie Kapazität.
- Zum Lesen der Online-Dokumentation benötigen Sie ein Programm zum Anzeigen von PDF-Dateien, wie zum Beispiel den Acrobat-Reader.

Die folgenden Programme müssen nicht installiert sein, sind jedoch bei der Diagnose von Problemen hilfreich:

- Mit dem Microsoft Excel Programm können Sie die Ursprungsdaten betrachten und ändern.
- Zur Kontrolle der Datenkonvertierung benötigen Sie das Programm, mit dem auch in der Kabelfertigung gearbeitet wird, zum Beispiel das Komax-Programm KappaWin.

### **2.2 Installation**

<span id="page-8-0"></span>Schließen Sie den USB-Dongle für den Lizenzschutz an Ihren Computer an.

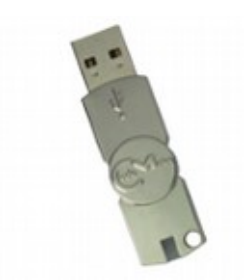

*Abbildung 1: USB-Dongle*

Es gibt mehrere Möglichkeiten, wie Sie das Setup des Programms erhalten haben. Manche der USB-Dongles enthalten zusätzlichen Speicher, auf dem das Programmsetup gespeichert ist. Oder Sie erhalten einen USB-Speicherstick mit dem Programmsetup oder Sie haben das Setup über einen Downloadlink von einem FTP-Server geladen.

Starten Sie das Setup und folgen Sie dem Installationsassistenten.

### **2.3 Erster Programmstart**

Wenn die Installation erfolgreich war, sollten Sie beim ersten Programmstart die folgende Meldung sehen:

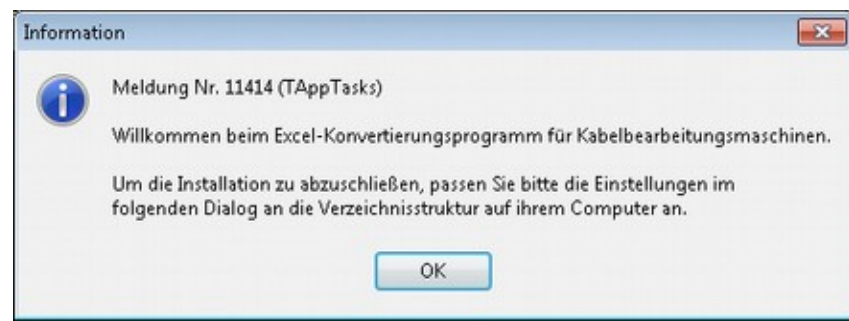

*Abbildung 2: Erster Programmstart - Willkommen*

Wenn Sie stattdessen die folgende Meldung sehen, ist vermutlich der USB-Dongle nicht eingesteckt.

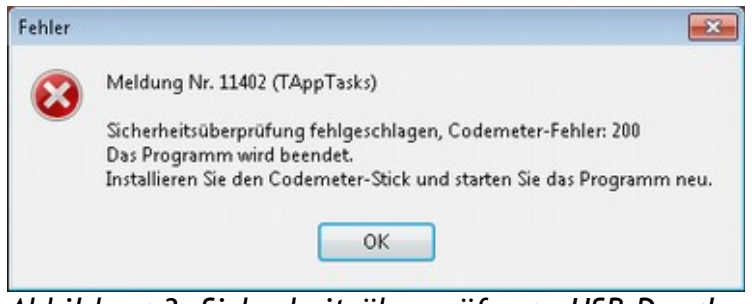

*Abbildung 3: Sicherheitsüberprüfung - USB-Dongle*

### **2.4 Grundeinstellungen**

Beim ersten Start des Programms wird automatisch der Dialog zur Anpassung an Ihre Kabelkonfektionsmaschine angezeigt. Der CableDataConverter hat in der Regel sinnvolle Voreinstellungen, Sie sollten jedoch unbedingt die Werte für das Ausgabeverzeichnis und das Ausgabeformat kontrollieren und gegebenenfalls anpassen. Sinnvolle Werte:

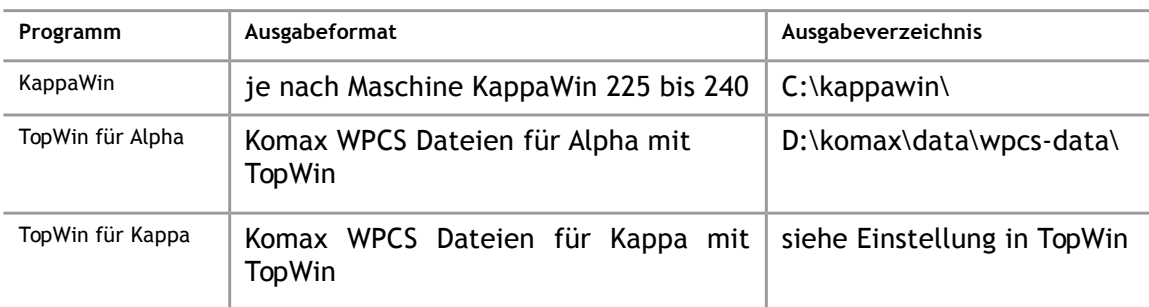

Nachdem Sie alle Einstellungen kontrolliert haben, können Sie den Dialog mit OK schließen und anschließend mit dem Konvertieren von Dateien beginnen.

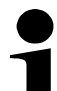

### **Hinweis!**

Eine detaillierte Erläuterung zu den Eingabefeldern erhalten Sie im Kapitel [3.](#page-10-0)

## **3 Maschineneinstellungen**

<span id="page-10-0"></span>In den Maschineneinstellungen legen Sie fest, wie die Kabeldaten an die Maschine übergeben werden.

### **Hinweis!**

Die Maschineneinstellungen können Sie auf verschiedenen Wegen erreichen, entweder durch die Funktionstaste F2 oder über das Symbol für die Maschineneinstellungen in der Schnellstartleiste (siehe Kapitel [4\)](#page-15-0).

### <span id="page-10-1"></span>**3.1 Allgemein**

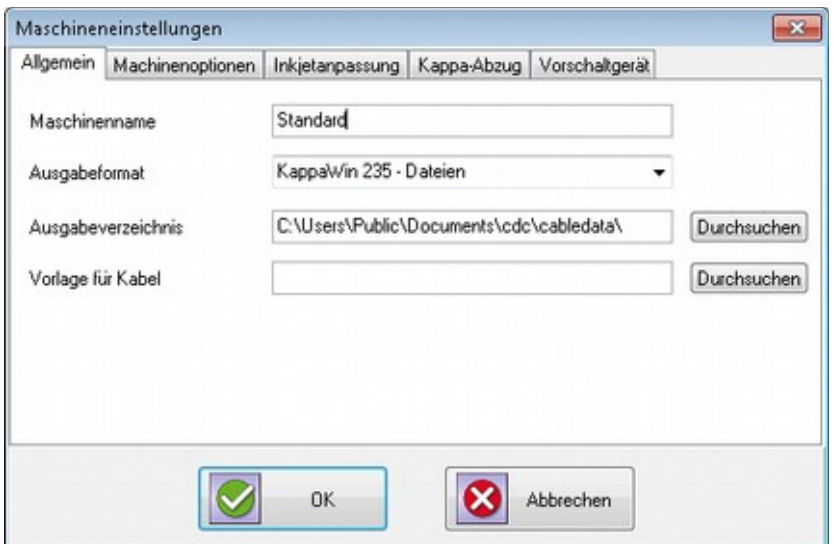

*Abbildung 4: Allgemeine Maschineneinstellungen*

| <b>Funktion</b>    | <b>Beschreibung</b>                                                                                                    |
|--------------------|----------------------------------------------------------------------------------------------------|
| Maschinenname      | Geben Sie hier eine eindeutige Kennung für die Maschine ein, für die Sie<br>Daten konvertieren möchten.                                                                                                    |
| Ausgabeformat      | Hier müssen Sie einstellen, für welches Programm die Kabeldaten<br>konvertiert werden sollen. Wählen Sie aus der Liste das Format aus, das<br>die Software Ihrer Kabelbearbeitungsmaschine erwartet.                                                                                                    |
| Ausgabeverzeichnis | In dieses Verzeichnis werden die konvertierten Daten gespeichert. Je nach<br>Ausgabeformat (siehe oben) sind folgende Einstellungen üblich:<br>• KappaWin: $c:\kappa$ appawin\<br>• WPCS-Dateien für Alpha: D:\komax\wpcs-data\<br>• WPCS-Dateien für Kappa: Sie müssen den Pfad im Programm TopWin<br>nachschlagen. |
| Vorlage für Kabel  | Wählen Sie ein Musterkabel, aus dem Werte ergänzt werden, die nicht in<br>Ihrer Excel-Datei enthalten sind.<br>Hinweis: Dieses Feld ist derzeit nur für das Programm KappaWin<br>verfügbar.                                                                                                    |

### <span id="page-11-0"></span>**3.2 Maschinenoptionen**

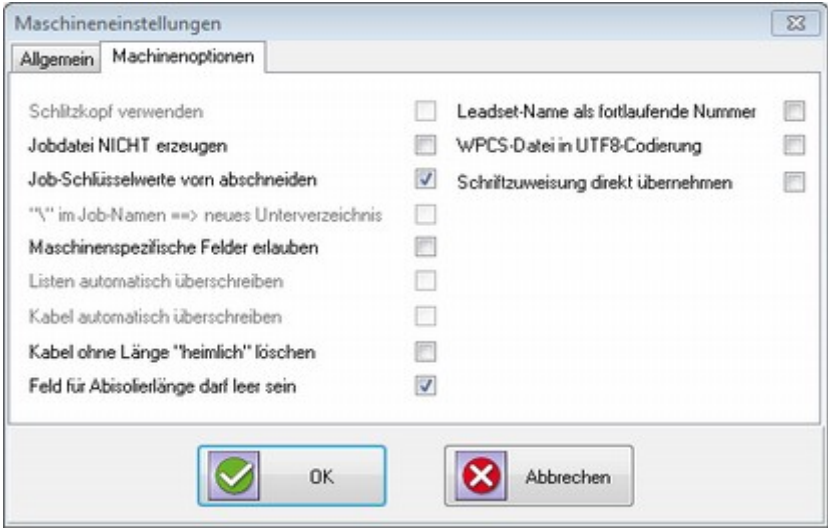

*Abbildung 5: Maschineneinstellungen - Maschinenoptionen*

### **Hinweis!**

Einige der Optionen sind nur aktiv, wenn das verwendete Ausgabeformat diese unterstützt.

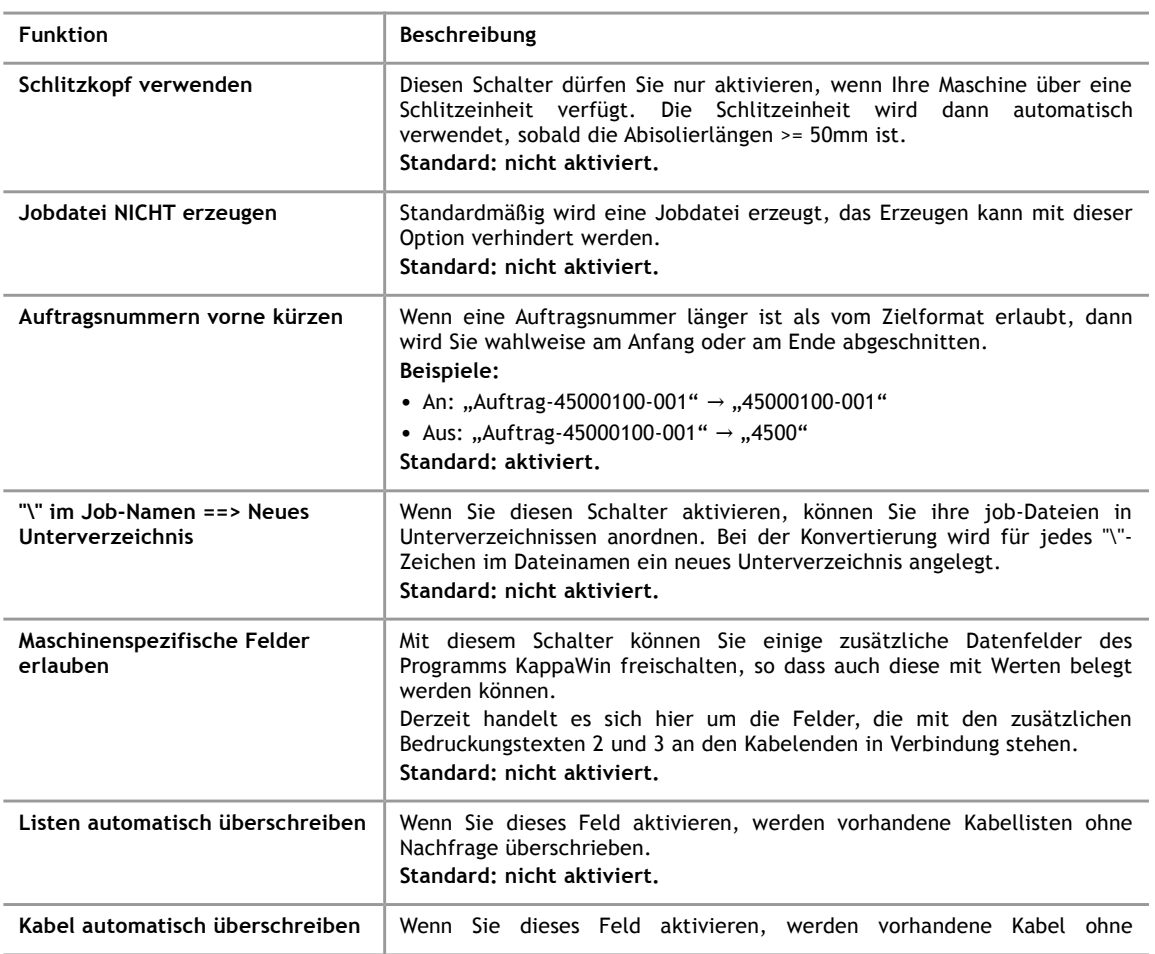

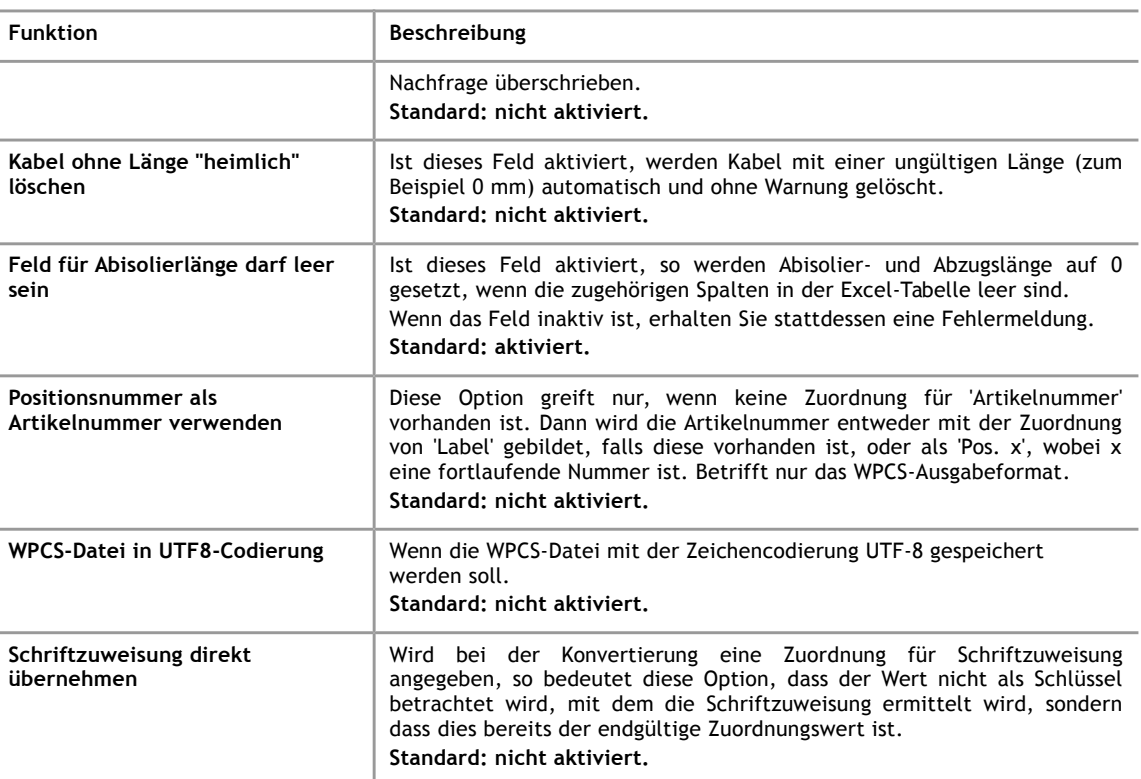

### **3.3 Inkjetanpassung**

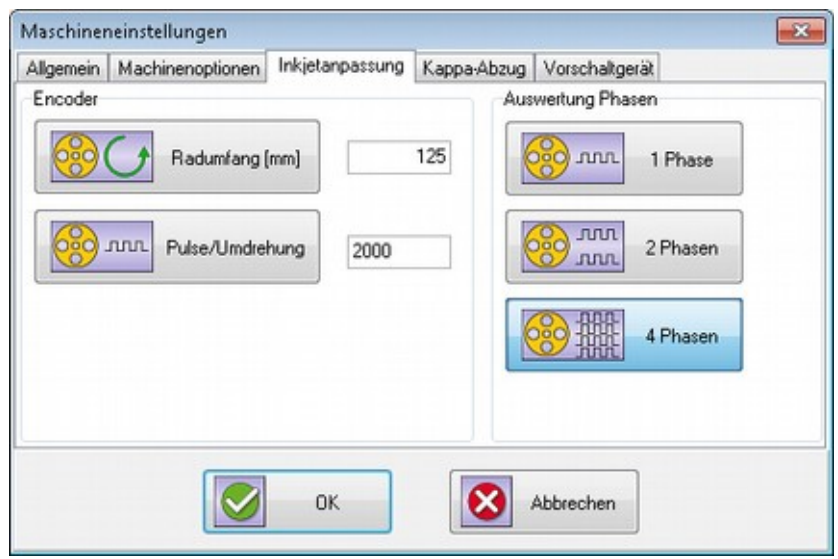

*Abbildung 6: Maschineneinstellungen - Inkjetanpassung* 

Die Angaben auf diesem Reiter dienen der Berechnung von Textpositionen für Inkjet-Bedruckungen.

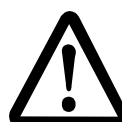

### **Achtung!**

**Falsche Angaben können zu Fehlern in der Produktion führen.**

- Es kann zu fehlerhafter Bedruckung kommen.
- Möglicherweise werden Kabel nicht in der Bedienoberfläche der Maschine angezeigt oder es kommt zu Fehlern im Produktionsablauf.

### Übernehmen Sie die Einstellungen aus der Bedienoberfläche Ihrer Maschine oder prüfen Sie die elektromechanischen Eigenschaften direkt am Inkjet.

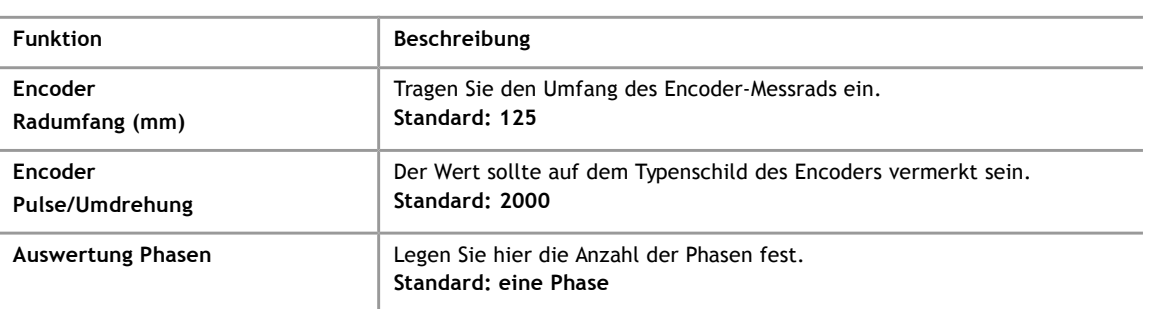

#### <span id="page-13-0"></span>**3.4 Kappa-Abzug**

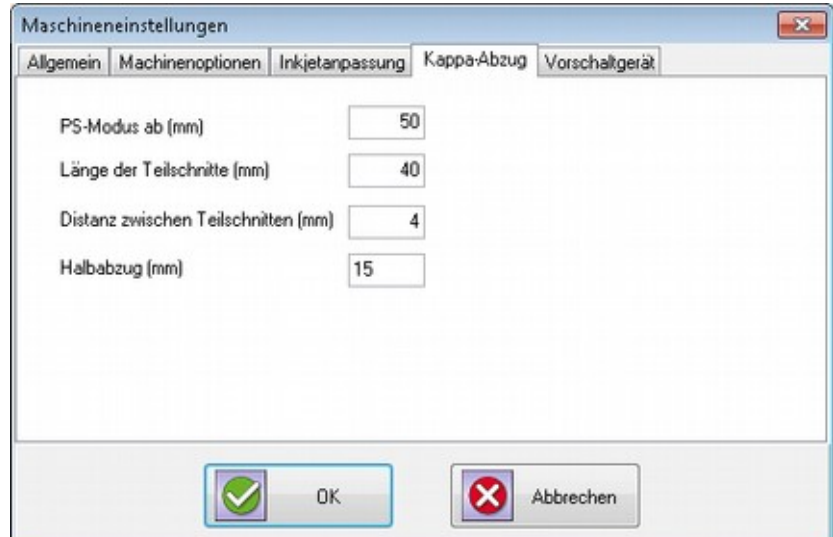

*Abbildung 7: Maschineneinstellungen - Kappa-Abzug*

Mit diesen Eingabefeldern legen Sie fest, wie das Programm sehr große Abisolierlängen behandelt. Generell wird hierfür der PS-Modus der Kappa-Maschinen verwendet. In diesem Modus schneidet die Maschine mehrmals in einem festgelegten Abstand in das Kabel ein und verschiebt dann den Kabelmantel jeweils um ein kleines Stück. Es entstehen also mehrere Teilstücke, die später manuell vom Kabel entfernt werden müssen.

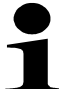

#### **Hinweis!**

Der PS-Modus wird derzeit nur von dem Programm KappaWin unterstützt.

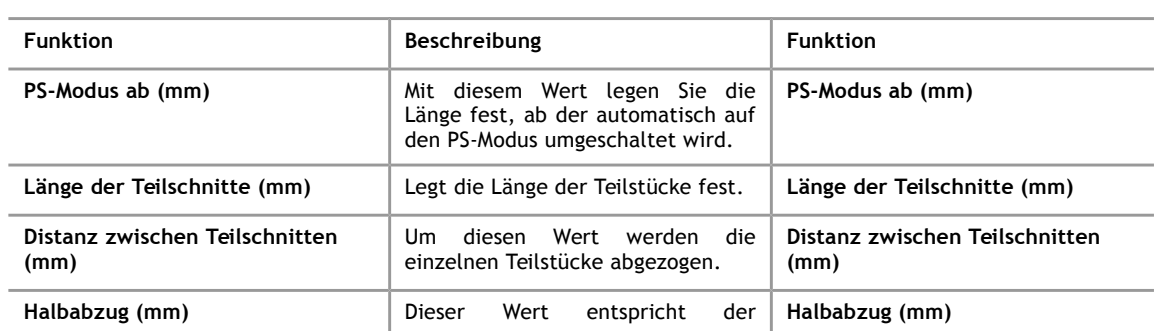

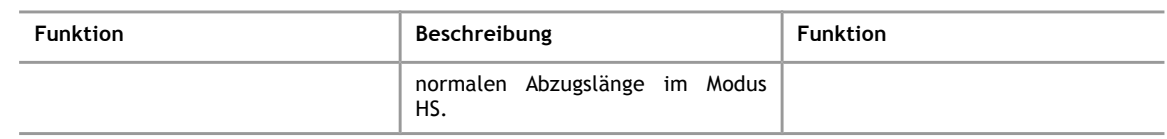

### **3.5 Vorschaltgerät**

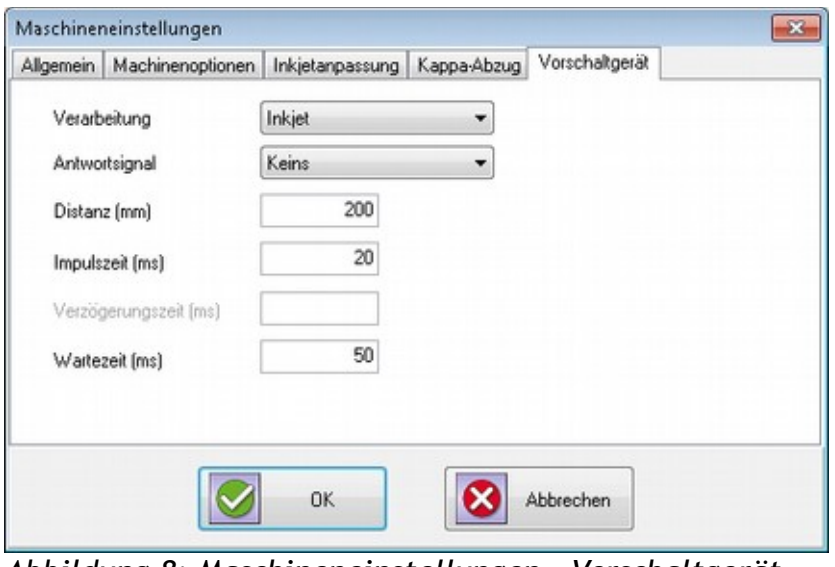

*Abbildung 8: Maschineneinstellungen - Vorschaltgerät*

iret

### **Hinweis!**

Diese Einstellungen werden derzeit nur von dem Programm KappaWin unterstützt. Die Bedeutung der einzelnen Eingabefelder lesen Sie in der Bedienungsanleitung zur Kappa nach.

## **4 Übersicht Hauptfenster**

**4**

<span id="page-15-0"></span>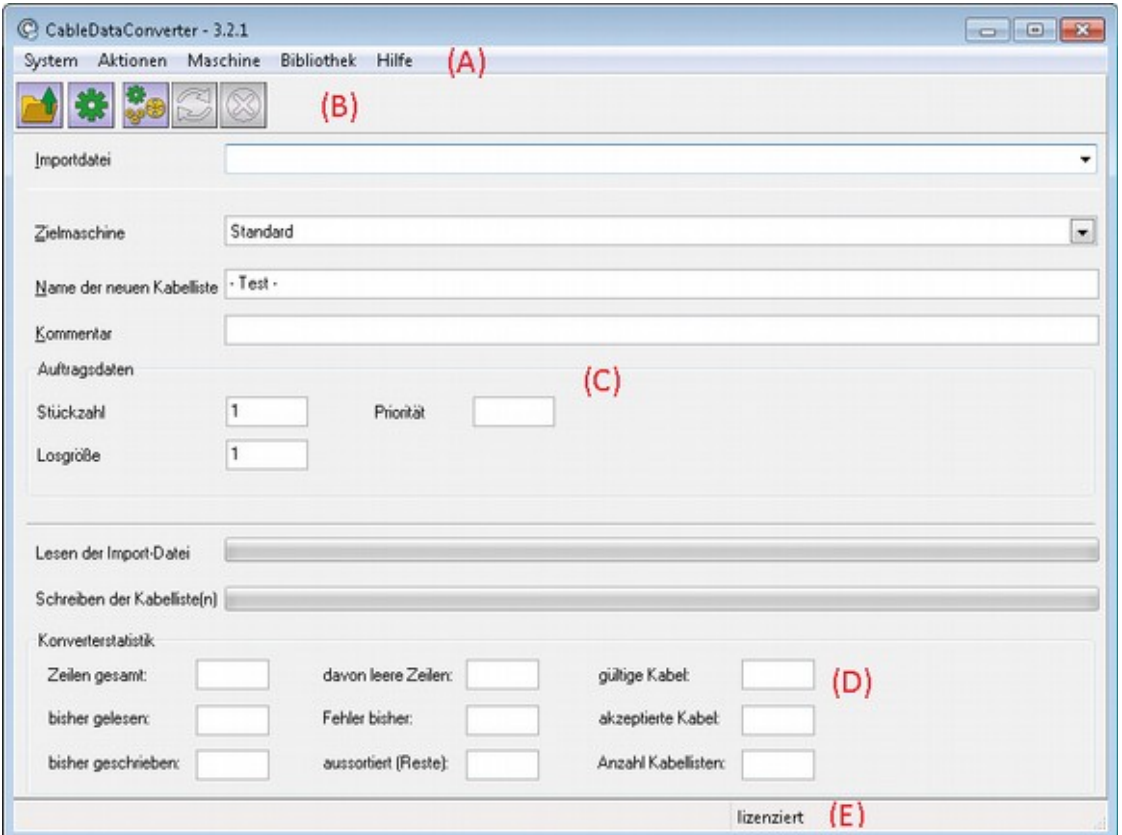

*Abbildung 9: Übersicht - CableDataConverter Hauptfenster*

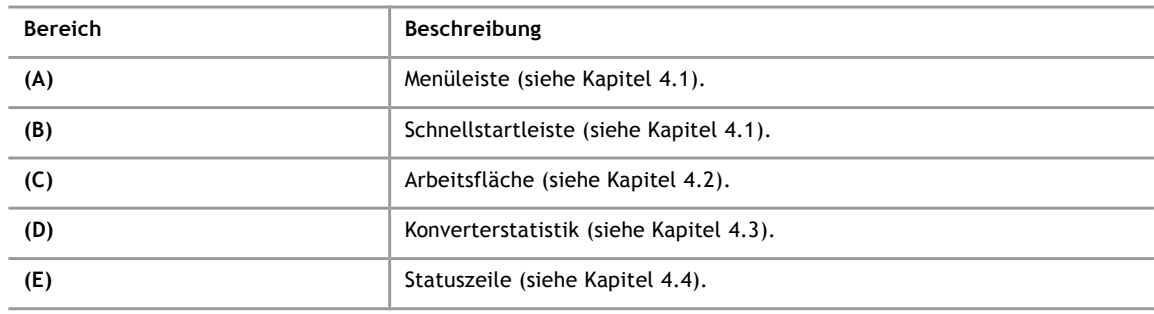

### **4.1 Bereich (A) und (B): Menü- und Schnellstartleiste**

<span id="page-15-1"></span>Über die Menüleiste erreichen Sie alle Funktionen des Programms. Sie können einzelne Menüoptionen entweder mit der Maus oder über die Tastatur aufrufen. Mit der Tastatur gehen Sie folgendermaßen vor:

- 1. Drücken Sie F10 oder <ALT>. Dadurch wird die Menüzeile aktiviert.
- 2. Wählen Sie mit den Pfeiltasten (rechts/links) einen Menüpunkt aus und drücken Sie dann <Enter>.
- 3. Es erscheint ein Untermenü, in dem Sie mit den Pfeiltasten (auf / ab) einen Menüpunkt auswählen und mit <Enter> ausführen können.
- 4. Je nach gewähltem Menüpunkt erscheint nun entweder ein Eingabedialog oder es wird eine spezielle Funktion ausgeführt.

Einige häufig benötigte Funktionen erreichen Sie auch über die Schnellstartleiste.

Beachten Sie, dass Sie alle Funktionen, die Sie über die Schnellstartleiste aufrufen können, auch über die Tastatur, und zwar über Funktionstasten, auslösen können.

### **4.1.1 Schnellstartleiste**

<span id="page-16-1"></span>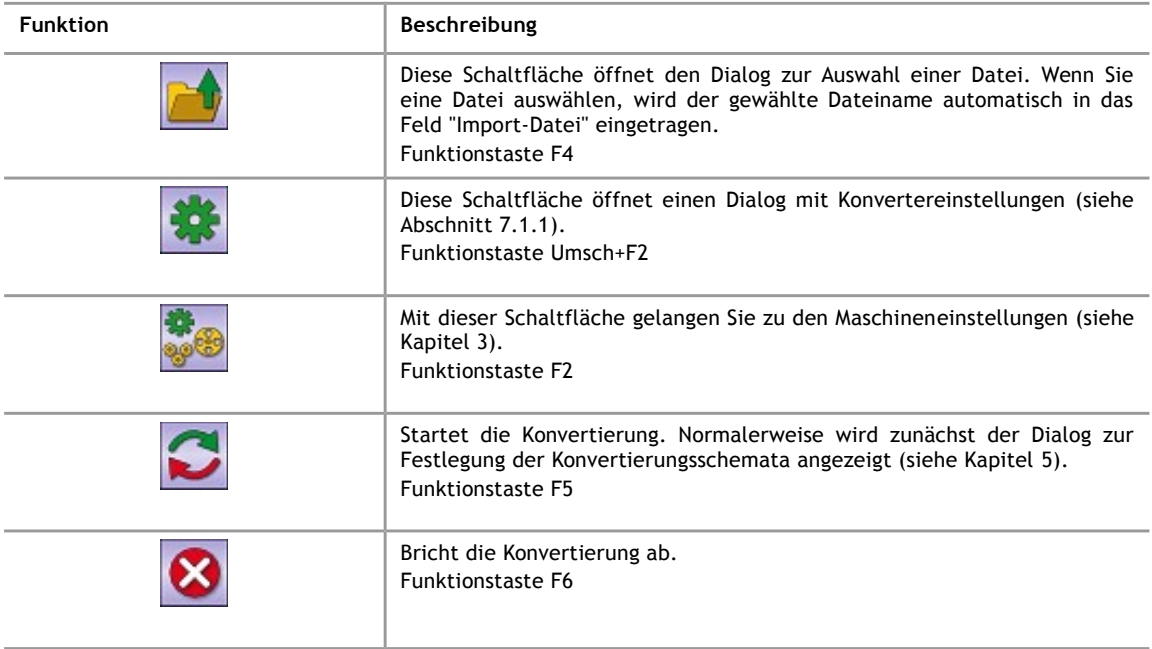

#### **Hinweis!**

Die einzelnen Funktionen des Menüs werden in Kapitel [7](#page-39-0) beschrieben.

### **4.2 Bereich (C): Arbeitsfläche**

<span id="page-16-0"></span>In der Arbeitsfläche werden die wichtigsten Eingaben für die Konvertierung vorgenommen. Der normale Ablauf einer Konvertierung sieht folgendermaßen aus:

- 1. Wählen Sie mit der Funktionstaste F4 oder über die "Datei öffnen"-Schaltfläche in der Schnellstartleiste eine Excel-Datei aus oder geben Sie den kompletten Pfad einer Datei direkt in das Feld "Import-Datei'' ein.
- 2. Wählen Sie die gewünschte Zielmaschine aus der Auswahlbox aus.
- 3. Geben Sie im Eingabefeld "Name der neuen Kabelliste'' der Namen ein, unter dem die Kabeldaten gespeichert werden sollen.
- 4. Im Feld "Kommentar" können Sie noch einen zusätzlichen Hinweis für die Produktionsabteilung eintragen.
- 5. Mit mit der Funktionstaste F5 oder der Schaltfläche "Konvertierung starten'' in der Schnellstartleiste wird die Datenumwandlung ausgelöst. Normalerweise wird nun das Fenster mit den Konvertierungsschemata geöffnet (siehe Kapitel [5\)](#page-18-0), mit dem Sie festlegen, welche Spalten der Excel-Datei den Kabeltyp, die Länge usw. beinhalten.
- 6. Nach dem Start der Konvertierung wird der Fortschritt des Vorgangs in der unteren Bildhälfte angezeigt.
- 7. Während der Konvertierung werden unter Umständen Fenster mit Fehlermeldungen oder auch einfache Bestätigungsdialoge angezeigt. Die verschiedenen Fenster werden in Kapitel [6](#page-35-0) beschrieben.

### **4.2.1 Eingabefelder**

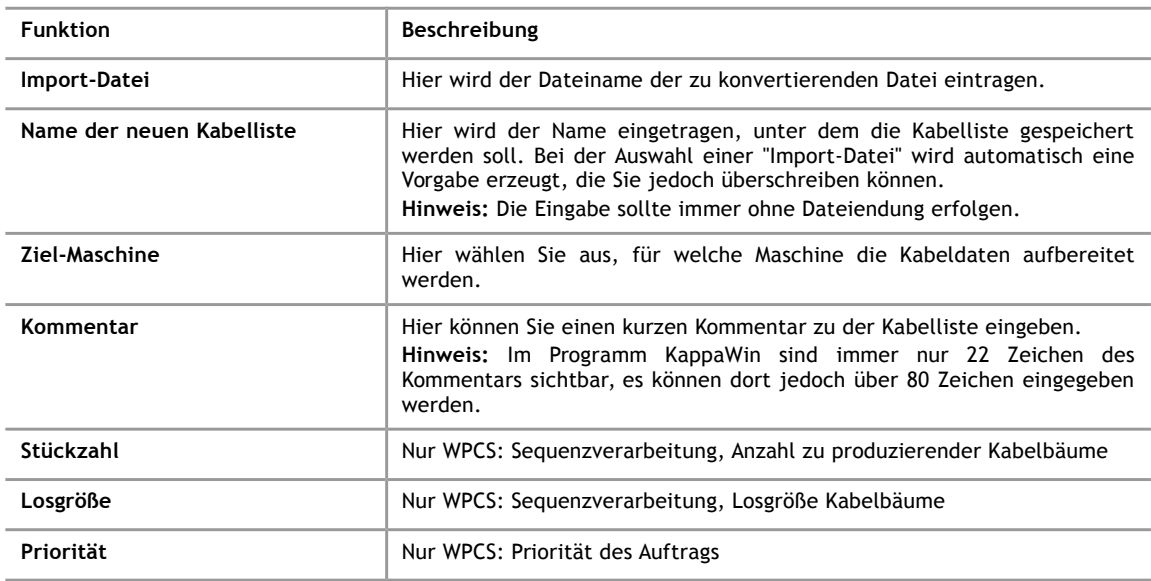

### **4.2.2 Typographische Konventionen**

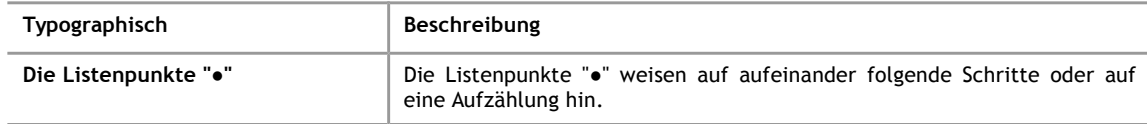

### **4.3 Bereich (D): Konverterstatistik**

<span id="page-17-1"></span>Hier werden statistische Informationen zur laufenden Umwandlung gegeben.

#### **4.4 Bereich (E): Statuszeile**

<span id="page-17-0"></span>Hier werden Informationen zum derzeitigen Zustand des Programms angezeigt, zum Beispiel ob die Konvertierung noch läuft oder bereits beendet ist.

### **5 Die Konvertierungsschemata**

<span id="page-18-0"></span>Mit einem Konvertierungsschema legen Sie fest, wie eine bestimmte Excel-Tabelle für die Kabelproduktion aufbereitet werden soll. Ein Konvertierungsschema umfasst:

- Die Zuordnung von Spalten der Excel-Datei zu Eigenschaften eines Kabels
- Die Festlegung von Optionen für die Bedruckung mit einem !!br0ken!!
- Optionen zum Sortieren der Kabeldaten
- Optionen zur Auftragssteuerung
- sonstige Einstellungen

Der CableDataConverter kann beliebig viele Konvertierungsschemata speichern, sodass Sie, falls erforderlich, für jede Excel-Tabelle ein eigenes Konvertierungsschema festlegen können. Die Erstellung der Schemata erfolgt in einem Dialog mit mehreren Reitern, der in den nächsten Abschnitten erläutert wird.

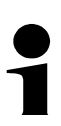

### **Hinweis!**

Sie erleichtern sich die Arbeit, wenn Sie Ihre Excel-Tabellen alle nach der gleichen Vorlage aufbauen. Insbesondere die Überschriften sollten immer identisch sein und sich immer in einer festgelegten Zeile befinden.

### **5.1 Übersicht**

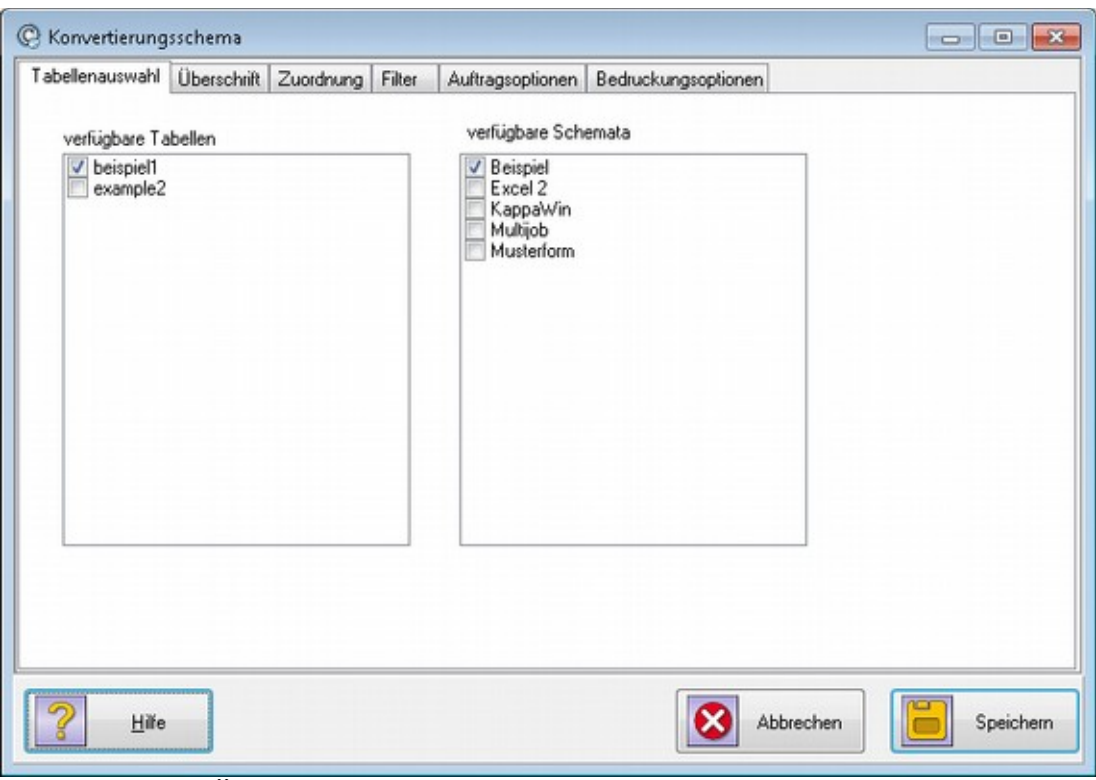

### *Abbildung 10: Übersicht - Konvertierungsschema*

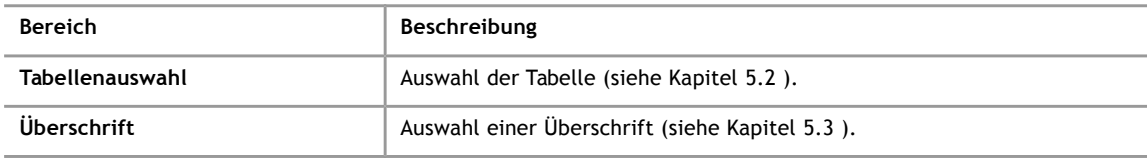

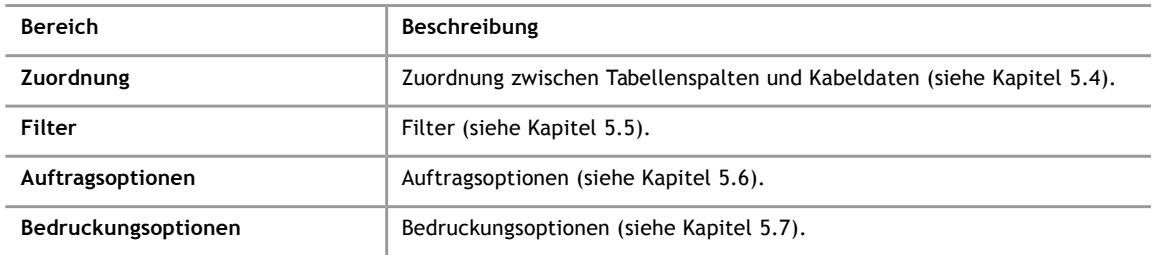

### **5.2 Tabellenauswahl**

<span id="page-19-0"></span>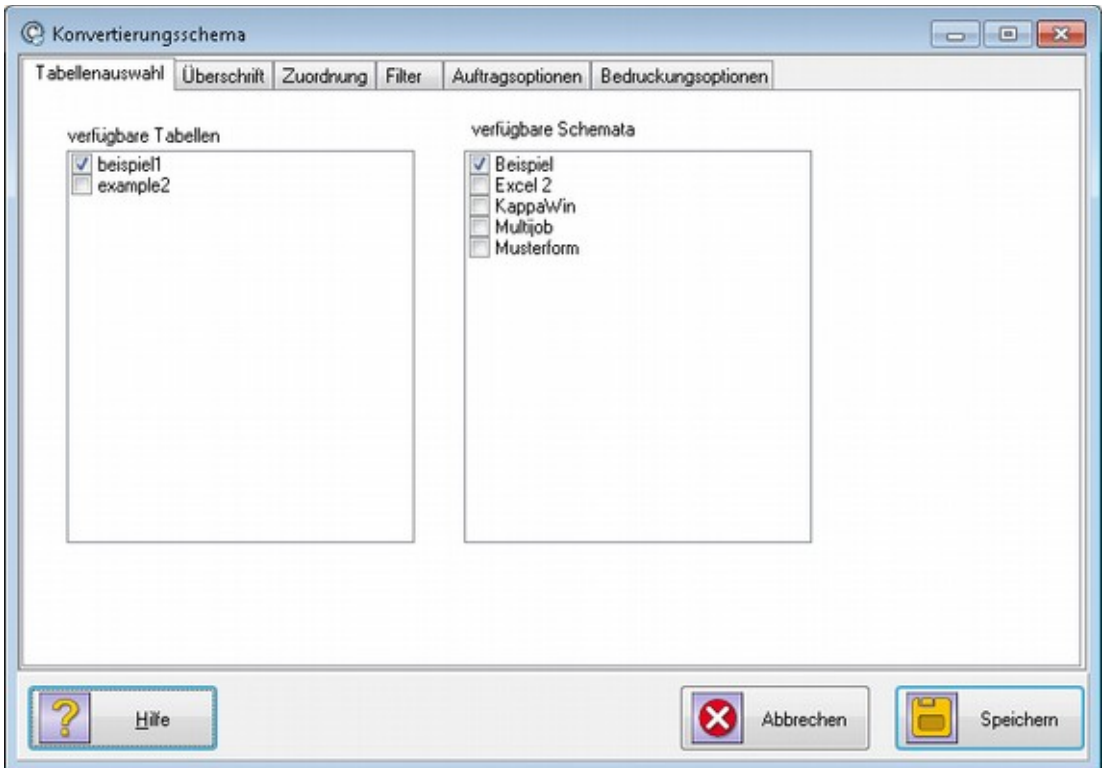

*Abbildung 11: Konvertierungsschema - Tabellenauswahl*

### **5.2.1 Verfügbare Tabellen**

Hier sind die vorhandenen Tabellen aus Ihrer Excel-Datei aufgelistet. Sie müssen eine Tabelle auswählen, indem Sie mit der linken Maustaste in das quadratische Kästchen links neben dem Namen der Tabelle klicken.

### **5.2.2 Verfügbare Schemata**

In diesem Bereich sind alle gespeicherten Konvertierungsschemata aufgelistet. Durch Auswahl aus dieser Liste können Sie ein solches Schema als Vorlage für die weiteren Zuordnungsschritte laden. Entspricht die Tabelle keinem vorher festgelegten Schema, nehmen Sie die Einstellungen nach Anleitung vor und speichern das Schema dann unter einem neuen Namen.

Beenden Sie diesen Dialog erst, wenn Sie die notwendigen Zuordnungsschritte, die über die Reiter erreichbar sind, durchgeführt haben. Beim Speichern können Sie entweder das vorhandene Schema überschreiben oder ein neues Schema anlegen, indem Sie einfach einen neuen Namen eingeben.

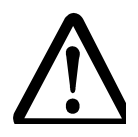

### **Vorsicht!**

**Das Programm wählt immer automatisch das erste passende Schema zur aktiven Tabelle aus.**

- Wenn mehrere Schemata zu einer Tabelle passen, kann es leicht zu unerwünschten Ergebnissen bei der Konvertierung kommen.
- Prüfen Sie immer auf den übrigen Reitern nach, ob alle Einstellungen für die aktive Tabelle richtig sind.

### **5.3 Überschrift**

<span id="page-20-0"></span>

| Tabellenauswahl | Überschrift | Zuordnung                            | Filter | Auftragsoptionen |       | Bedruckungsoptionen                                                 |            |                     |     |   |
|-----------------|-------------|--------------------------------------|--------|------------------|-------|---------------------------------------------------------------------|------------|---------------------|-----|---|
|                 | A(1)        | B(2)                                 | C(3)   | D(4)             | E(5)  | F(6)                                                                | G(7)       | H (8)               | (9) | ۸ |
| $\mathbf{1}$    | Beispiel 1: | Schneiden pl                         |        |                  |       |                                                                     |            |                     |     |   |
| $\overline{c}$  |             |                                      |        |                  |       |                                                                     |            |                     |     |   |
| 3               |             | Artikelnumme Materialnumn Kabelfarbe |        | Querschnitt      | Länge | Text-rechts                                                         | Text links | <b>Links-Invers</b> |     |   |
| $\overline{4}$  |             |                                      |        |                  |       |                                                                     |            |                     |     |   |
| 5               | ART 01-1    | I-01-FLRY1V weiss                    |        | 1.00             | 300   | Anfang 1                                                            | Ende 001   | i                   |     |   |
| 6               | ART 01-2    | I-01-FLRY6S' schwarz                 |        | 6,00             | 400   | Anfang 2                                                            | Ende 002   | n                   |     |   |
| $\overline{7}$  | ART 01-3    | I-01-FLRY1.5 rot                     |        | 1,50             | 500   | Anfang 3                                                            | Ende 003   | ia                  |     |   |
| 8               | ART 01-4    | 1-01-FLRY1.5 it                      |        | 1,50             | 600   | Anfang 4                                                            | Ende 004   | nein                |     |   |
| 9               | ART 01-5    | 1-01-FLRY1.5 rt                      |        | 1,50             | 700   | Anfang 5                                                            | Ende 005   | Υ                   |     |   |
| 10              | ART 01-6    | 1-01-FLRY1.5 rt                      |        | 1,50             | 800   | Anfang 6                                                            | Ende 006   | yes                 |     |   |
| 11              | ART 01-7    | I-01-FLRY1.5 red                     |        | 1,50             | 900   | Anfang 7                                                            | Ende 007   | TRUE                |     |   |
| 12              | ART 01-8    | I-01-FLRY1.5 red                     |        | 1.50             | 1000  | Anfang 8                                                            | Ende 008   | FALSE               |     |   |
| 13              | ART 01-9    | I-01-FLRY1.5 red                     |        | 1.50             | 1100  | Anfang 9                                                            | Ende 009   | 1                   |     |   |
| 14              | ART 01-10   | I-01-FLRY1.5 red                     |        | 1,50             | 1200  | Anfang 10                                                           | Ende 010   | 0                   |     | ٠ |
| ∢<br>E          |             |                                      |        |                  |       |                                                                     |            |                     | ١   |   |
|                 |             |                                      |        |                  |       | Hinweis: Neue Überschriftenzeile, überprüfen Sie die Feldzuordnung! |            |                     |     |   |
|                 |             |                                      |        |                  |       |                                                                     |            |                     |     |   |

*Abbildung 12: Konvertierungsschema - Überschrift*

Klicken Sie in der Vorschau auf die Zeile mit den Spaltenüberschriften. Wenn die Überschriften sich über mehrere Zeilen erstrecken, sollten Sie immer die letzte davon wählen, da alle Zeilen nach der Überschrift als Kabeldaten interpretiert werden.

Die Überschriften werden auf dem Reiter "Zuordnung" verwendet, um die Zuordnung zwischen den Spalten der CSV-/Excel-Datei und den Feldern in dem Kabelbearbeitungsprogramm vorzunehmen.

### **5.4 Zuordnung**

<span id="page-21-0"></span>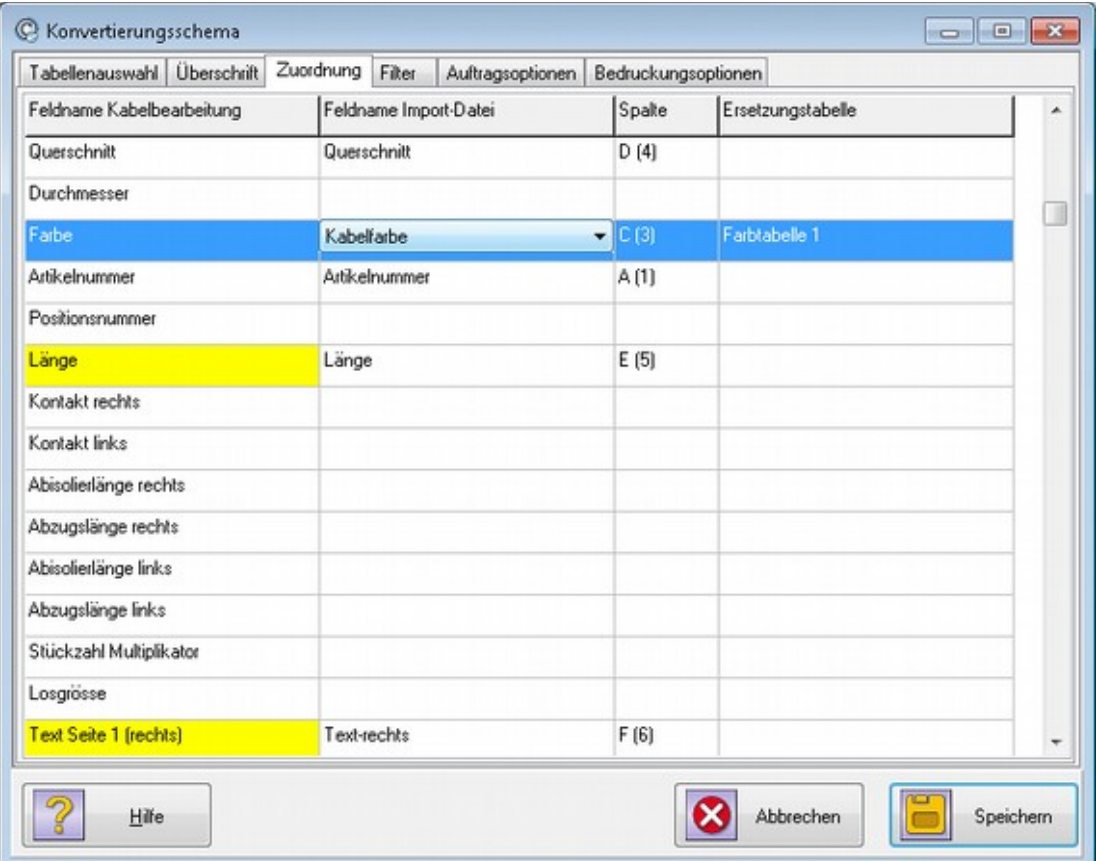

*Abbildung 13: Konvertierungsschema - Zuordnung Excel- / Kabeldaten*

In diesem Dialogfenster legen Sie fest, wie die Spalten Ihrer CSV/Excel-Tabelle in die Felder des Kabelbearbeitungsprogramms überführt werden. Auf der linken Seite sehen Sie die verfügbaren Feldnamen der Kabelbearbeitung, für die Sie geeignete Zuordnungen treffen können. Wenn Sie den Cursor in einer Zelle der Spalte "Feldname Import-Datei" positionieren, können Sie aus der eingeblendeten Auswahlbox eine Spaltenüberschrift Ihrer Excel-Tabelle auswählen. Wiederholen Sie diesen Vorgang, bis alle gewünschten Zuordnungen getroffen sind.

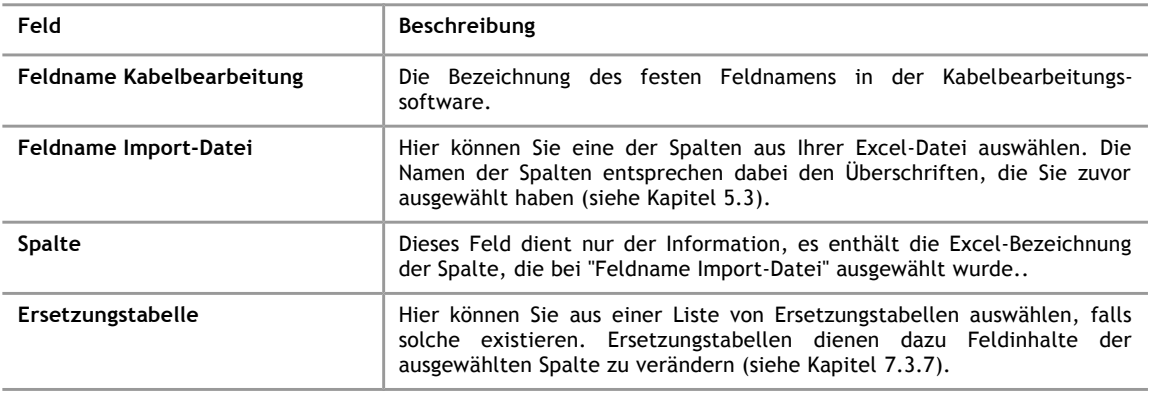

### **Hinweis!**

Die gelb markierten Felder sind für die Konvertierung wichtig und sollten immer belegt werden.

### **5.4.1 Spezielle Feldnamen**

<span id="page-22-0"></span>Zusätzlich zu den Feldnamen der Kabelbearbeitung werden am Ende der Liste besondere<br>Feldnamen als Platzhalter aufgeführt, diese heißen Zwischenablage-1 bis Feldnamen als Platzhalter aufgeführt, diese heißen Zwischenablage-1 bis Zwischenablage-5. Diese können für die Bildung von Spaltenkombinationen verwendet werden. Jedem dieser Platzhalter kann eine Spalte der Importdatei zugeordnet werden. Zur Verwendung von Spaltenkombinationen siehe Kapitel [5.5.3](#page-24-0)

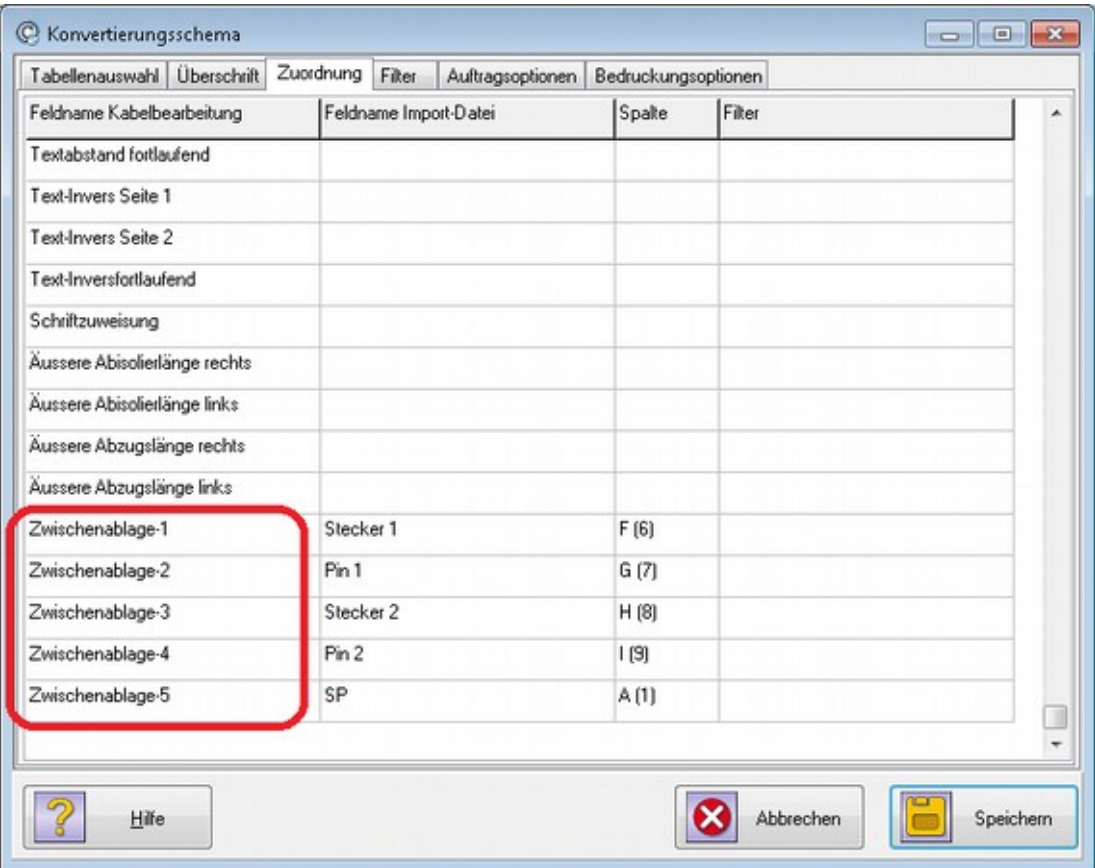

*Abbildung 14: Spezielle Feldnamen (Zwischenablage für Felder)*

## **Die Konvertierungsschemata**

### **5.5 Filter**

**5**

<span id="page-23-0"></span>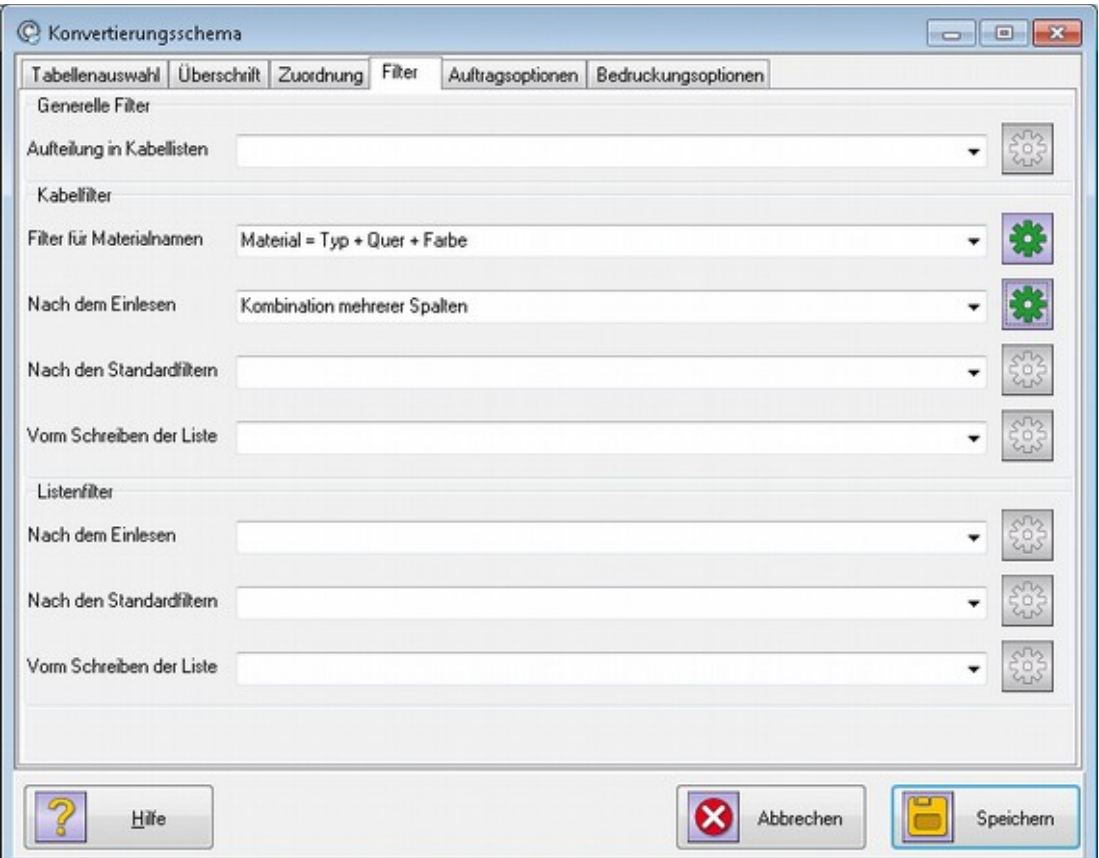

*Abbildung 15: Konvertierungsschema -Filterauswahl*

In diesem Dialog können Sie verschiedene Filter auf die Kabellisten anwenden. Verwenden Sie diese nur nach genauer Analyse der vorliegenden Excel-Dateien, da diese Filter die entstehenden Produktions-Dateien zum Teil massiv verändern können. Insbesondere zum Aufspüren scheinbar fehlerhafter Konvertierungen empfehlen wir daher, alle Filter zunächst abzuschalten, um etwaige Fehler in den Eingangsdaten besser lokalisieren zu können.

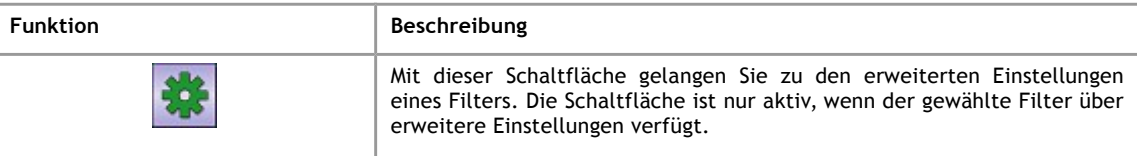

### **Hinweis!**

Einige der nachfolgend beschriebenen Filter erscheinen nur dann in der Liste, wenn die ausgewählte Maschine diese Filter unterstützt.

### **5.5.1 Generelle Filter**

<span id="page-23-1"></span>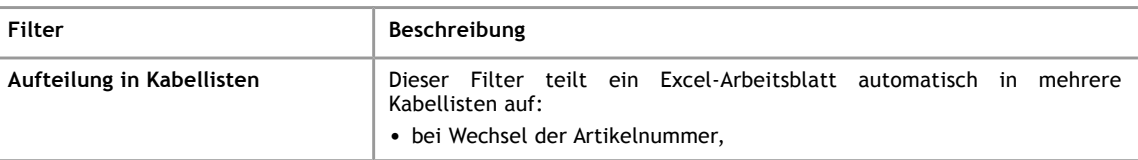

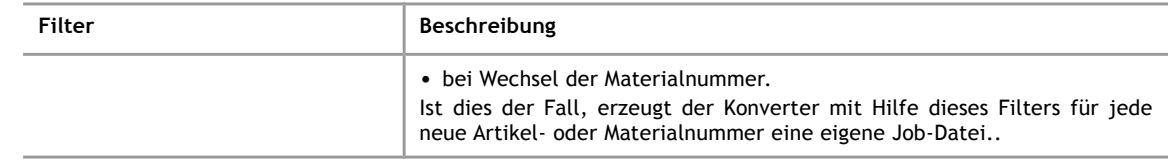

### **Hinweis!**

Der Filter "bei Wechsel der Materialnummer" wird automatisch gewählt, wenn als Ausgabeformat "Komax WPCS files for Alpha with TopWin" eingestellt ist und kein anderer Filter ausgewählt wurde.

### **5.5.2 Anwendung der Kabel- und Listenfilter**

Diese Art Filter ist dazu gedacht, einzelne Kabel oder ganze Listen von Kabeln automatisch zu verändern. Solche Filter können an verschiedenen Stellen während der Konvertierung angesetzt werden, wobei grundsätzlich alle Kabel zuerst den Kabelfilter durchlaufen, bevor ein korrespondierender Listenfilter gestartet wird.

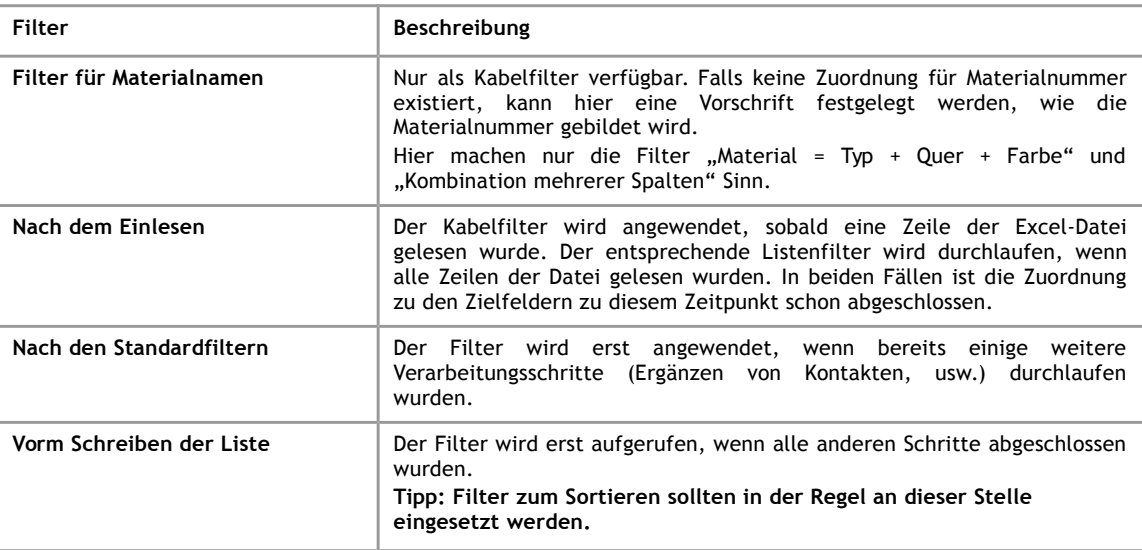

#### **5.5.3 Verfügbare Kabelfilter**

<span id="page-24-0"></span>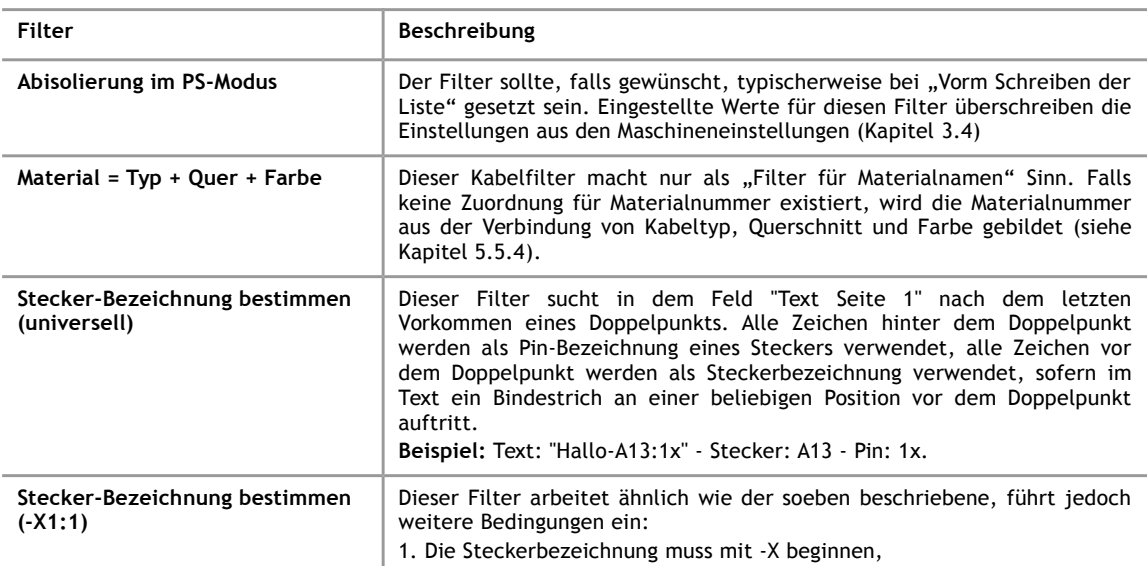

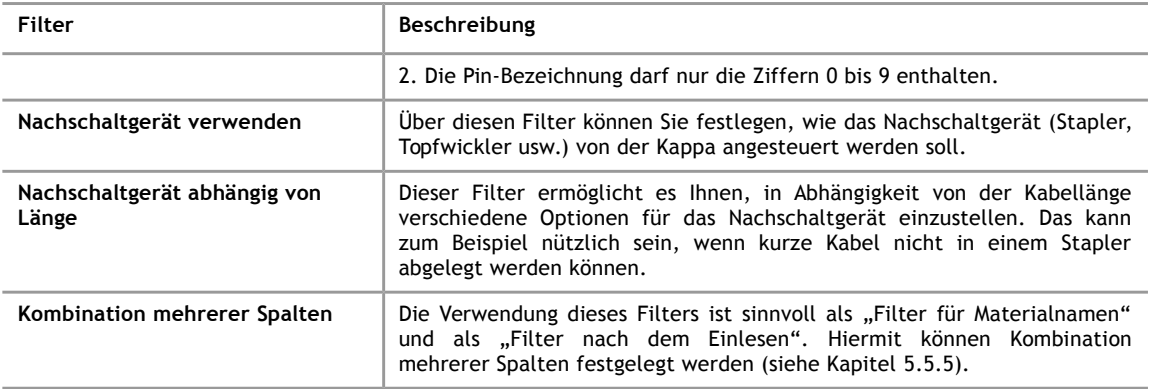

### **5.5.4 Kabelfilter Material = Typ + Quer + Farbe**

<span id="page-25-0"></span>Dieser Filter greift nur, wenn keine Feldzuordnung für "Materialnummer" gemacht wurde. Dann wird die Materialnummer aus der Verbindung von Kabeltyp, Querschnitt und Farbe gebildet. Über die Einstellungen zu diesem Filter kann ein Standardkabeltyp angegeben werden, für den Fall dass Kabeltyp leer ist, ein Trennzeichen, das zwischen die einzelnen Verbindungsteile gesetzt wird, und die Anzahl Nachkommastellen für den Wert des Querschnitts.

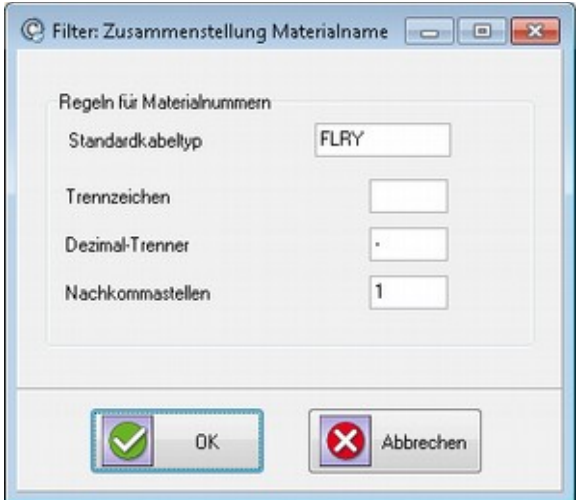

*Abbildung 16: Filtereinstellung: Zusammenstellung Materialname*

### **5.5.5 Kabelfilter Kombination mehrerer Spalten**

<span id="page-26-0"></span>Der Filter "Kombination mehrerer Spalten" ist sehr komplex. Grundsätzlich geht es um die Möglichkeit, eine Kombination aus festen Textelementen und Spalten bilden zu können, um diese einem Feld der Kabelbearbeitung zuzuordnen.

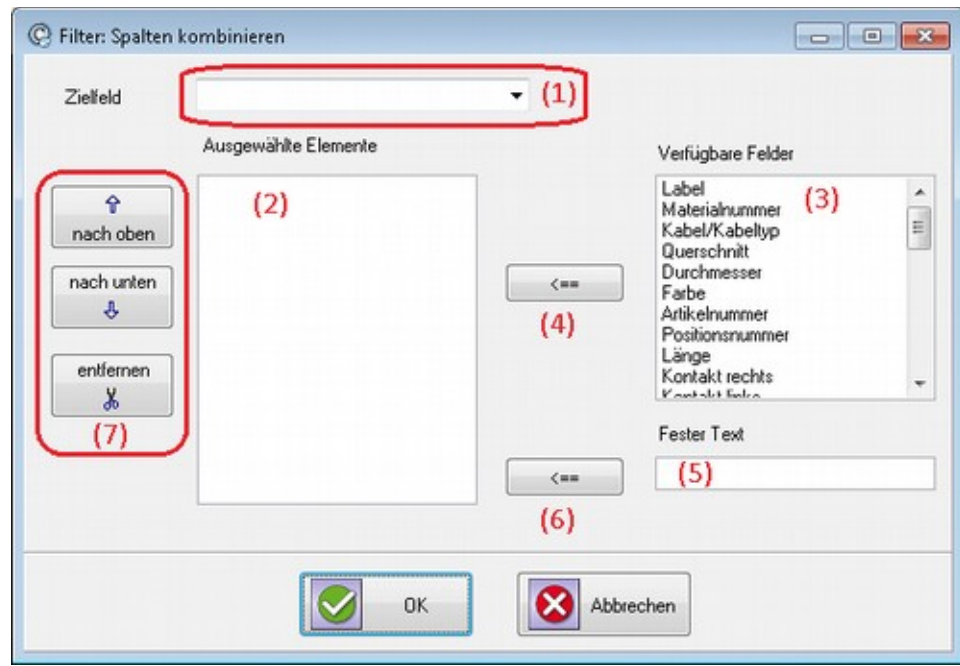

*Abbildung 17: Filtereinstellung: Kombination mehrerer Spalten*

Sie wählen in der Auswahlbox (1) einen Feldnamen aus, der das Ziel der Zuordnung ist. Wählen Sie nur Feldnamen aus, für die nicht bereits in [5.4](#page-21-0) eine Zuordnung getroffen wurde. In (3) sehen alle verfügbaren Felder, Sie können auf ein Feld klicken und es dann mit der Pfeilschaltfläche (4) zu den ausgewählten Elementen (2) hinzufügen. In (5) können Sie ein festes Textelement eintippen, das Sie mit der Pfeilschaltfläche (6) den ausgewählten Elementen hinzufügen können, sodass Sie schließlich eine Kombination von Spalten und Textelementen erhalten. In der Liste der ausgewählten Elementen können Sie mit den Schaltflächen (7) Elemente, die Sie zuvor angeklickt haben, in der Liste nach oben oder unten verschieben oder aus der Liste entfernen.

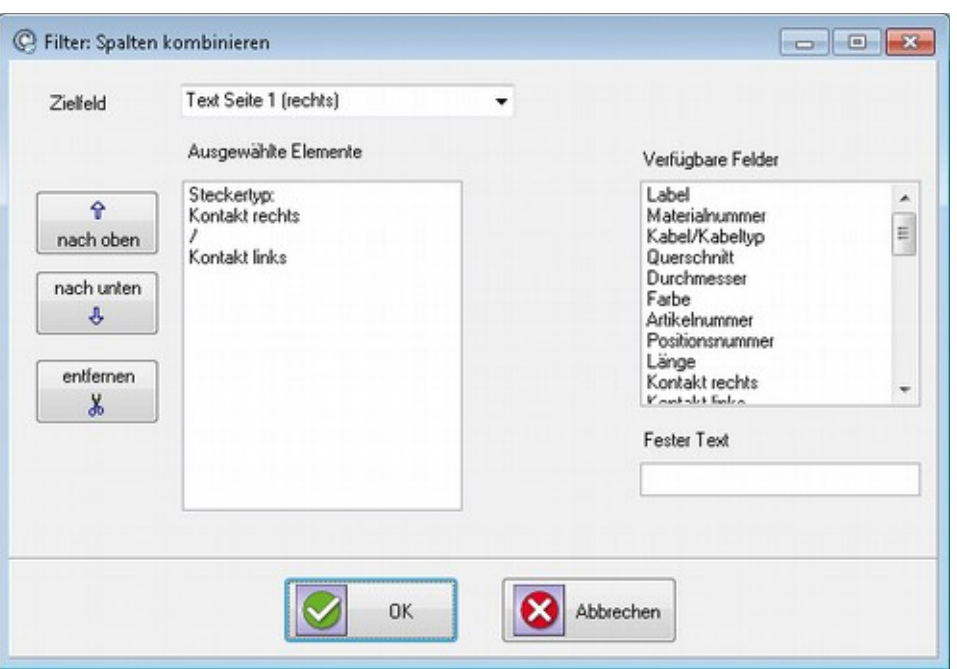

*Abbildung 18: Beispiel: Spalten kombinieren*

Ein Beispiel für die Zuordnung zum Feld "Text Seite 1 (rechts)". Hier wird der feste Text "Steckertyp:" mit der Spalte "Kontakt rechts" einem festen Text "/" und der Spalte "Kontakt links" diesem Feld zugeordnet.

Die folgende Abbildung zeigt die Verwendung der Speziellen Feldnamen ("Zwischenablage" siehe [5.4.1\)](#page-22-0)

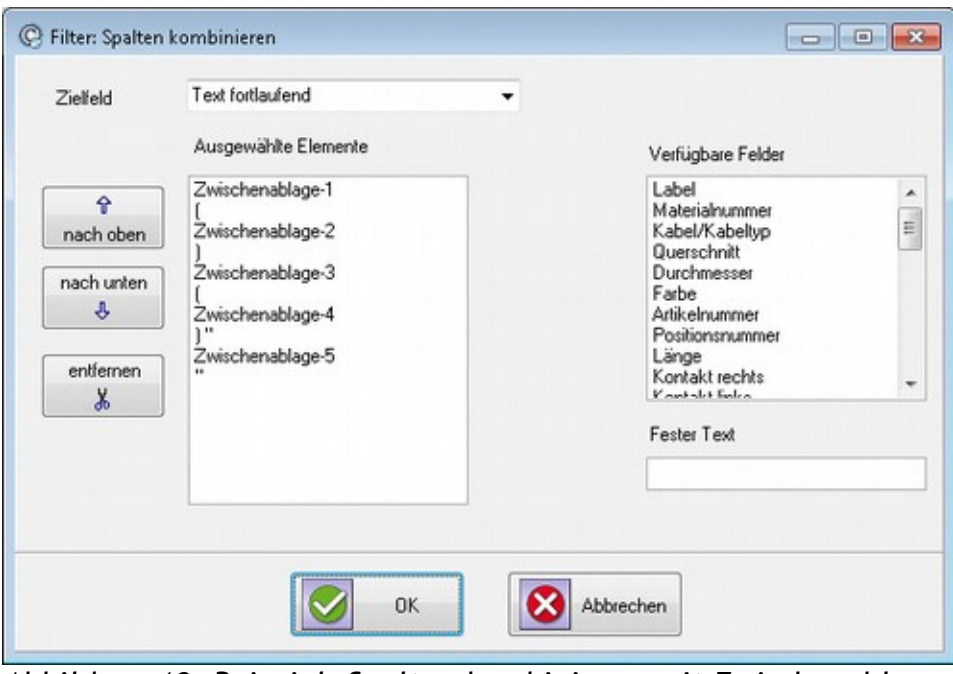

*Abbildung 19: Beispiel: Spalten kombinieren mit Zwischenablage*

Die Zeilen in den ausgewählten Elementen zwischen den Feldern "Zwischenablage-1" bis "Zwischenablage-5" stehen auch hier für eingegebene feste Texte.

### **5.5.6 Verfügbare Listenfilter für das Nachschaltgerät**

Die folgenden Filter durchlaufen alle die Kabelliste und aktivieren an einer oder mehreren Stellen in der Liste das an die Kappa angeschlossene Nachschaltgerät. Hierdurch ist es zum Beispiel möglich, den Produktionsablauf an definierten Stellen zu unterbrechen. Nachdem Sie einen solchen Filter ausgewählt haben, können Sie über den Knopf "Einstellungen'' die Werte für das Nachschaltgerät genauso festlegen, wie dies auch im Programm KappaWin geschieht.

### **Hinweis!**

Diese Filter werden nur für das Ausgabeformat KappaWin angeboten.

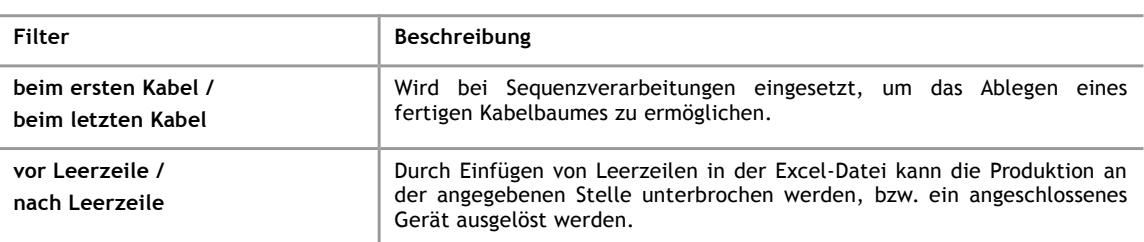

### **5.5.7 Verfügbare Listenfilter zur Sortierung und Bezeichnung der Kabelliste**

Mit den folgenden Filtern können Sie die Kabelliste nach verschiedenen Kriterien sortieren lassen und die Bezeichnung der Kabelliste anpassen.

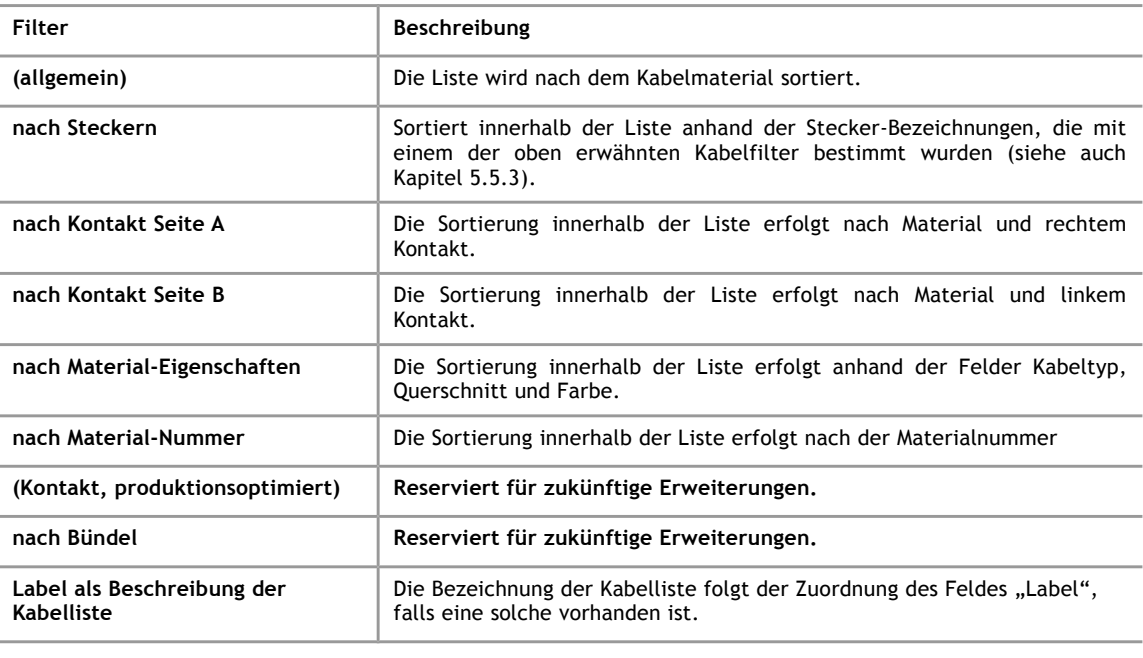

### **Hinweis!**

Wenn Sie Ihre Daten in mehrere Listen aufteilen wollen (siehe Kapitel [5.5.1\)](#page-23-1), so können Sie

- jede einzelne Liste sortieren lassen, indem Sie die Sortierung "Vor dem Schreiben der Liste" ansetzen,
- alle Kabel vor der Aufteilung in Listen sortieren lassen, indem Sie die Sortierung "Nach dem Einlesen" einsetzen.

## **Die Konvertierungsschemata**

### **5.6 Auftragsoptionen**

**5**

<span id="page-29-0"></span>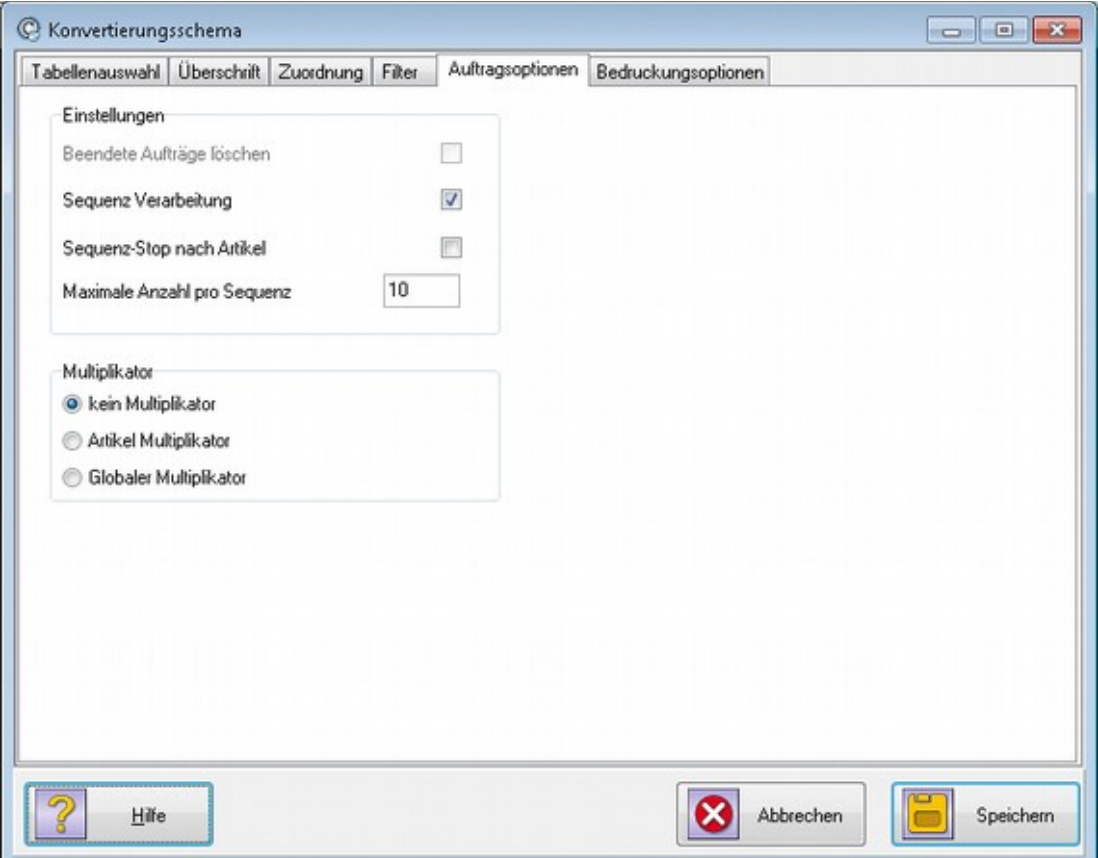

*Abbildung 20: Konvertierungsschema - Auftragsoptionen*

Mit Ausnahme des Feldes "Maximale Anzahl pro Sequenz'' entsprechen die Einstellungen denjenigen, die Sie auch im Programm KappaWin vornehmen können.

### **Hinweis!**

Bitte lesen Sie die entsprechenden Abschnitte im Handbuch zum Programm KappaWin.

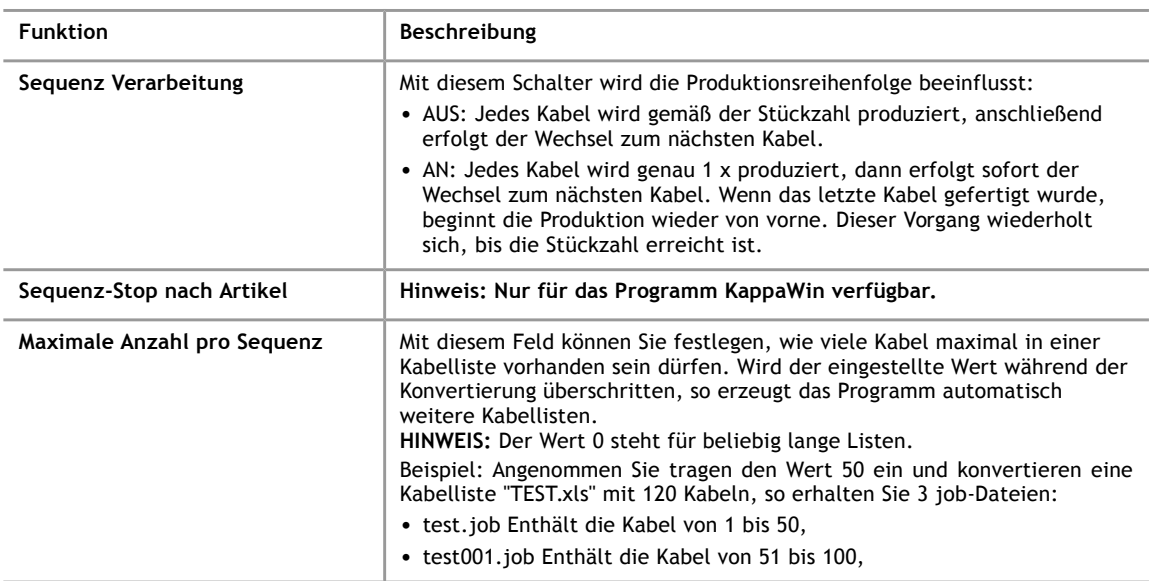

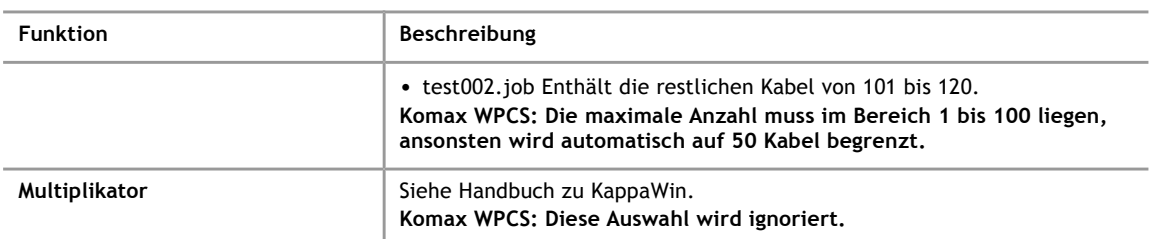

### **5.7 Bedruckungsoptionen**

<span id="page-30-0"></span>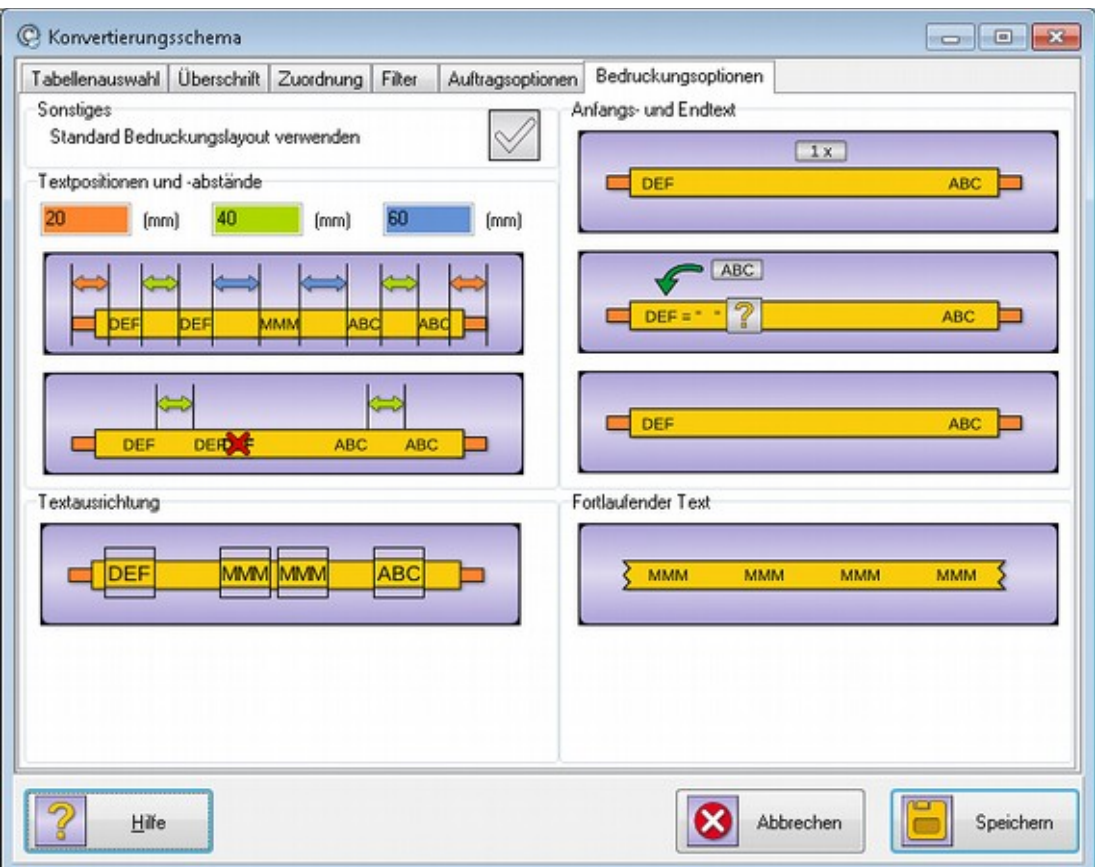

*Abbildung 21: Konvertierungsschema - Bedruckungsoptionen*

In dem hier dargestellten Dialog können Sie einige Vorgaben machen, wie die Bedruckungstexte für einen Inkjet erzeugt werden sollen.

### **5.7.1 Linker Bereich: Textpositionen und -abstände**

<span id="page-30-1"></span>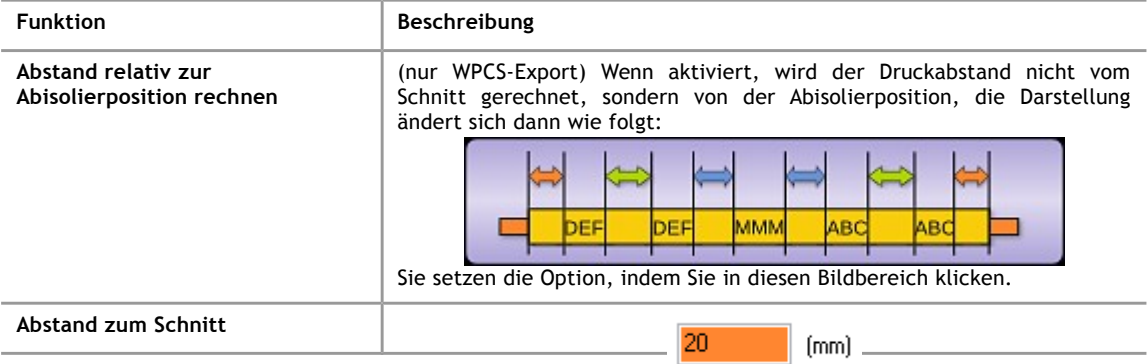

**5**

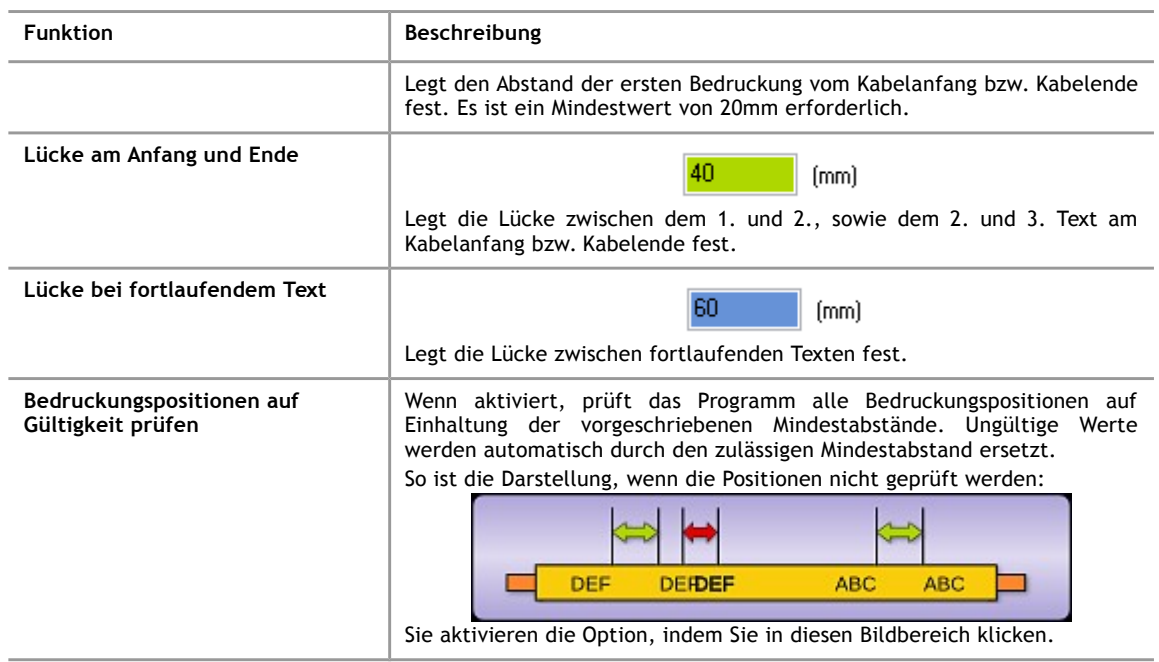

### **5.7.2 Linker Bereich: Textausrichtung**

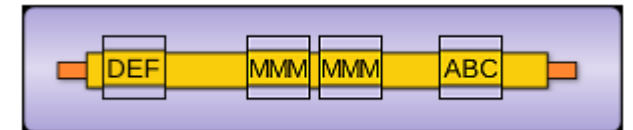

*Abbildung 22: Bedruckungsoptionen - Textausrichtung*

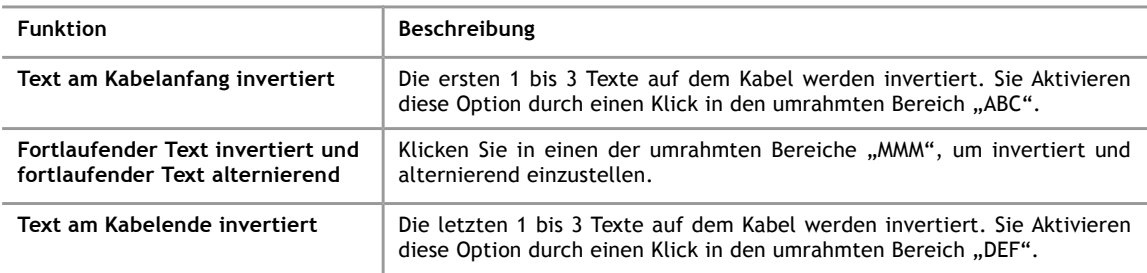

### **5.7.3 Linker Bereich: Standard Bedruckungslayout**

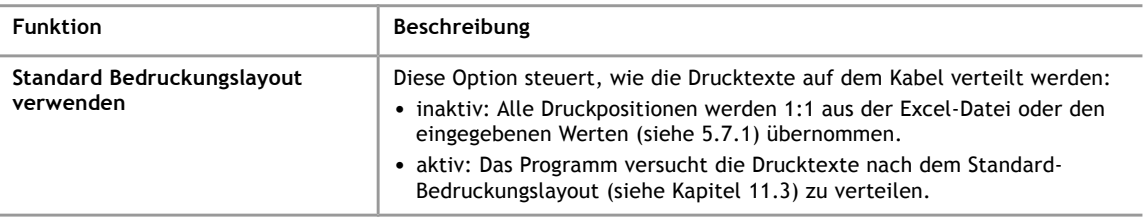

Wenn die Option Standard-Bedruckungslayout aktiviert ist, werden einige Einstellungen gesperrt, was durch ein Schlüsselsymbol gekennzeichnet ist.

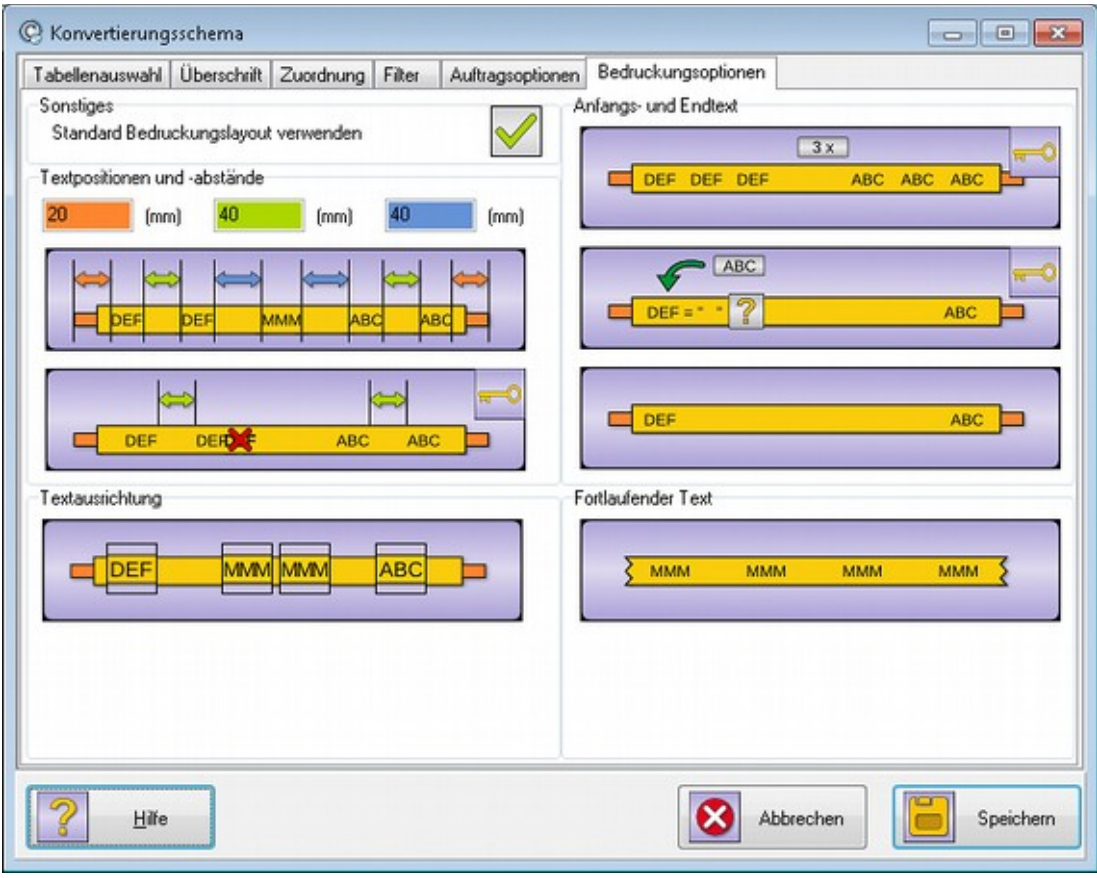

*Abbildung 23: Standard Bedruckungslayout*

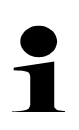

### **Hinweis!**

Die gesperrten Einstellungen (Schlüsselsymbol) geben in der Darstellung nicht unbedingt die Einstellungen für das Standard-Bedruckungslayout wieder. Mit dem Schlüsselsymbol wird nur angezeigt, dass hier keine Einstellungen vorgenommen werden können.

## **Die Konvertierungsschemata**

### **5.7.4 Linker Bereich: Textoptionen**

**5**

<span id="page-33-0"></span>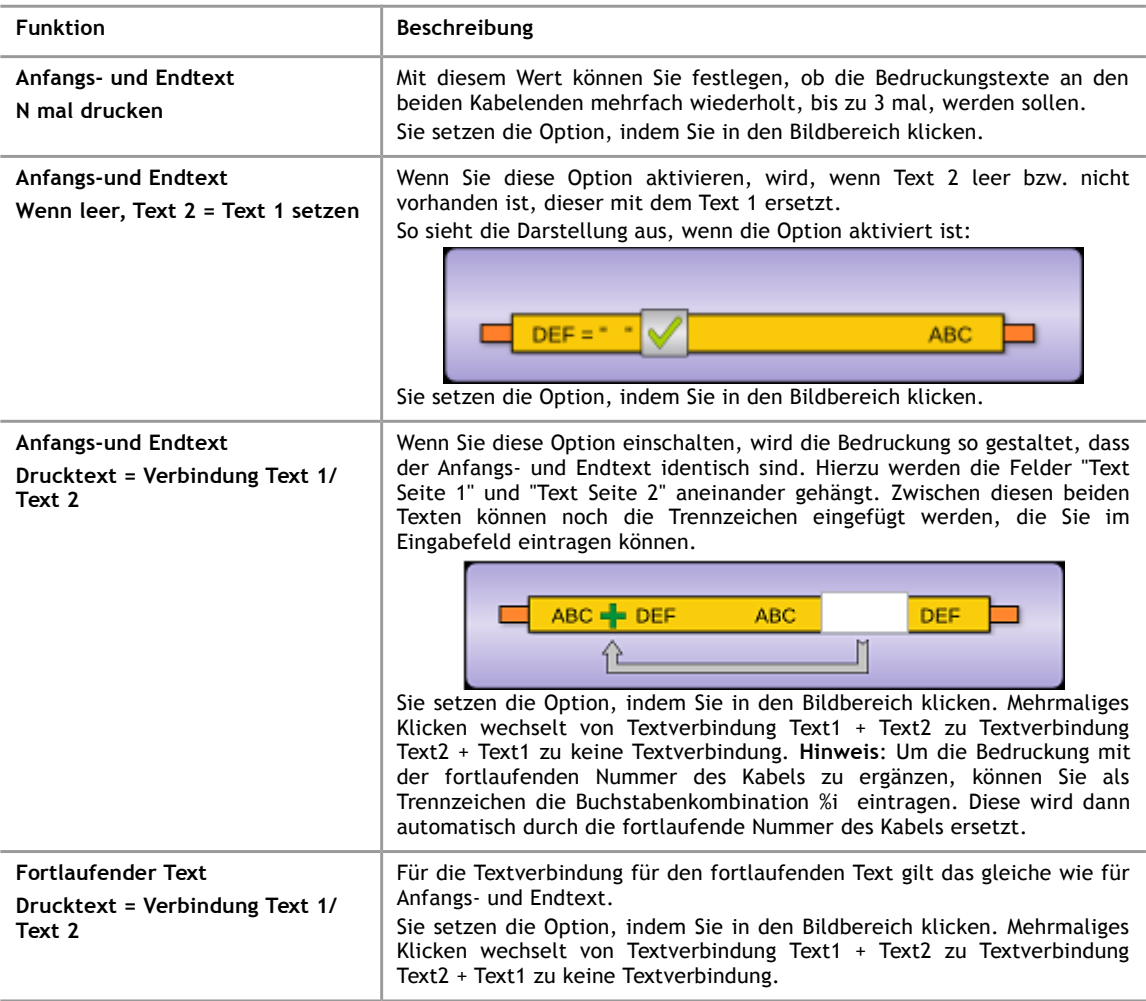

### **5.8 Aktionsschalter**

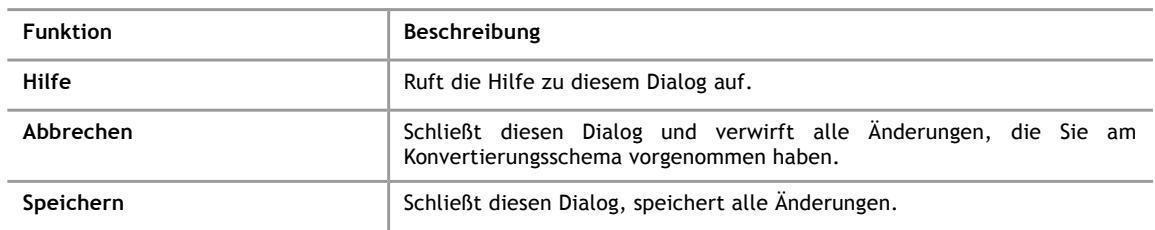

### **5.8.1 Schema-Namen eingeben**

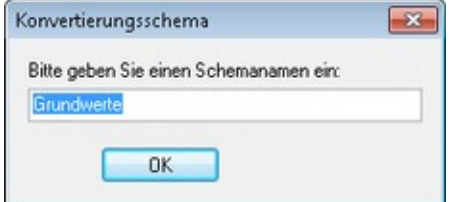

*Abbildung 24: Eingabe - Schemaname*

Hier können Sie einen passenden Namen für das Schema eingeben. Der Dialog wird beim Speichern eines Konvertierungsschemas automatisch aufgerufen.

### **Hinweis!**

Wenn Sie ein neues Schema anlegen wollen, müssen Sie einfach einen Namen vergeben. Sollte der Name bereits vergeben sein, werden Sie gefragt, ob das bestehende Schema überschrieben werden soll.

#### **6 Dialoge während der Konvertierung**

## **6 Dialoge während der Konvertierung**

<span id="page-35-0"></span>Es können während der Konvertierung verschiedene Bedingungen eintreten, die eine manuelle Korrektur erfordern. In diesen Fällen wird einer der im Folgenden beschriebenen Dialoge geöffnet.

### **6.1 Kabelvorschau**

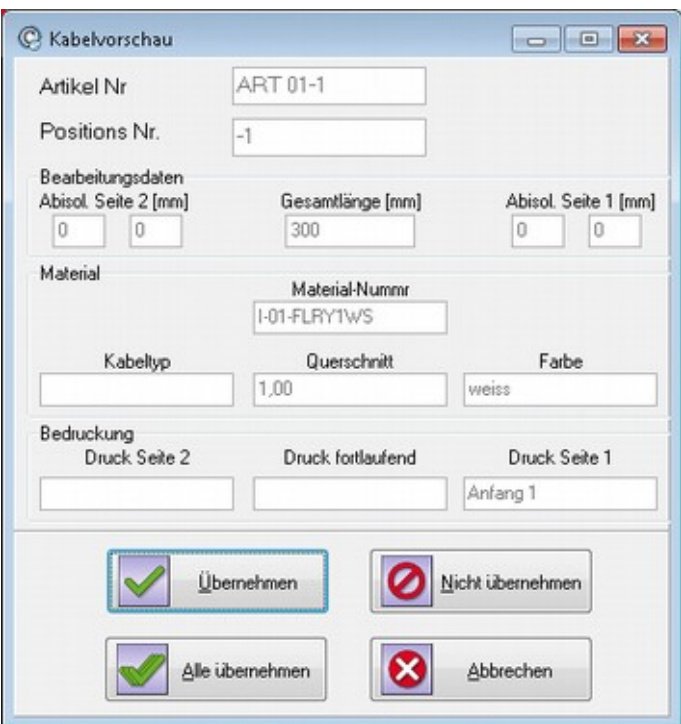

*Abbildung 25: Kabelvorschau*

Wenn in den Grundeinstellungen die Kabelvorschau aktiviert wurde, so erscheint nun für jedes Kabel ein Vorschau-Fenster mit den konvertierten Daten. Sie haben hier die Möglichkeit jedes einzelne Kabel zu übernehmen oder zu löschen (Nicht übernehmen).

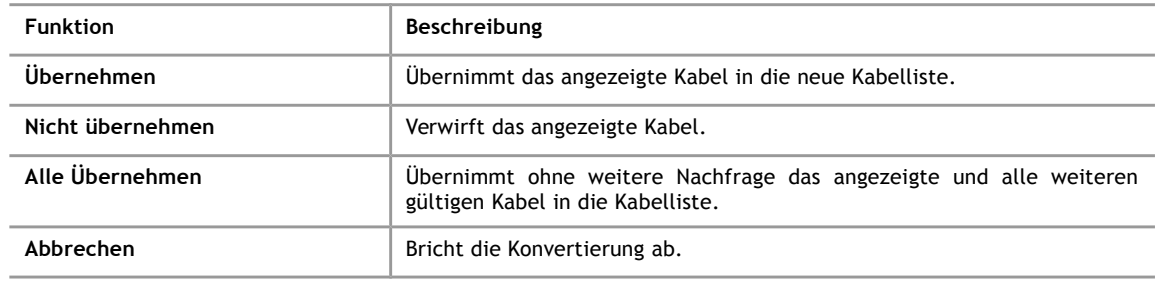

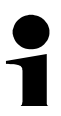

### **Hinweis!**

Die Daten können in diesem Dialog nicht verändert werden.

### **6.2 Korrektur fehlerhafter Werte in der Ursprungsdatei**

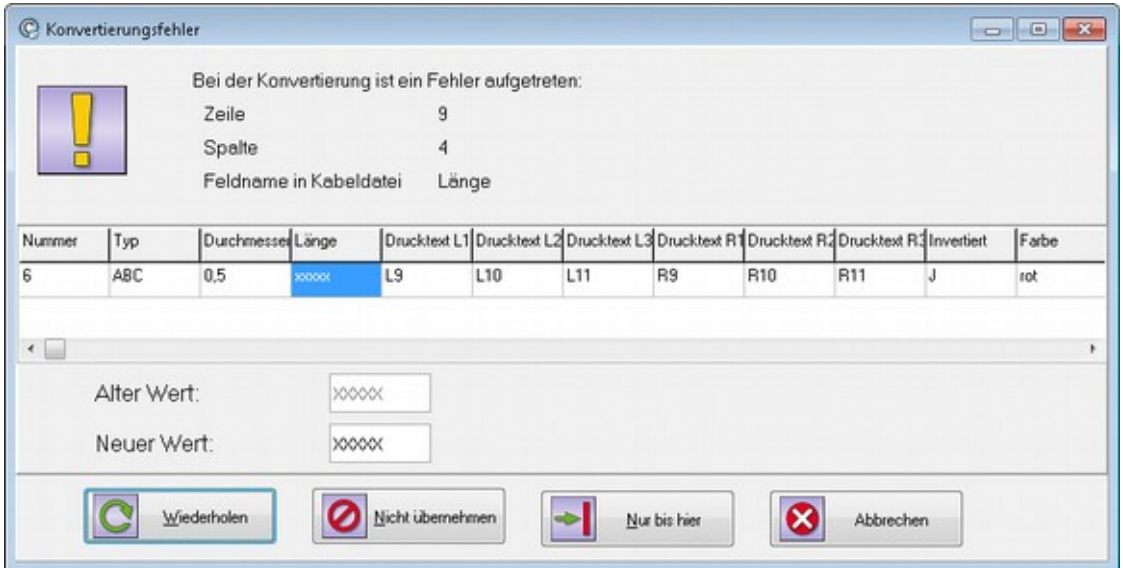

### *Abbildung 26: Korrektur fehlerhafter Werte*

Dieser Dialog wird angezeigt, wenn bei der Konvertierung Werte auftreten, die das Programm nicht interpretieren kann. Ein häufiger Grund hierfür sind numerische Werte, die in der Excel-Tabelle mit einer Einheit versehen wurden.

**Beispiel:** Wenn in der Excel-Tabelle die Länge eines Kabels als "100mm" angegeben wurde, kann das Programm diesen Wert nicht interpretieren, da numerische Felder nur Ziffern enthalten dürfen.

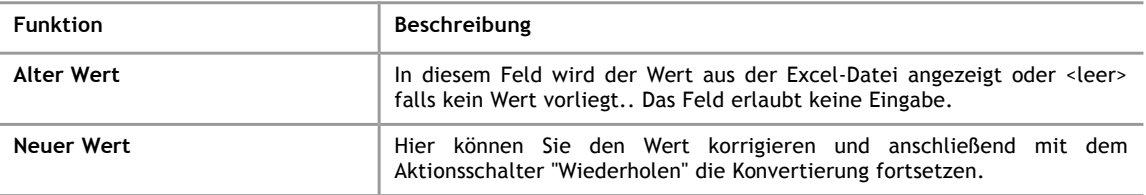

### **Aktionsschalter**

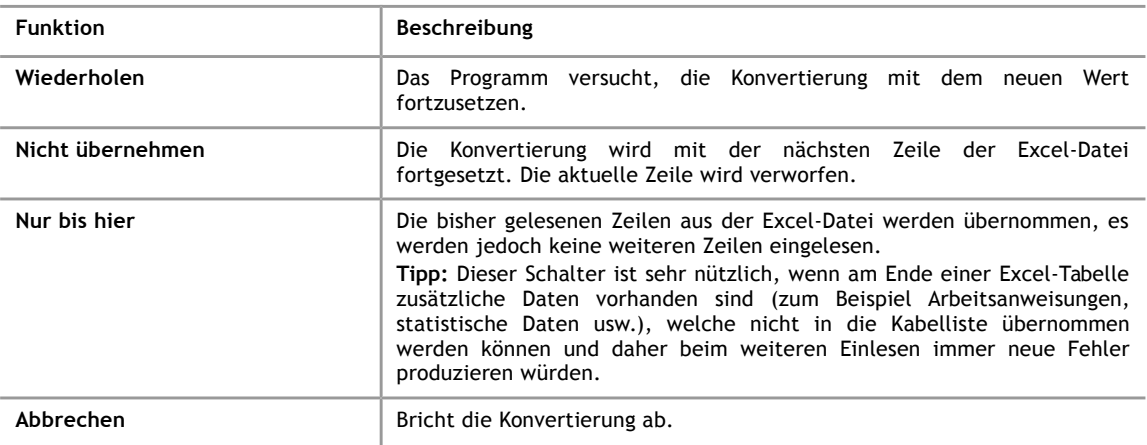

### <span id="page-37-0"></span>**6.3 Eingabe von Abisolierdaten für Kontakte**

**6**

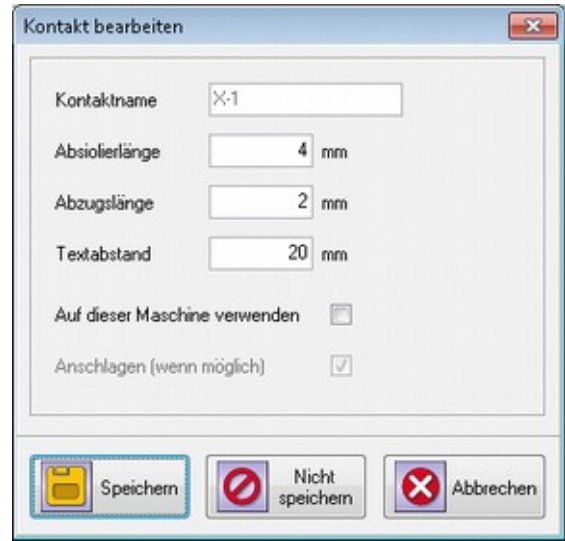

*Abbildung 27: Eingabe - Abisolierdaten*

Dieser Dialog wird automatisch geöffnet, wenn ein unbekannter Kontakt in den Excel-Daten gefunden wird.

### **Eingabefelder**

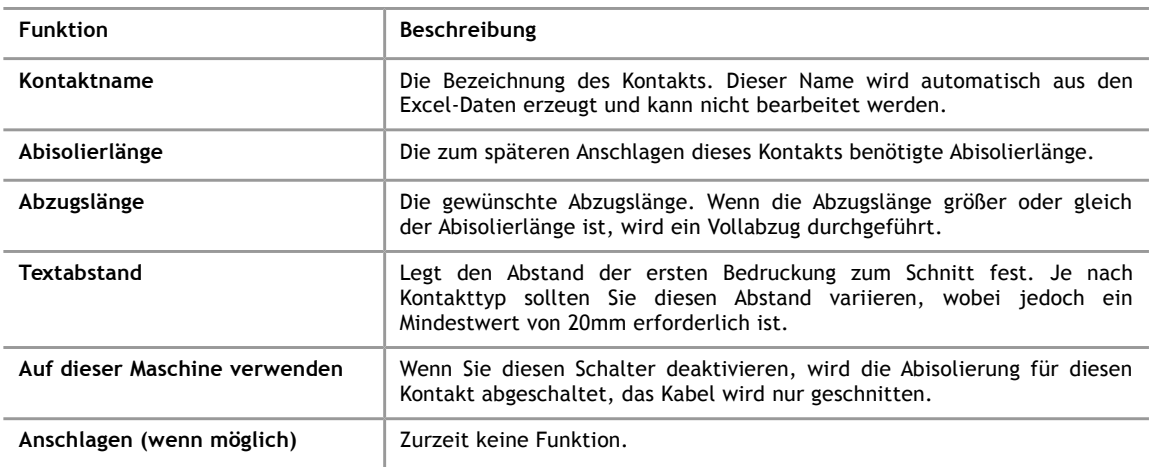

### **Aktionsschalter**

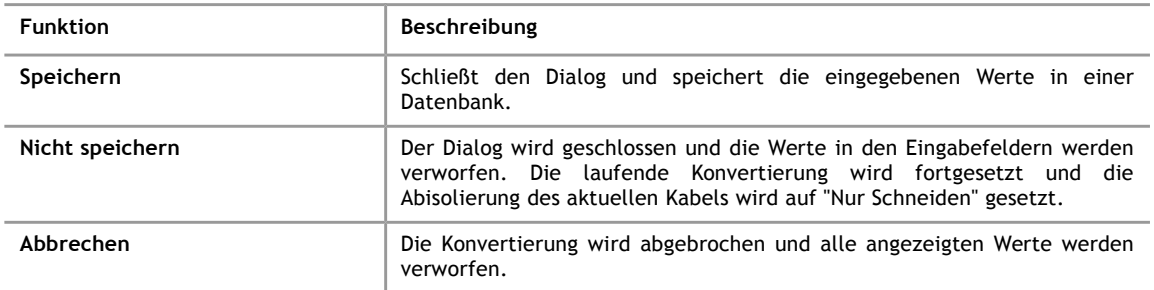

### **6.4 Nachfrage bei existierender Kabelliste**

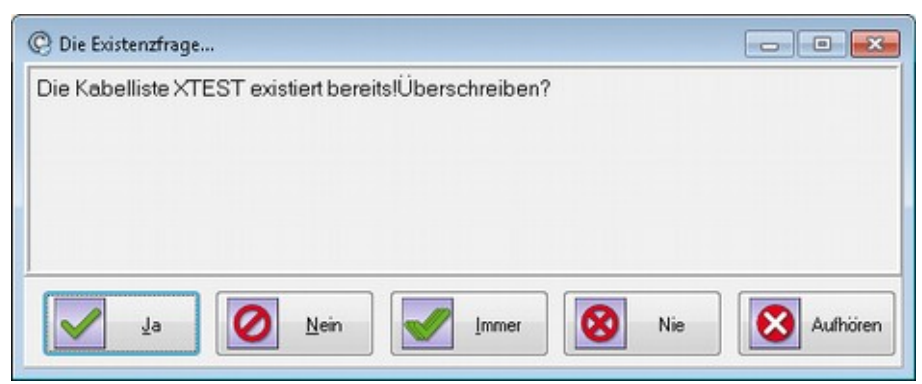

*Abbildung 28: Nachfrage bei existierender Kabelliste*

Dieser Dialog wird angezeigt, wenn bereits eine Kabelliste mit dem von Ihnen gewünschten Namen existiert.

### **Aktionsschalter**

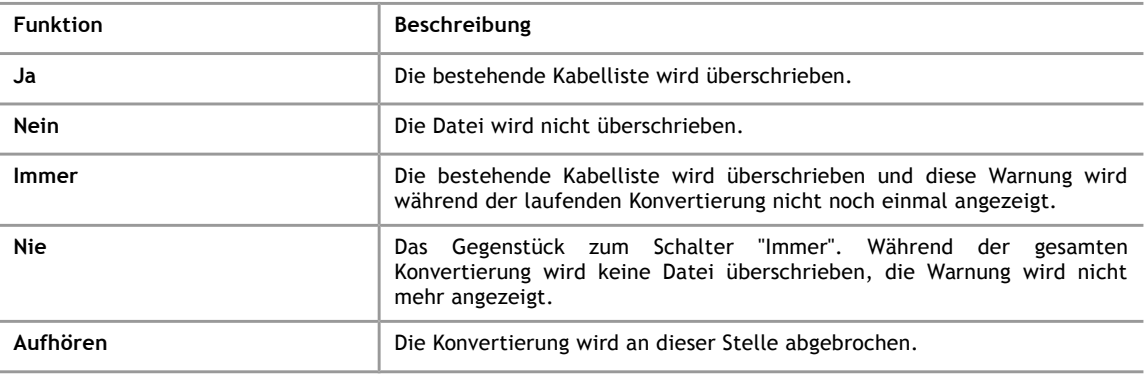

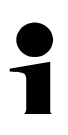

iret

#### **Hinweis!**

- Bei der Konvertierung für das Programm TopWin kann nicht geprüft werden ob eine Liste bereits existiert, hier wird dieser Dialog nicht angezeigt..
- Wenn Sie auf die Sicherheitsabfrage verzichten wollen, können Sie die Abfrage über die Maschinenoptionen unterdrücken (siehe Kapitel [3.2\)](#page-11-0).

#### **7 Das Menüsystem im Detail**

## **7 Das Menüsystem im Detail**

### **7.1 Menü System**

<span id="page-39-1"></span><span id="page-39-0"></span>Über dieses Menü erreichen Sie alle Eingabedialoge zur Einstellung grundlegender Parameter. Die einzelnen Menüpunkte werden in den folgenden Abschnitten erläutert.

### **7.1.1 Konvertereinstellungen - Grundeinstellungen**

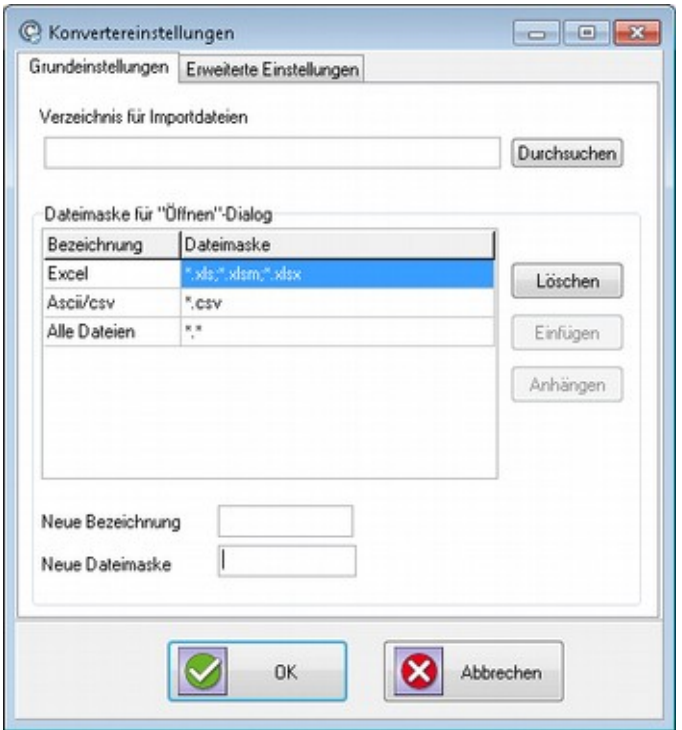

*Abbildung 29: Konvertereinstellungen*

| <b>Funktion</b>                | Beschreibung                                                                                                    |  |  |  |  |
|--------------------------------|----------------------------------------------------------------------------------------------------|--|--|--|--|
| Verzeichnis für Importdateien  | Arbeitsverzeichnis für die zu importierenden Dateien.                                                                                                    |  |  |  |  |
| Dateimaske für "Öffnen"-Dialog | In diesem Feld sehen Sie bereits angelegten Bezeichnungen mit den<br>dazugehörigen Dateimasken.<br>Alle angezeigten Dateimasken werden im Öffnen Dialog verwendet, wenn<br>Sie eine Importdatei auswählen wollen. |  |  |  |  |

### **Eingabefelder**

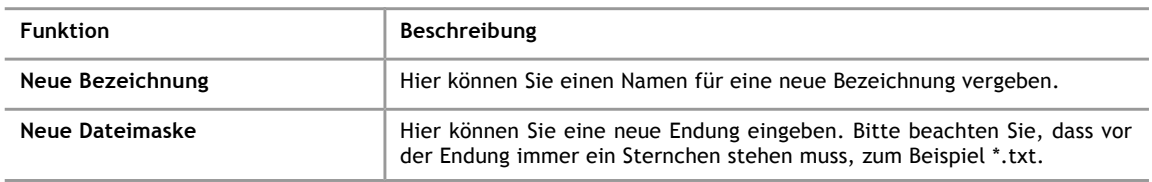

### **Aktionsschalter**

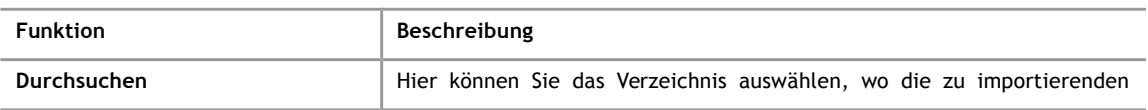

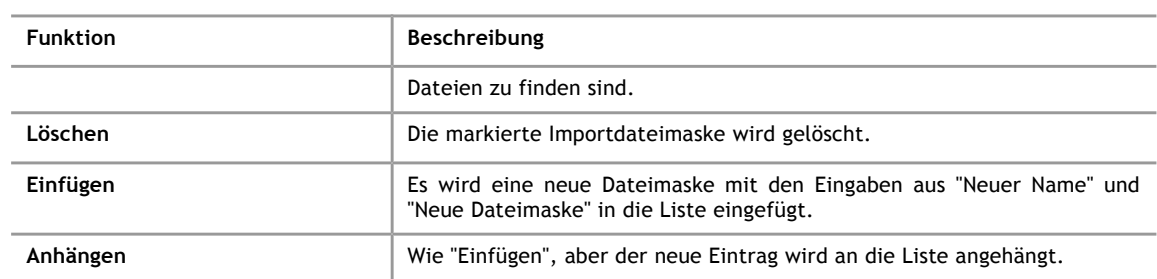

### <span id="page-40-0"></span>**7.1.2 Konvertereinstellungen – Erweiterte Einstellungen**

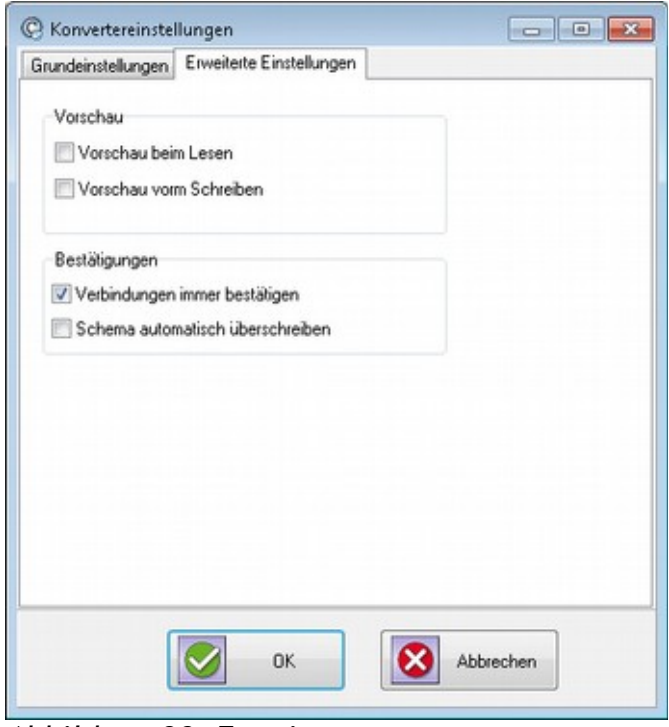

*Abbildung 30: Erweiterte Konvertereinstellungen*

| <b>Funktion</b>         | Beschreibung                                                                                                    |  |  |  |
|-------------------------|----------------------------------------------------------------------------------------------------|--|--|--|
| Gruppe Vorschau         |                                                                                                    |  |  |  |
| Vorschau beim Lesen     | Aktiviert eine Kabelvorschau nach dem Einlesen der Excel Tabelle.<br>Es wird für jede eingelesene Zeile einer Excel-Datei ein Dialog geöffnet<br>und die "rohen" Kabeldaten werden angezeigt. Die einzelnen Kabel haben<br>noch keine weiteren Bearbeitungsstufen des Programms durchlaufen.<br>Hinweis: Normalerweise sollte dieser Schalter nur zur Diagnose von<br>Problemen bei der Konvertierung aktiviert werden. |  |  |  |
| Vorschau beim Schreiben | Aktiviert eine Vorschau der übernommenen Kabel. Die Kabel werden erst<br>angezeigt, wenn alle Schritte der Konvertierung durchlaufen wurden, aber<br>bevor die Daten gespeichert werden.<br>Hinweis: Normalerweise sollte dieser Schalter nur zur Diagnose von<br>Problemen bei der Konvertierung aktiviert werden.                                                                                                    |  |  |  |

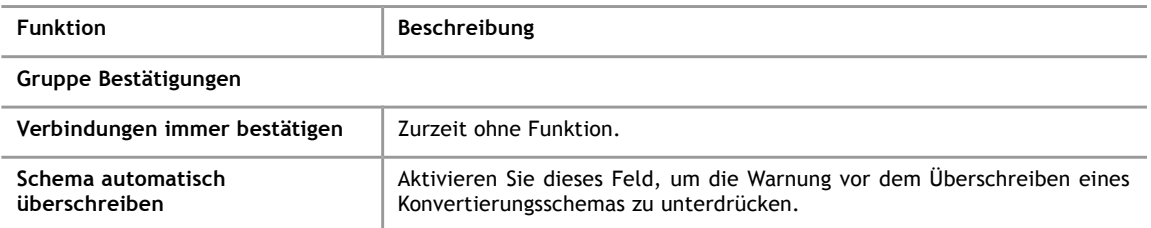

### **7.1.3 Sprache**

**7**

Hier können Sie die Spracheinstellung für das Programm ändern.

#### **7.1.4 Beenden**

Das Programm CableDataConverter wird beendet.

### **7.2 Menü Aktionen**

Über das Menü Aktionen erreichen Sie drei Funktionen, die auch über Schaltflächen der Schnellstartleiste (siehe [4.1.1\)](#page-16-1) erreicht werden können.

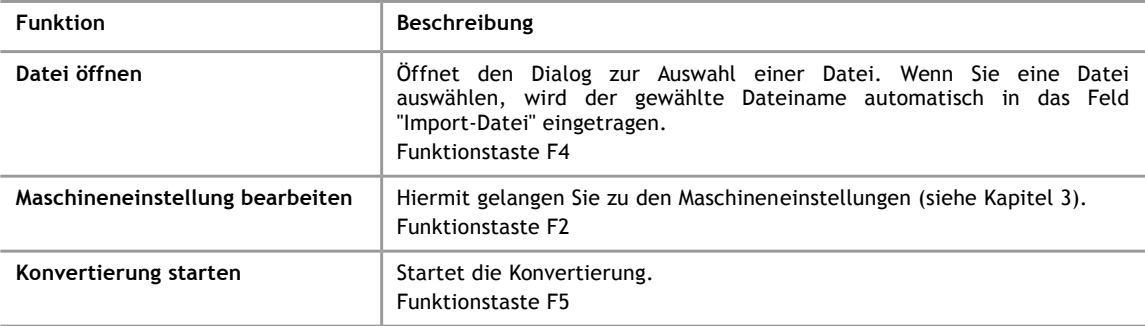

### **7.3 Menü Bibliothek**

Über dieses Menü ist die Anzeige bzw. Bearbeitung von Kontakten/Anschlagsmitteln, Übersicht der vorhandenen Konvertierungsschemata, der Maschinen, von Schriftzuweisungen und von Ersetzungstabellen erreichbar.

### **7.3.1 Übersicht der Kontakte**

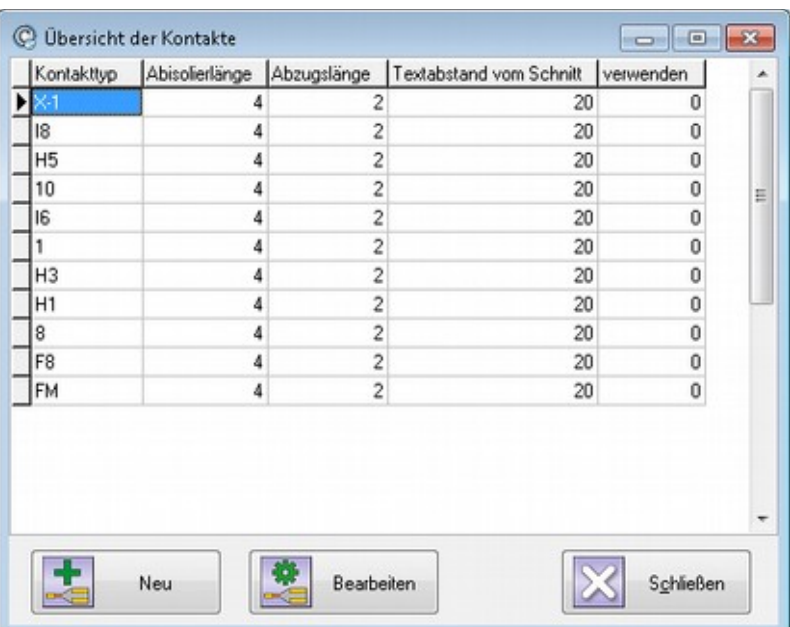

*Abbildung 31: Übersicht - Kontakte*

In der abgebildeten Tabelle werden alle Kontakte aufgeführt, die während der Konvertierung erzeugt wurden. Um die einzelnen Kontakte nachträglich zu bearbeiten, stehen Ihnen folgende Funktionen zur Verfügung:

- Durch Anklicken der Schaltfläche "Neu" wird ein neuer Kontakt hinzugefügt.
- Nach dem Anklicken der Schaltfläche "Bearbeiten" können Sie die angezeigten Werte ändern.

Die Eingabe und das Ändern der Werte geschieht im Dialog "Kontakte bearbeiten" (siehe [6.3\)](#page-37-0).

### **7.3.2 Übersicht der Konvertierungsschemata**

**7**

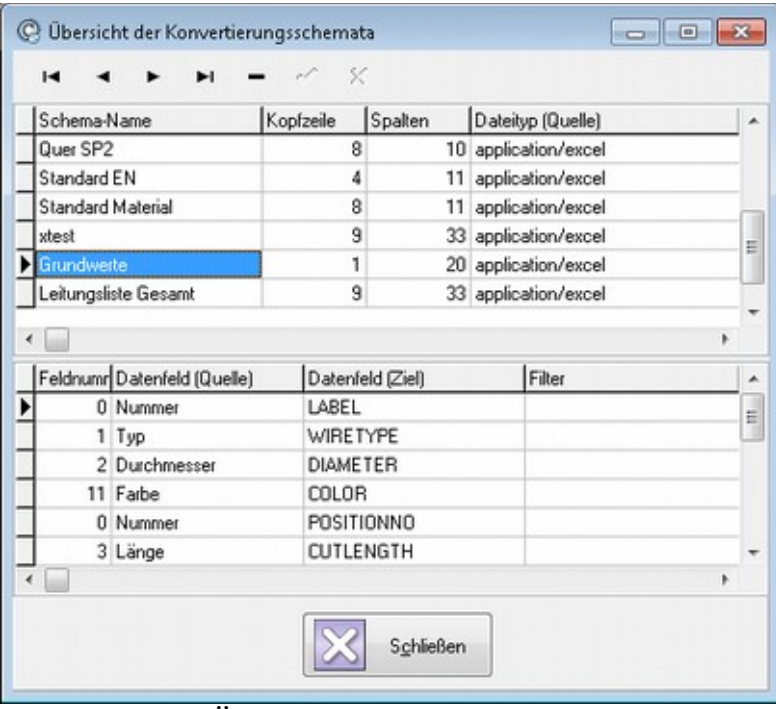

*Abbildung 32: Übersicht - Konvertierungsschemata*

Die Übersicht der Konvertierungsschemata ist vornehmlich zur Fehlerdiagnose gedacht. Mit dem Aktionsschalter "-" in der Navigationsleiste können Sie überflüssige Schemata löschen.

**7.3.3 Übersicht der Maschinen**

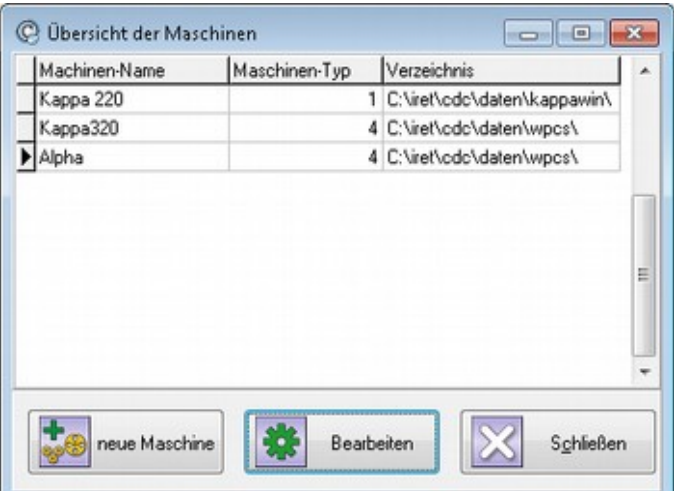

*Abbildung 33: Übersicht Maschinen*

Dieser Dialog zeigt eine Liste aller gespeicherten Maschinen. Sie können die in der Liste angezeigten Maschinen ändern oder neue Maschinen hinzufügen.

### **Aktionsschalter**

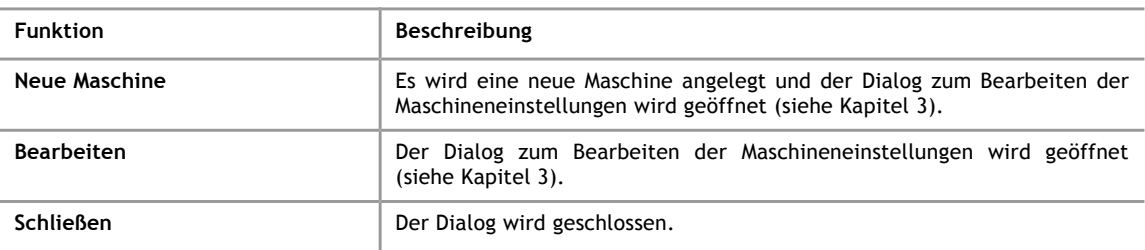

### <span id="page-44-0"></span>**7.3.4 Übersicht der Schriftzuweisungen**

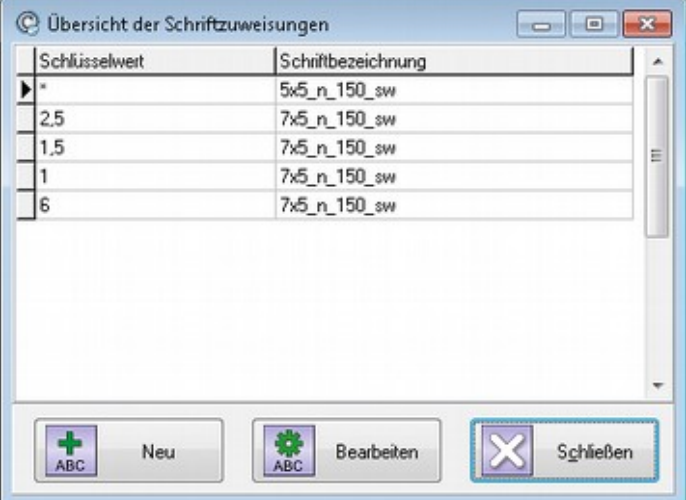

*Abbildung 34: Übersicht - Schriftzuweisungen*

Hier werden Ihnen alle angelegten Schriftzuweisungen angezeigt. Sie können die in der Liste angezeigten Schriftzuweisungen ändern oder neue Schriftzuweisungen anlegen. Mit den Schriftzuweisungen legen Sie fest, mit welchen Schriftattributen das Kabel bedruckt wird, also insbesondere Zeichensatz (Font), normal/fett, Schriftweite und Druckfarbe.

Der Schlüsselwert "\*" steht für die Standardschriftzuweisung, die verwendet wird, wenn kein passender Schlüssel gefunden wurde. Sie können die Standardschriftzuweisung ("\*") nicht löschen, wohl aber bearbeiten.

### **Aktionsschalter**

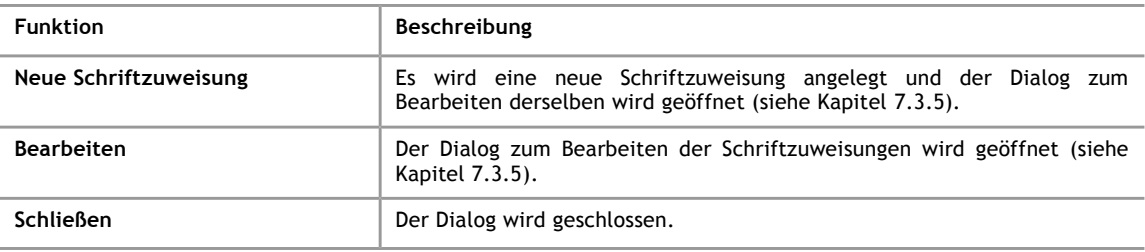

**7**

### <span id="page-45-0"></span>**7.3.5 Schriftzuweisung ändern / neu anlegen**

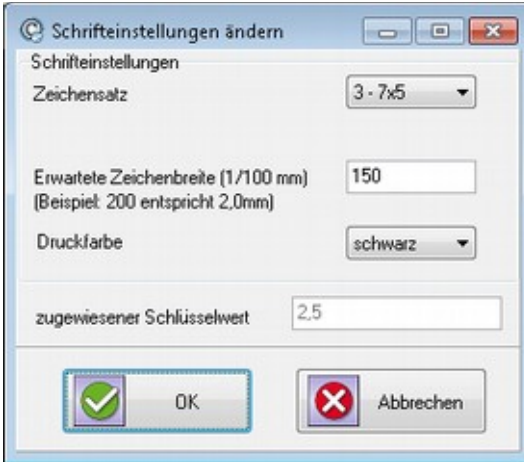

*Abbildung 35: Schriftzuweisung ändern*

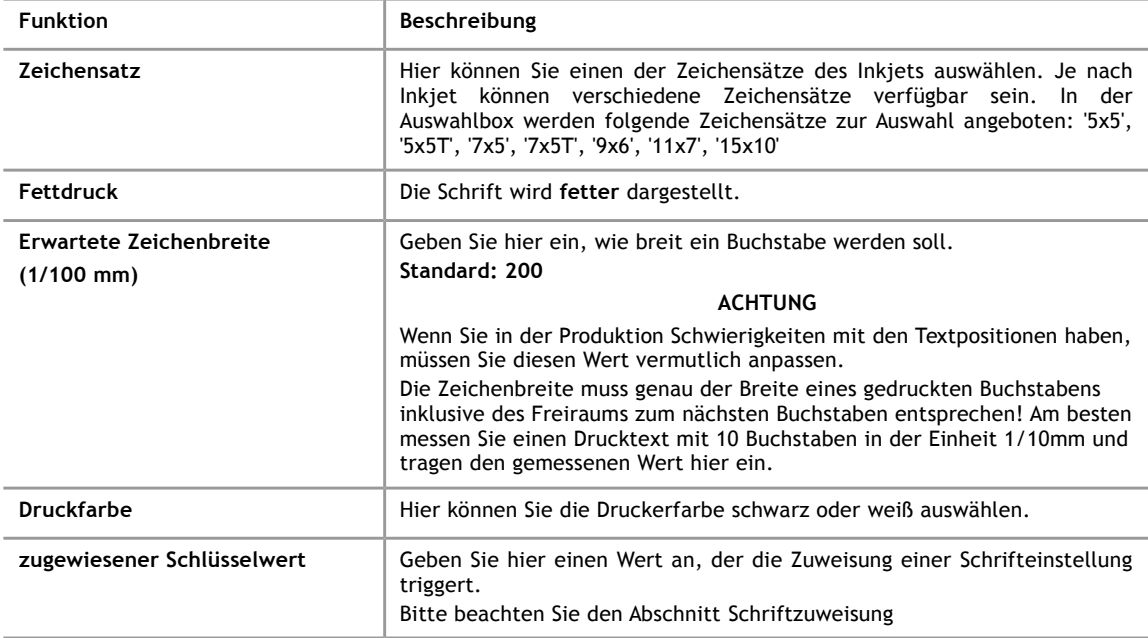

### **7.3.6 Übersicht Ersetzungstabellen**

Bei der Zuordnung zu den Feldern der Kabelbearbeitung (siehe [5.4\)](#page-21-0) können Sie für jeden zugeordneten Feldnamen eine Ersetzungstabelle auswählen. Das ist sicherlich nicht für jede Zuordnung notwendig und sinnvoll. Der Sinn der Ersetzungstabellen ist es einen definierten Zuweisungswert zu erhalten. So könnten Sie zum Beispiel Abkürzungen durch Langtext ersetzen oder umgekehrt Langtext durch Abkürzungen oder Farbbezeichnungen in einer fremden Sprache, mit der die Kabelbearbeitungssoftware nichts anfangen kann, durch Standard-Farbbezeichnungen ersetzen.

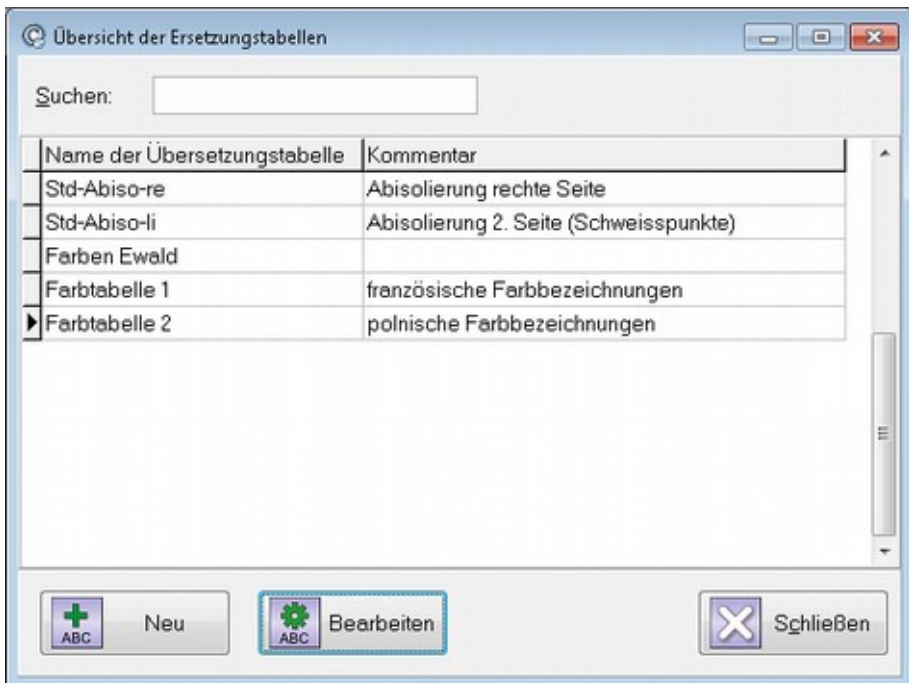

*Abbildung 36: Übersicht Übersetzungstabellen*

### **7.3.7 Ersetzungstabellen neu anlegen und bearbeiten**

<span id="page-46-0"></span>Mit der Schaltfläche "Neu" geben Sie zunächst den neuen Namen der Ersetzungstabelle ein. Anschließend können Sie eine neue oder vorhandene Ersetzungstabelle über die Schaltfläche "Bearbeiten" bearbeiten.

| C Bearbeiten von |               |      |  | $\begin{array}{c c c c c c} \hline \multicolumn{3}{c }{\mathbf{C}} & \multicolumn{3}{c }{\mathbf{X}} \\ \hline \multicolumn{3}{c }{\mathbf{C}} & \multicolumn{3}{c }{\mathbf{C}} & \multicolumn{3}{c }{\mathbf{X}} \\ \hline \multicolumn{3}{c }{\mathbf{A}} & \multicolumn{3}{c }{\mathbf{A}} & \multicolumn{3}{c }{\mathbf{A}} & \multicolumn{3}{c }{\mathbf{A}} \\ \hline \multicolumn{3}{c }{\mathbf{A}} & \multicolumn{3}{c }{\mathbf{A}} & \multicolumn$ |   |
|------------------|---------------|------|--|----------------------------------------------------------------------------------------------------|---|
| Name             | Farbtabelle 1 |      |  |                                                                                                    |   |
| Kommentar        |               |      |  |                                                                                                    |   |
| Schlüssel        |               | Wert |  |                                                                                                    | A |
| noir             |               | SW   |  |                                                                                                    |   |
| blanc            |               | W\$  |  |                                                                                                    |   |
| rouge            |               | rt   |  |                                                                                                    |   |
| bleu             |               | Ы    |  |                                                                                                    |   |
| jaune            |               | ge   |  |                                                                                                    |   |
| gris             |               | g    |  |                                                                                                    |   |
| vert             |               | gn   |  |                                                                                                    |   |
| brun             |               | b¢   |  |                                                                                                    |   |
|                  |               |      |  |                                                                                                    | Ξ |
|                  |               | 0K   |  | Abbrechen                                                                                                    | ٠ |

*Abbildung 37: Ersetzungstabelle bearbeiten*

Sie machen die Einträge von Schlüssel und Wert direkt in der Tabelle. Um ein neues Schlüssel/Wert-Paar einzugeben, bewegen Sie einfach die Schreibmarke über den letzten Eintrag in der Tabelle hinaus.

Bei einer Zuordnung während der Konvertierung wird dann ein in der Tabelle gefundener Schlüssel durch den zugeordneten Wert ersetzt.

### **7.4 Menü Hilfe**

#### **7.4.1 Inhalt**

Über diesen Menüpunkt wird das Handbuch geöffnet. Voraussetzung dabei ist, dass ein PDF-Betrachter installiert und Standardanwendung für PDF-Dateien eingetragen ist.

### **7.4.2 Fernwartung mit Teamviewer starten**

Bei der Programminstallation wird das Teamviewer-Supportmodul installiert. Über diesen Menüpunkt rufen Sie das Supportmodul auf und ermöglichen so, dass ein Servicemitarbeiter sich mit Ihrem PC verbinden kann.

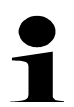

#### **Hinweis!**

Bitte beachten Sie, dass dazu eine Internetverbindung notwendig ist. Wenden Sie sich an Ihre zuständigen IT-Mitarbeiter, ob eine Internetverbindung ermöglicht werden kann.

### **7.4.3 Über**

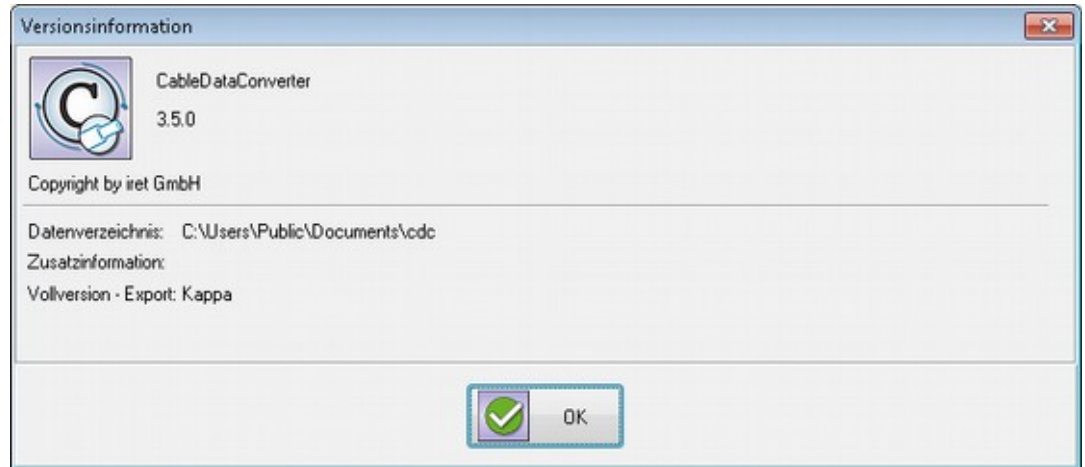

*Abbildung 38: Versionsinformation*

Zeigt Ihnen die aktuelle Version des Programms CableDataConverter und Informationen zur Lizenzierung an.

### **7.4.4 Protokolldatei auf Desktop kopieren**

Der CableDataConverter schreibt während der Ausführung Informationen in eine Logdatei. Diese Logdatei kann Informationen liefern, falls Probleme auftauchen. Weil unter den verschiedenen Betriebssystemen diese Logdatei an verschiedenen Orten im Dateisystem abgelegt ist, bietet dieser Menüpunkt die Möglichkeit die Logdatei auf den Desktop zu kopieren, wo sie leicht gefunden werden kann.

### **7.4.5 Konvertierschemas auf Desktop kopieren**

Mit diesem Menüpunkt wird der Inhalt des Datenverzeichnisses in eine Zip-Datei komprimiert und auf den Desktop kopiert. Das Datenverzeichnis enthält die Datenbank mit den Konvertierungsschemata. Um eventuelle bei der Konvertierung nachvollziehen zu können, wird das verwendete Konvertierschema benötigt. Excel-Dateien werden nicht in das Archiv gepackt, es sei denn, sie liegen zufällig im Datenverzeichnis.

#### **8 Besonderheiten der Maschinen**

### **8 Besonderheiten der Maschinen**

### **8.1 KappaWin**

### **8.1.1 Namenskonventionen**

Das Programm KappaWin arbeitet generell auf Basis einzelner Dateien. Dies bedeutet, dass für jede Kabelliste eine eigene job-Datei und für jedes Kabelmaterial eine eigene wre-Datei angelegt wird.

Aufgrund des verwendeten Windows-Betriebssystems dürfen die Dateinamen dieser Dateien bestimmte Zeichen nicht enthalten. Die ungültigen Zeichen werden vom Programm automatisch durch einen "\_" ersetzt, es handelt sich um folgende Zeichen: '\', '/', ':', '\*', '?', '"', '<', '>', '|', '.'

Eine Besonderheit gilt für das Komma (',' ), dessen Verwendung Sie im Programm explizit erlauben können (siehe Kapitel [7.1.2\)](#page-40-0).

### **8.1.2 job-Dateien**

In einer job-Datei werden mehrerer Kabel mit allen Eigenschaften (Länge, Abisolierung, Bedruckung usw.) abgespeichert.

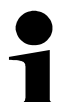

### **Hinweis!**

Die Dateien werden normalerweise unter c:\kappawin\job\ abgespeichert.

### **8.1.3 wre-Dateien**

In einer wre-Datei werden alle produktionsrelevanten Einstellungen zu einem Kabelmaterial gespeichert. Das Konvertierungsprogramm erzeugt die wre-Dateien während der Konvertierung automatisch, wobei der Dateinamen der Materialnummer entspricht.

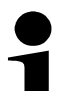

#### **Tipp!**

- Im Programm KappaWin können Sie wre-Dateien über den Menüpunkt "Kabeltyp (wire)" verwalten.
- Die Dateien werden normalerweise unter c:\kappawin\wire\ abgespeichert.

### **8.2 Komax WPCS-Dateien für Kappa & Alpha mit TopWin**

#### **8.2.1 Einschränkungen & Wissenswertes**

- Das Programm TopWin für Komax Kappa Maschinen gibt es in zwei Varianten, mit und ohne WPCS Lizenz. Bei der Arbeit ohne WPCS-Lizenz müssen Sie jede konvertierte Datei einzeln importieren und es werden auch nicht automatisch Aufträge angelegt.
- Die Namen für Materialnummern, Kabellisten usw. dürfen nur 25 Zeichen lang sein und können keine Kleinbuchstaben enthalten. Außerdem gibt es einige Einschränkungen bei der Verwendung von Sonderzeichen, diese werden gegebenenfalls automatisch vom CDC ersetzt.
- Wenn Sie mehrere Kabellisten mit demselben Namen konvertieren, so wird immer die zuletzt konvertierte Kabelliste vom TopWin importiert.
- Die Einstellungen für Höhe & Breite der Schrift können leider nicht automatisch erzeugt werden.
- Die Einstellung der Matrix (5x5, 7x5 usw.) funktioniert derzeit nur für den Metronic alphaJET C Drucker. Wenn Sie einen anderen Drucker verwenden, müssen Sie passen de Schriftzuweisungen mit den Namen der TopWin Prozessparameter anlegen.
- Derzeit können keine Texte mit Fettdruck erzeugt werden, soweit uns bekannt ist, handelt es sich hier um eine Einschränkung des WPCS Formats.

### **8.2.2 Dateien zum Datenaustausch CDC -> TopWin**

Der Datenaustausch zwischen den beiden Programmen erfolgt gemäß der Spezifikation der Firma Komax. Derzeit werden jedoch vom CDC nur Daten erzeugt, es erfolgt keine Auswertung der Produktionsdaten die vom TopWin bereitgestellt werden können.

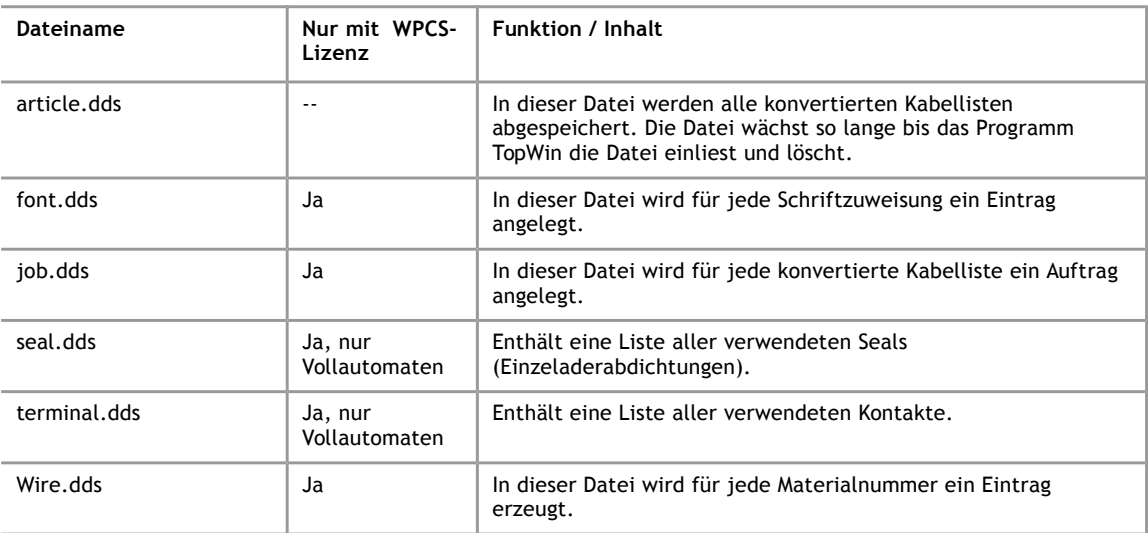

Folgende Dateien werden vom CDC erzeugt:

#### **9 Migration – Unterschiede zu älteren Versionen**

## **9 Migration – Unterschiede zu älteren Versionen**

### **9.1 Änderung der Datenhaltung**

Mit der Version 3.5.0 wurde eine wesentliche Änderung in der Datenhaltung eingeführt. Die Daten werden nun nicht mehr in diversen XML-Dateien gespeichert, sondern in einer SQLite-Datenbank abgelegt. Bei einem Umstieg von einer XML-basierten Version auf die neue SQLite-basierte Version werden beim Setup die Daten automatisch in das neue Datenbankformat konvertiert.

### **9.2 Sonstige Änderungen ab Version 3.5.0**

- Die Oberfläche wurde mit der Version 3.5.0 modernisiert. Über die neu eingeführte Schaltflächenleiste werden nun alle wesentlichen Programmfunktionen bequem erreicht.
- Die Option Materialnummern aus Kabel + Querschnitt + Farbe zusammenzusetzen war in vorigen Version eine globale Option, die einmal eingestellt, für alle Konvertierungsschema galt. Diese Option kann nun für jedes Konvertierungsschema getrennt angegeben werden (siehe [5.5.4\)](#page-25-0).

### **9.3 Änderung ab Version 3.5.5**

Die Software Komax TopWin verlangt ab Version 14.3 in den WPCS-Daten das Vorhandensein der Sektion "NewStrippingWire1-2", wenn für Schicht 3 oder höher eine Abzugs- oder Abisolierlänge definiert sind.

Der bis dahin gültige Parameter "SheathPulloffLength" wird ab Version 14.3 als fehlerhaft abgewiesen.

### **10 Fehlerbehandlung**

Die Behandlung von Fehlern ist ein sehr komplexes Thema und auch für Software Hersteller ist es heutzutage unmöglich, alle möglichen Fehlerquellen im Voraus zu kennen. In den folgenden Abschnitten stellen wir daher nur einige typische Fehler vor, bei anderen Fehlern müssen Sie sich an den Service wenden.

### **Hinweis!**

Vielfach können Probleme nur gelöst werden, in dem man die Komplexität der Konvertierung reduziert. Versuchen Sie daher bei unerklärlichen Fehlern zunächst folgendes Fragen zu beantworten:

- Tritt der Fehler mit allen Tabellen auf?
- Tritt der Fehler auch auf, wenn die Tabelle auf das Notwendigste reduziert wird?

### **10.1 Fehlermeldung: Sicherheitsüberprüfung fehlgeschlagen.....**

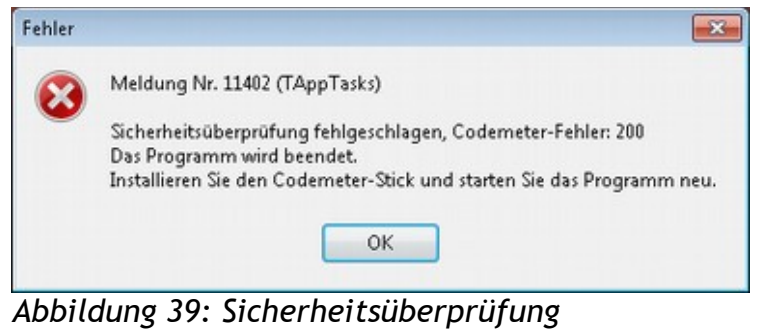

*fehlgeschlagen*

Die Sicherheitsüberprüfung beim Programmstart mittels des USB-Dongle ist fehlgeschlagen.

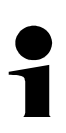

### **Hinweis!**

Kontrollieren Sie, ob der USB-Dongle an Ihrem Computer eingesteckt ist (siehe Kapitel [2.2\)](#page-8-0).

### **10.2 Fehlermeldung: Beim Schreiben der Datei ...**

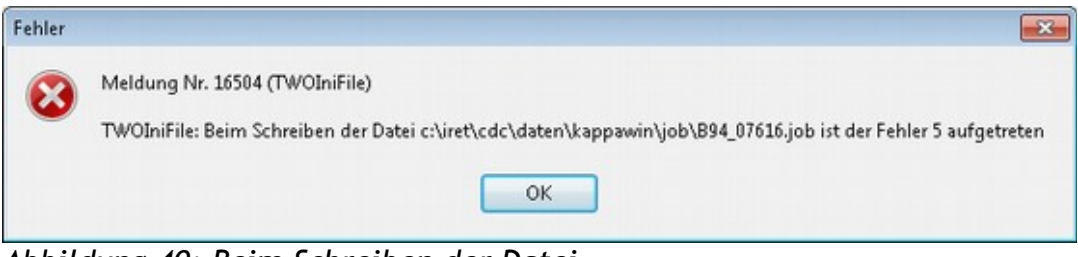

*Abbildung 40: Beim Schreiben der Datei...*

Das Programm konnte die job-Datei nicht erzeugen, vermutlich ist das Verzeichnis für das Programm KappaWin falsch eingestellt oder Sie haben keine Schreibberechtigung in diesem Verzeichnis.

### **Hinweis!**

Kontrollieren Sie die Verzeichniseinstellungen (siehe Kapitel [3.1\)](#page-10-1).

### **10.3 Fehlermeldung: Verzeichnis kann nicht angelegt werden**

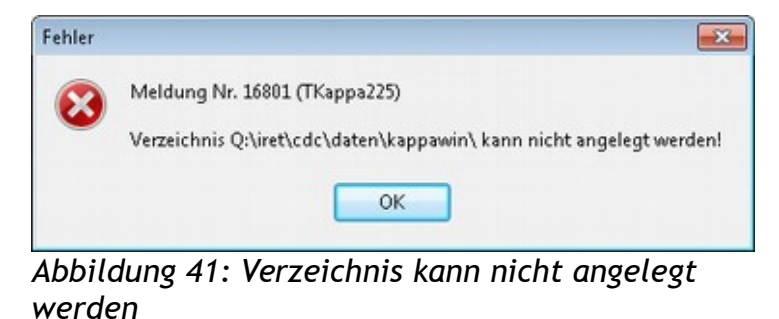

Sie haben für den Ordner oder das Laufwerk nicht die nötigen Berechtigungen, um ein

Unterverzeichnis anzulegen oder das angegebene Laufwerk existiert gar nicht.

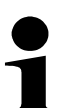

### **Hinweis!**

Überprüfen Sie die Verzeichniseinstellungen (siehe Kapitel [3.1\)](#page-10-1) und lassen Sie sich vom Administrator die nötigen Berechtigungen geben.

### **10.4 Fehlermeldung: Konvertierung kann nicht gestartet werden**

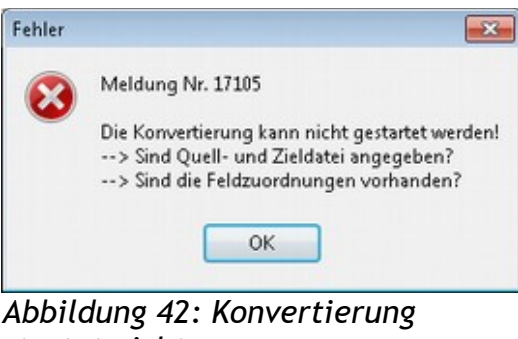

*startet nicht*

Erscheint nach dem Speichern des Konvertierungsschemas.

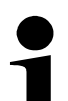

### **Hinweis!**

Wahrscheinlich haben Sie keine Zuordnungen im Schema hinterlegt. Sie müssen mindestens ein Feld zuordnen, damit die Konvertierung starten kann (siehe Kapitel [5.4\)](#page-21-0).

### **10.5 Vom Umgang mit Excel-Dateien**

Das Dateiformat, in dem Excel-Dateien gespeichert werden, hat im Laufe der Jahre etliche Erweiterungen durch die Firma Microsoft erfahren und ist inzwischen äußerst komplex. Aus diesem Grund kann es vorkommen, dass einige Dateien vom Konvertierungsprogramm nicht ordnungsgemäß verarbeitet werden. Um die Ursache von solchen Problemen zu identifizieren, sollten Sie folgende Ratschläge ausprobieren:

- Prüfen Sie, ob das Konvertierungsprogramm mit einer einfacheren Excel-Datei problemlos arbeitet. Hierbei empfiehlt es sich, kleine Dateien mit 1-3 Arbeitsblättern und wenigen Zeilen (1 bis 40) zu verwenden.
- Versuchen Sie die Datei in einem anderen Format abzuspeichern. Beispielsweise im Excel-97 Format.
- Kopieren Sie die relevanten Zeilen ihres Arbeitsblatts in eine neue Datei mit nur einem Arbeitsblatt.
- Versuchen Sie Zeilen oder Spalten mit speziellen Formatierungen zu identifizieren und entfernen Sie diese vorläufig aus dem Arbeitsblatt.
- Speichern Sie das Arbeitsblatt in einem anderen Format (zum Beispiel als "csv"-Datei) und importieren Sie diese Datei anschließend in eine neue Excel-Datei.

# **11 Technische Details**

## **11 Technische Details**

### **11.1 Datenfelder für Zuordnungen**

### **11.1.1 Tabellarische Übersicht**

Für eine Zuordnung stehen Ihnen die folgenden (vorgegebenen) Felder zur Verfügung:

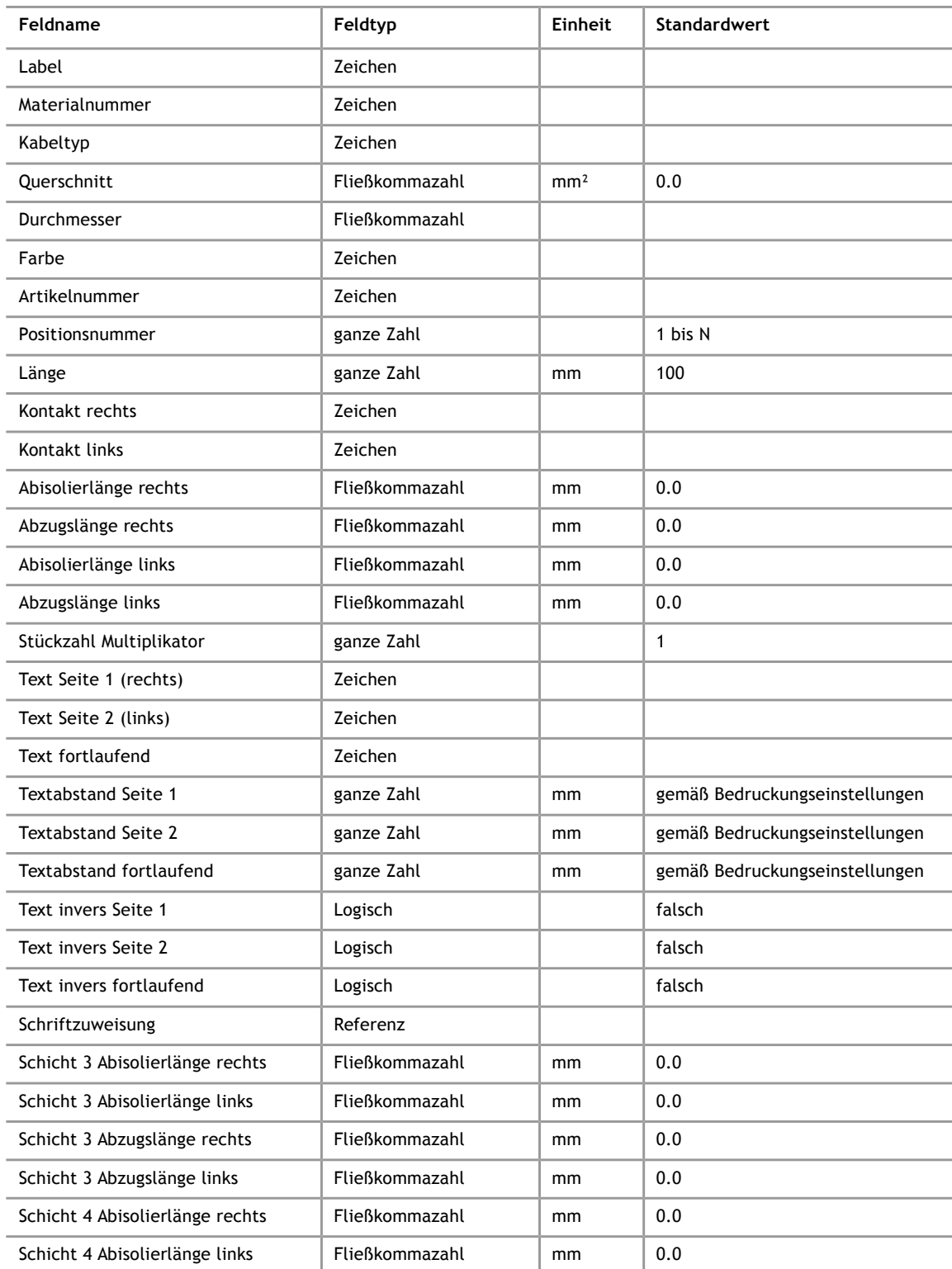

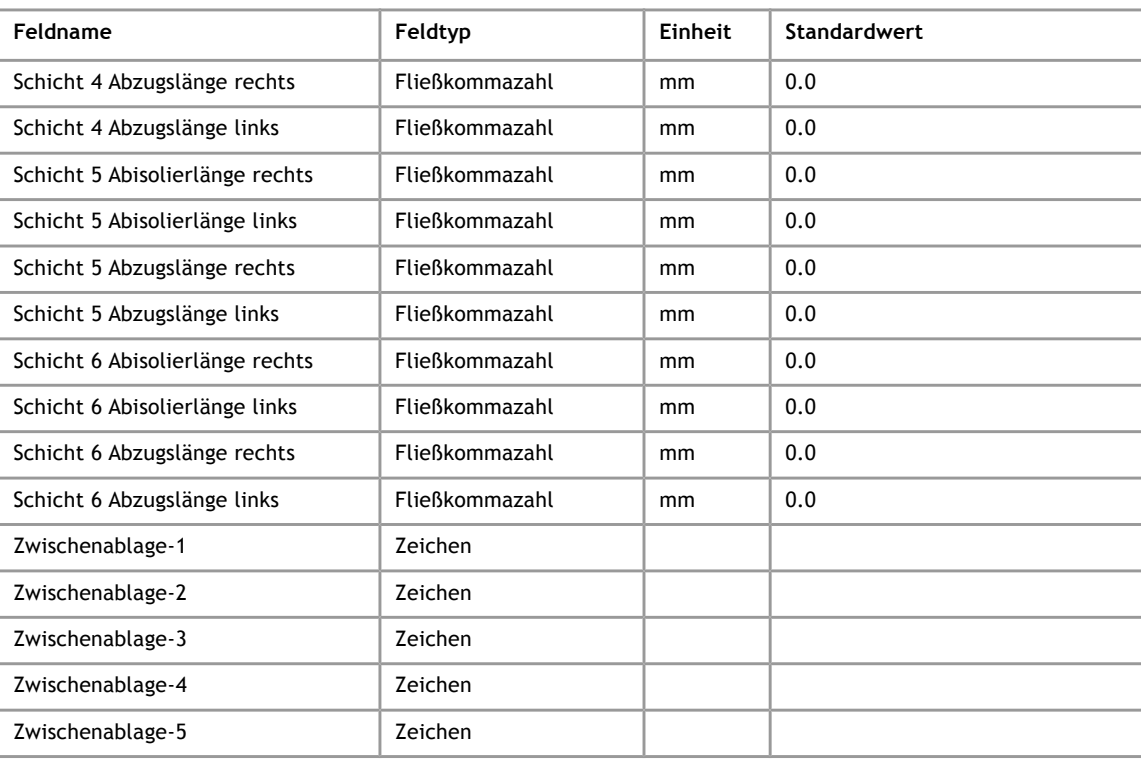

### **Hinweis!**

Logische Felder werden als "Wahr" importiert, wenn der Spalteninhalt in der Excel-Tabelle entweder "WAHR", "TRUE", "Y", "YES", "J" oder "JA" ist. Dabei werden Großund Kleinschreibung sowie führende und angehängte Leerzeichen ignoriert.

Folgende Felder sind nur sichtbar, wenn der Schalter "Erweiterte Felder für Kappa verwenden" (siehe Kapitel [3.2\)](#page-11-0) aktiviert ist. Die Felder werden 1:1 in die Felder "Eingabe zweite/dritte Druckposition" bzw. "Eingabe zweiter/dritter Drucktext" des Programms KappaWin übernommen. Zuordnungen gelten nur für die Konvertierung in KappaWin Dateien.

**Hinweis!**

Wenn Sie diese Felder verwenden und zusätzlich die Option "Standard-Bedruckungslayout verwenden" aktiviert haben, so sollten Sie unbedingt das Feld "Anfangs-und Endtext N mal drucken" auf den Wert 2 oder 3 einstellen (siehe Kapitel [5.7.4\)](#page-33-0).

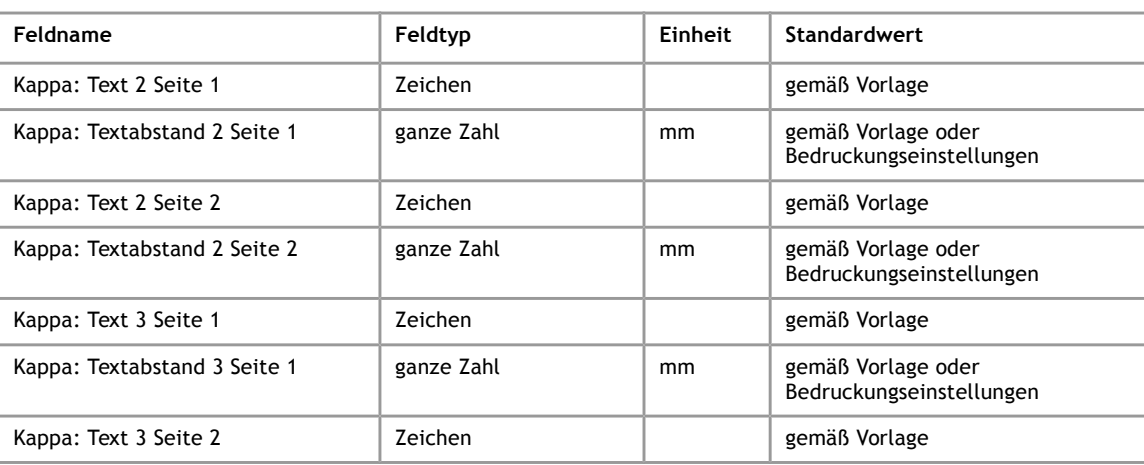

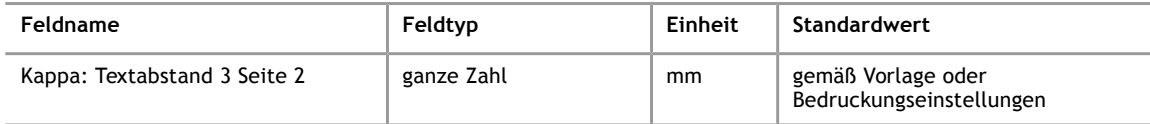

## **11.1.2 Beschreibung einzelner Datenfelder**

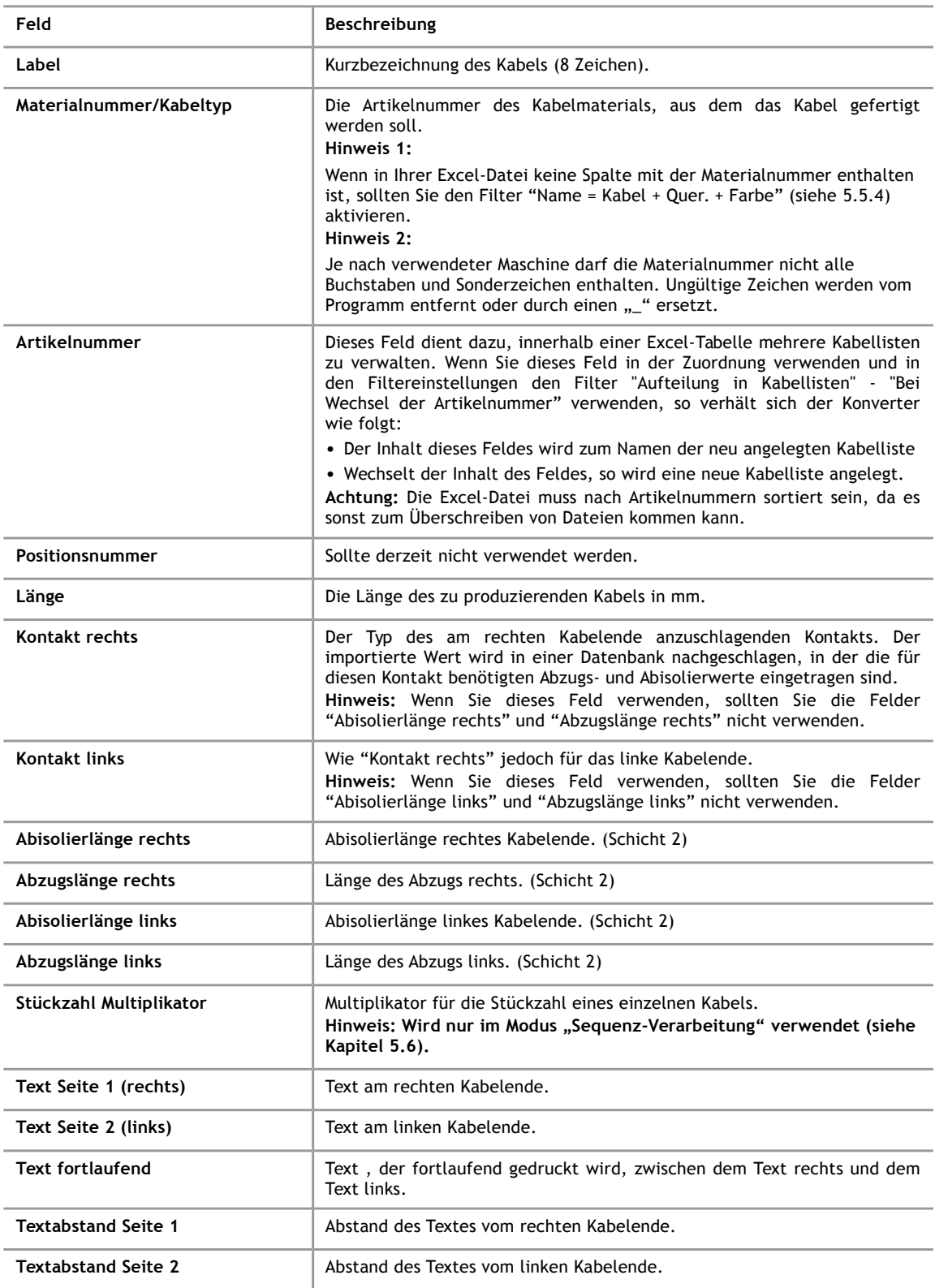

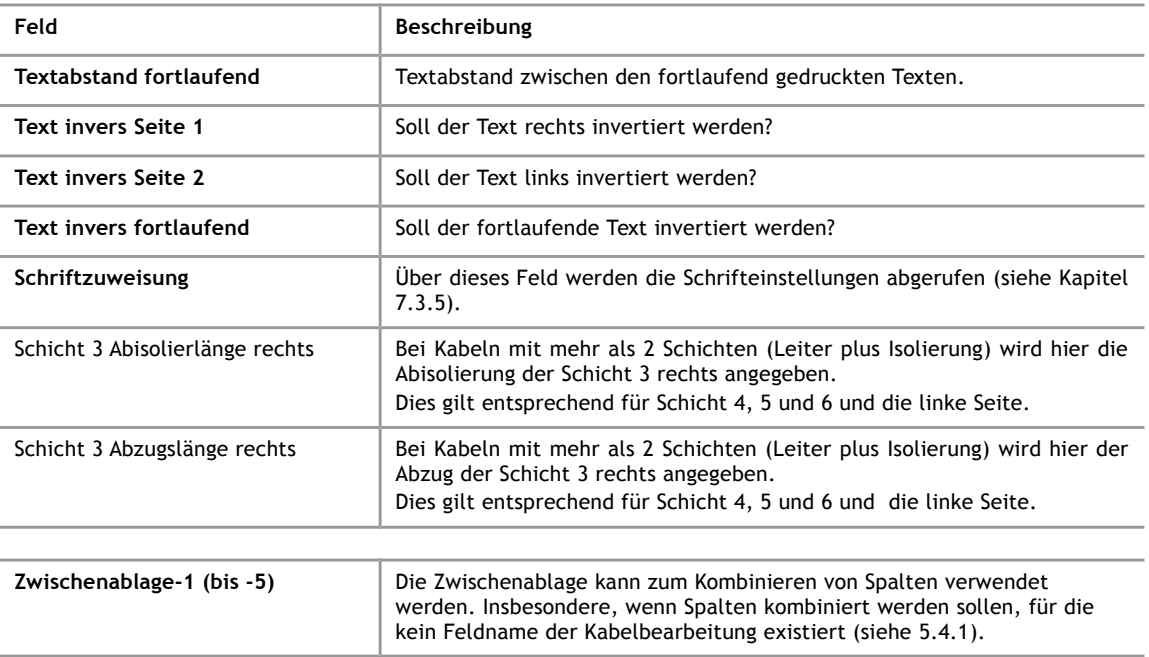

### **11.2 Automatische Erkennung eines Konvertierungsschemas**

Jedes mal wenn eine Tabelle konvertiert werden soll, versucht das Programm ein Schema zu finden, das zur ausgewählten Tabelle passt. Dies ist insbesondere dann nützlich, wenn Sie Excel-Tabellen mit unterschiedlicher Spaltenstruktur verwenden.

Das passende Schema wird dabei vor allem anhand der Überschriftenzeile einer Tabelle erkannt. Damit ein Schema als passend erkannt wird, müssen die Überschriften in der Tabelle exakt mit den Überschriften übereinstimmen, die beim Anlegen des Konvertierungsschemas ausgewählt waren.

### **11.3 Standard Bedruckungslayout**

<span id="page-58-0"></span>Wenn die Bedruckungsoption "Standard Bedruckungslayout verwenden" aktiv ist, werden die Bedruckungstexte anhand folgender Regeln auf dem Kabel verteilt:

- 1. Es wird grundsätzlich versucht, das Kabel möglichst durchgängig zu bedrucken. Hierbei wird zunächst versucht, am Kabelanfang und -ende jeweils 3 Texte zu positionieren. Der fortlaufende Text wird nur gedruckt, wenn zwischen den Texten am Kabelanfang und -ende noch eine ausreichend große Lücke verbleibt. Bei sehr kurzen Kabeln werden gegebenenfalls auch an den Enden des Kabels weniger Texte gedruckt.
- 2. Die Texte werden immer in der Reihenfolge "Text Seite 1" "Text Seite 2" und "Text fortlaufend" bearbeitet.
- 3. Wenn keine Zuordnung für das Feld "Text Seite 2" besteht oder dieses Feld leer ist, wird automatisch das Feld "Text Seite 1" für die Bedruckung des Kabelendes herangezogen.
- 4. Wenn keine Zuordnung für das Feld "Text fortlaufend" besteht oder dieses Feld leer ist, wird automatisch das Feld "Text Seite 1" für die fortlaufende Bedruckung des Kabels herangezogen, sofern sich sein Inhalt nicht von dem des Feldes "Text Seite 2" unterscheidet, dann wird kein fortlaufender Text gedruckt.
- 5. Wenn für die Felder "Textabstand Seite 1", "Textabstand Seite 2" und "Textabstand fortlaufend" keine Zuordnungen bestehen, oder diese Felder leer sind, werden automatisch die voreingestellten Werte aus den Bedruckungseinstellungen oder der Kontaktdatenbank verwendet.

6. Sofern alle Bedruckungstexte leer sind, wird ein Kabel ohne Bedruckung angelegt. Bei KappaWin wird zusätzlich das Vorschaltgerät deaktiviert.

### **11.4 Schriftzuweisung**

<span id="page-59-0"></span>Die folgenden Ausführungen beziehen sich auf den WPCS-Export für Maschinen mit Komax-TopWin Software. Bei dieser Software werden die Einstellungen für die Kabelbeschriftung unter einer so genannten Beschriftungs-ID (auch Fontkey) abgespeichert. Die CableDataConverter Software erzeugt die Beschriftungs-ID nach folgenden Regeln:

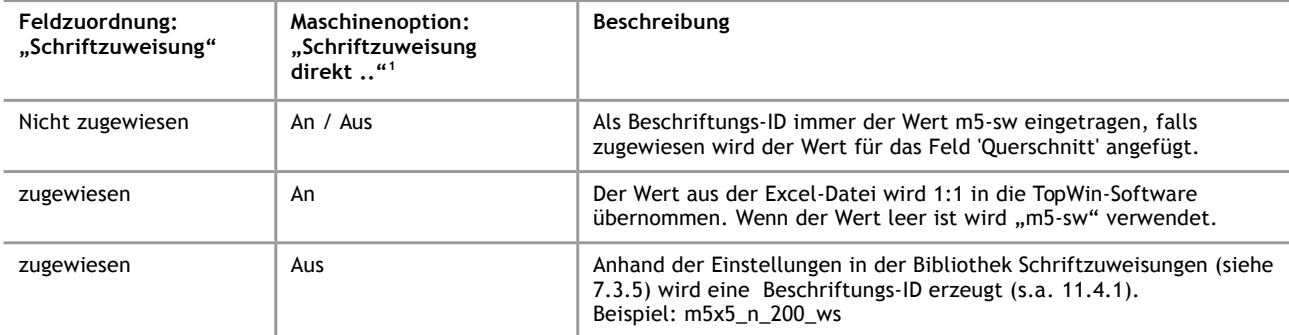

Sobald eine Schriftzuweisung vorhanden ist wird automatisch geprüft, ob in der Bibliothek der Schriftzuweisungen eine Zuordnung für den Schlüsselwert vorhanden ist. Ist keine Zuordnung vorhanden, wird der Anwender aufgefordert, die fehlende Zuordnung einzugeben.

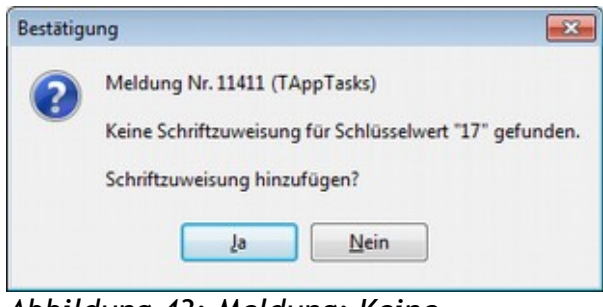

*Abbildung 43: Meldung: Keine Schriftzuweisung*

Wird eine Schriftzuweisung hinzugefügt, öffnet sich der unter [7.3.5](#page-45-0) beschrieben Dialog.

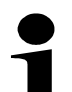

### **Hinweis!**

Geben Sie, auch wenn Sie die Option *Schriftzuweisung direkt übernehmen* in den Maschinenoptionen aktiviert haben, Zuordnungswerte für die Schriftzuweisung ein (siehe [7.3.4\)](#page-44-0). Das Programm rechnet nämlich mit der dort eingestellten Zeichenbreite den Platzbedarf eines Drucktextes aus. Ist kein Zuordnungswert angegeben, wird eine Zeichenbreite von 2,5 mm angenommen.

### **11.4.1 Automatisch erzeugte Beschriftungs-ID für eine Schriftzuweisung**

<span id="page-59-1"></span>Hinweis: Dieser Abschnitt hat nur Gültigkeit wenn die Option "Schriftzuweisung direkt übernehmen" nicht aktiviert ist.

<span id="page-59-2"></span><sup>1</sup> Siehe in den Maschinenoptionen [\(3.2\)](#page-11-0)

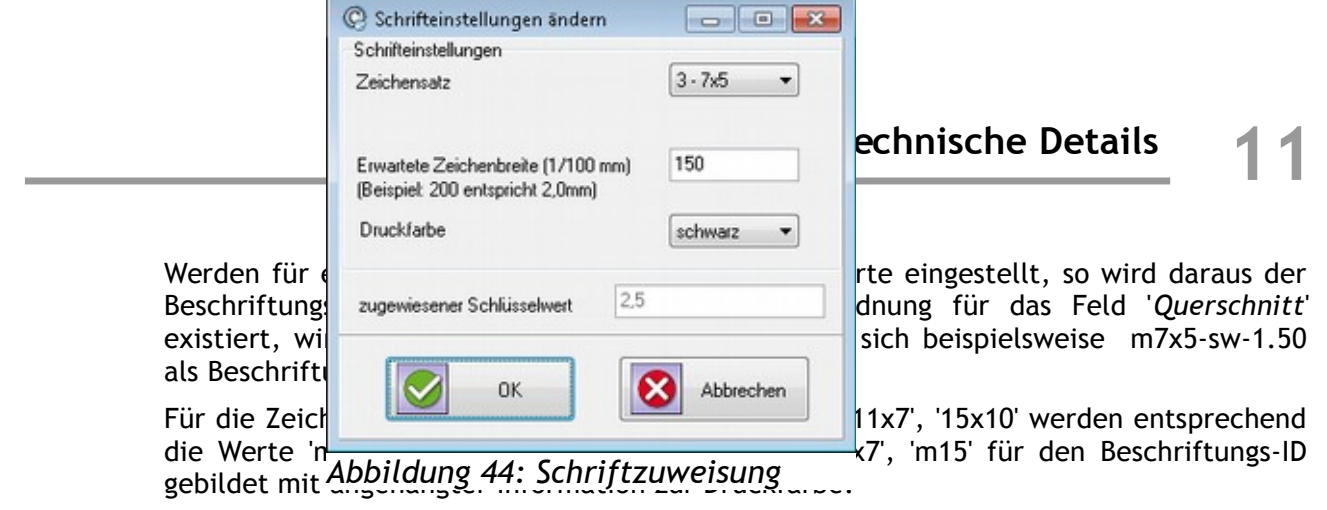

 $\overline{\phantom{a}}$ 

- 6

# **12 Hinweise für Administratoren**

### **12 Hinweise für Administratoren**

### **12.1 Installierte Dateien und Verzeichnisse**

Bei der Installation des CableDataConverter Programms werden verschiedene Dateien erzeugt. Normalerweise werden diese auf dem Laufwerk "C:" im Unterverzeichnis "Programme\iret\cdc" abgelegt. In diesem Verzeichnis haben die einzelnen Dateien bzw. Unterverzeichnisse folgende Bedeutung:

### **12.1.1 Dateien im Installationsverzeichnis**

Vorgabe für das Installationsverzeichnis: "c:\Programme\iret\cdc"

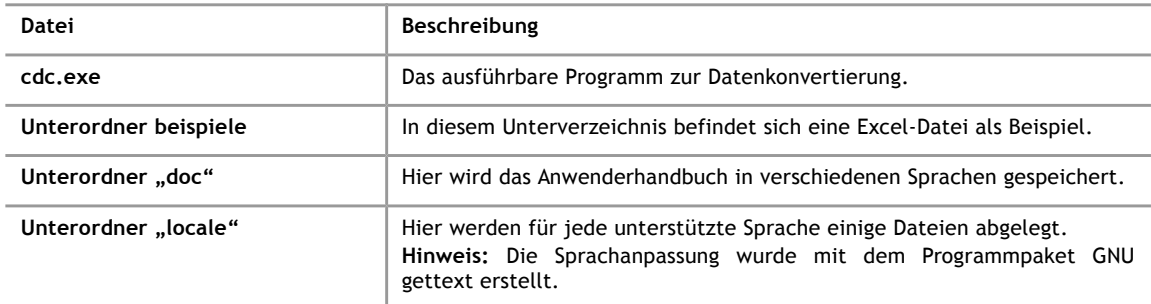

### **12.1.2 Datenverzeichnis**

Das Programm legt alle Daten in einem Verzeichnis ab. Der Standardpfad hierfür ist der Windows-Pfad für gemeinsame Dokumente:

[" c:\Dokumente](file:///C:/Dokumente) und Einstellungen\All Users\Dokumente\cdc\"

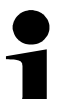

### **Hinweis!**

Sie können den Ort des Datenverzeichnisses ändern, indem Sie den gewünschten Pfad in der Registry im Schlüssel "HKEY\_LOCAL\_MACHINE\Software\iret\cdc\databasepath" eintragen. Dies kann insbesondere dann notwendig sein, wenn von verschiedenen Arbeitsplätzen auf dieselben Daten zugegriffen werden sollen.

In diesem Verzeichnis ist die Datenbank cdc.sqb abgelegt. Dabei handelt es sich um eine SQLite-Datenbank, die nur aus dieser einen Datei besteht. Sie können die Datenbankstruktur mit einem geeigneten Datenbankbrowser ansehen. Von einer direkten Änderung der Daten in der Datenbank wird jedoch dringend abgeraten.

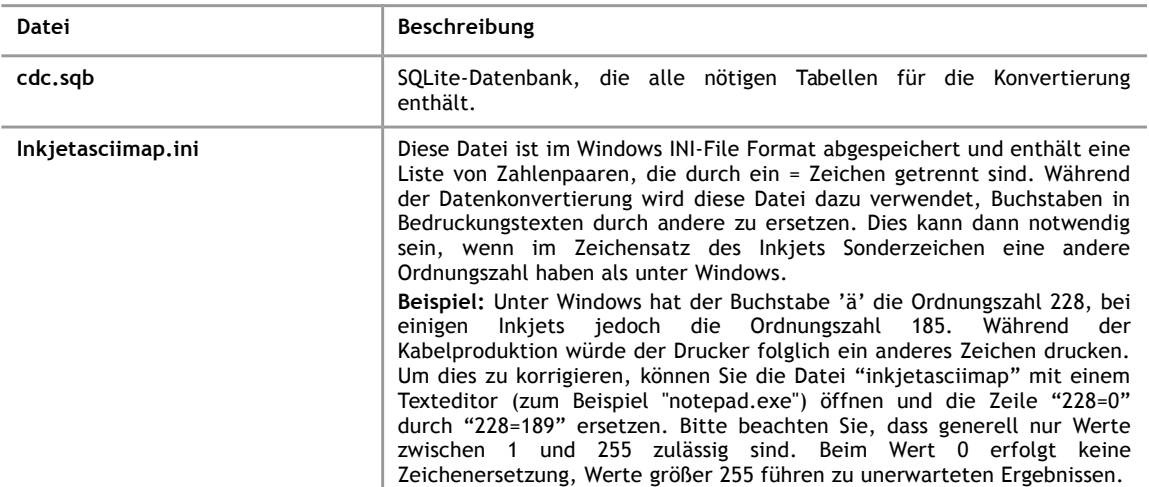

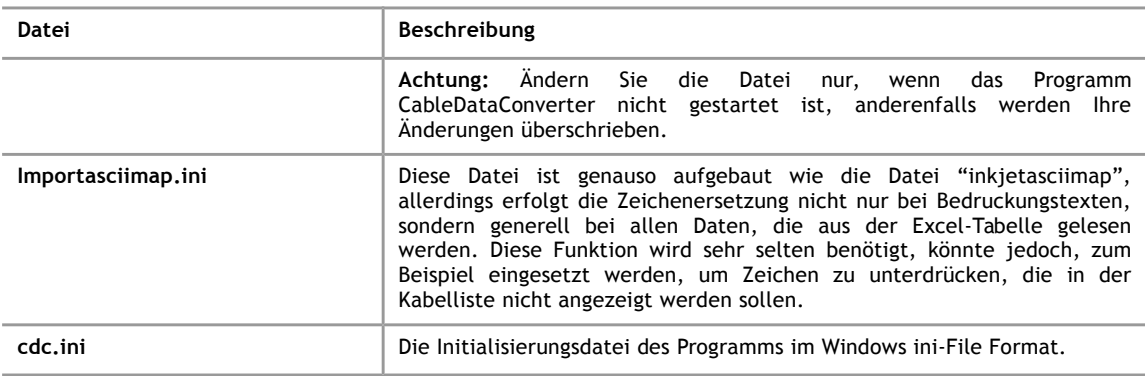

### **12.1.3 Protokolldatei**

<span id="page-62-0"></span>Im Verzeichnis für Anwendungsdaten legt das Programm eine Protokolldatei an, in der besondere Ereignisse vermerkt werden. Die Datei heißt "cdc.log" und liegt normalerweise unter:

[" c:\Dokumente](file:///C:/Dokumente) und Einstellungen\All Users\Anwendungsdaten\cdc"

### **12.2 Firewalls**

Der USB-Dongle, der zum Schutz der als Kopierschutz eingesetzt wird, versucht eine Ausnahme zu den Windows Firewall Regeln hinzuzufügen. Die entsprechende Ausnahme heißt "Codemeter Runtime Server".

Wenn die Regel auf Grund mangelnder Rechte nicht erstellt werden kann, erscheint beim Start des Programms stattdessen eine Meldung von der Windows Firewall.

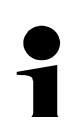

### **Hinweis!**

Im Einzelplatzbetrieb kann das Programm normal arbeiten, auch wenn keine Ausnahme in den Firewall Regeln angelegt wird.

### **12.3 Verwendung im Batch-Modus (Kommandozeilen Parameter)**

Das CDC Programm kann auch in Batch-Prozessen verwendet werden und arbeitet dann ohne grafische Benutzeroberfläche. Folgende Voraussetzungen sind hierfür zu erfüllen:

- 1. Alle Maschineneinstellungen und Konvertierungsschemata müssen im Vorfeld mit der grafischen Benutzeroberfläche erstellt werden.
- 2. Als erstes Argument muss "-nogui" auf der Kommandozeile angegeben werden:

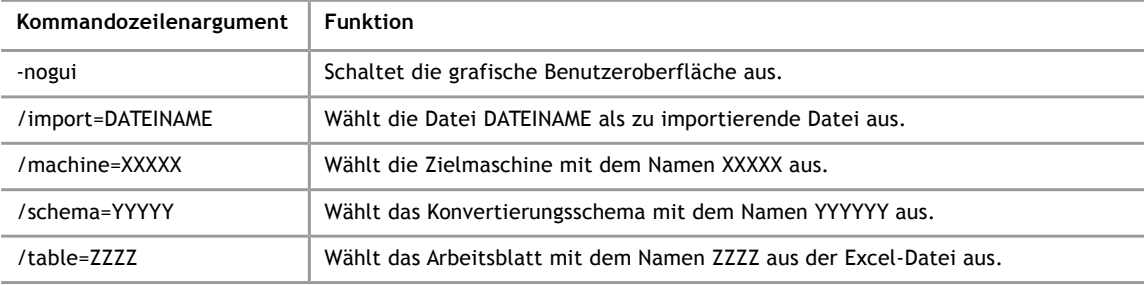

Wenn die Konvertierung im Batch-Modus beendet wird, liefert das Programm einen der folgenden Werte zurück. Wenn Fehler auftreten, sind nähere Details in der Protokolldatei (siehe Kapitel [12.1.3\)](#page-62-0) zu finden.

# **12 Hinweise für Administratoren**

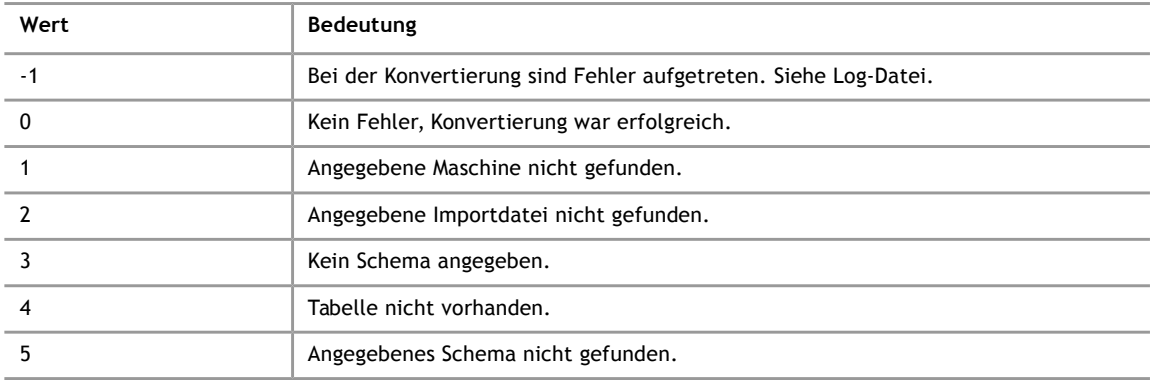

### **12.4 Testumgebung**

Trotz gründlicher Arbeit und intensiver Tests lassen sich Fehler bei der Programmierung komplexer Programme leider nicht vermeiden. Dies liegt unter anderem an der Vielzahl unterschiedlicher PC-Konfigurationen, die einen allumfassenden Test eines Programms unmöglich machen. Aus diesem Grund geben wir an dieser Stelle einen kurzen Überblick, über die bei der Entwicklung eingesetzte PC- und Betriebssystem-Konfiguration:

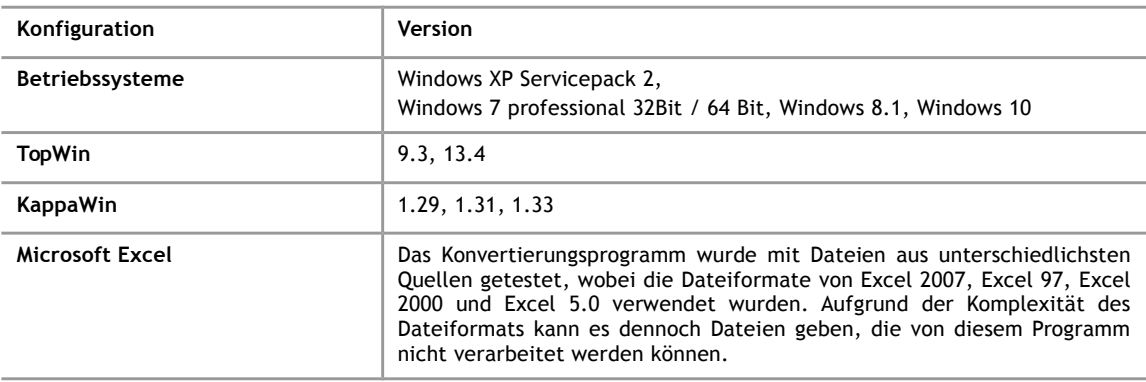

# **13 Anhang**

# **Abbildungsverzeichnis**

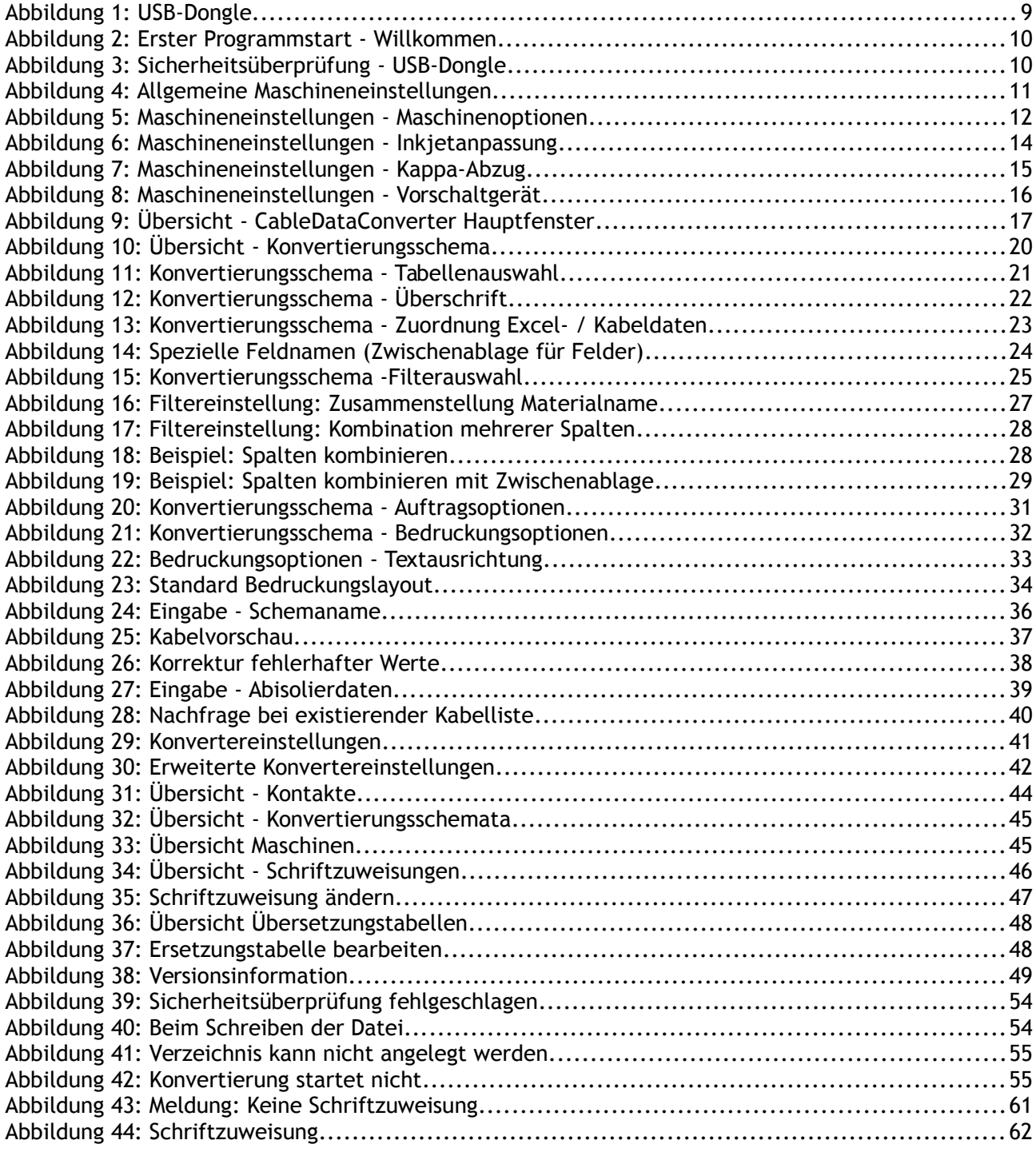